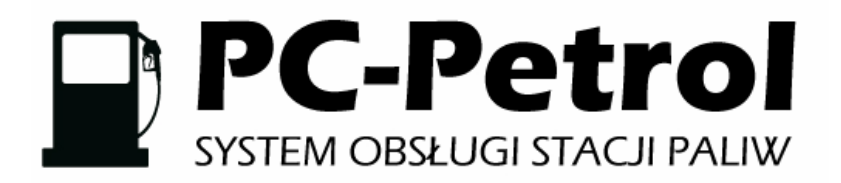

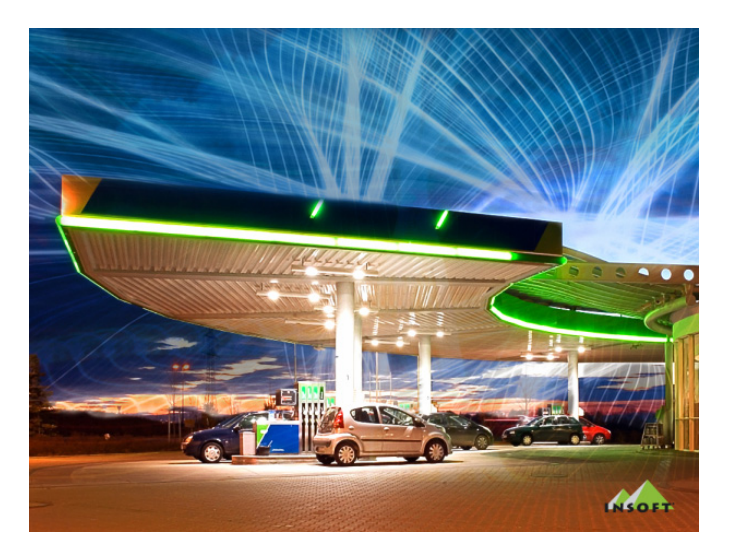

**Instrukcja obsługi (redakcja 7.2.41.0)** 

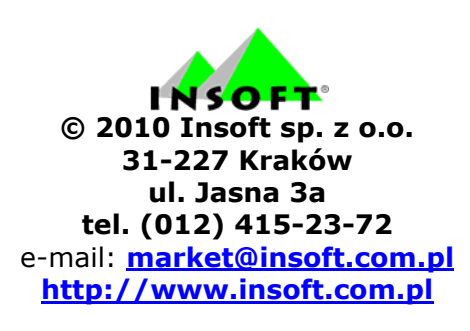

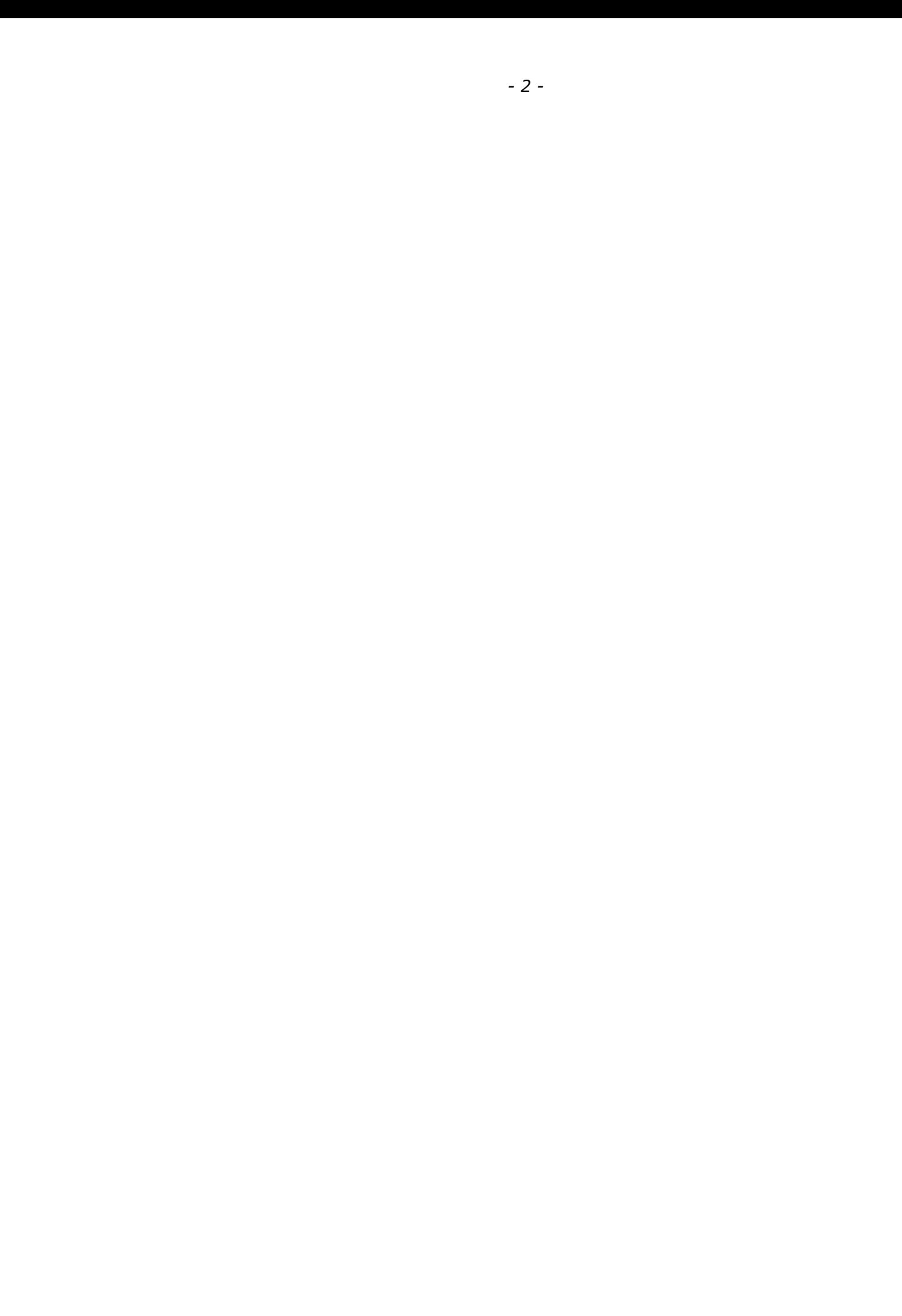

# **Spis treści**<br>Instrukcia uższ**i**

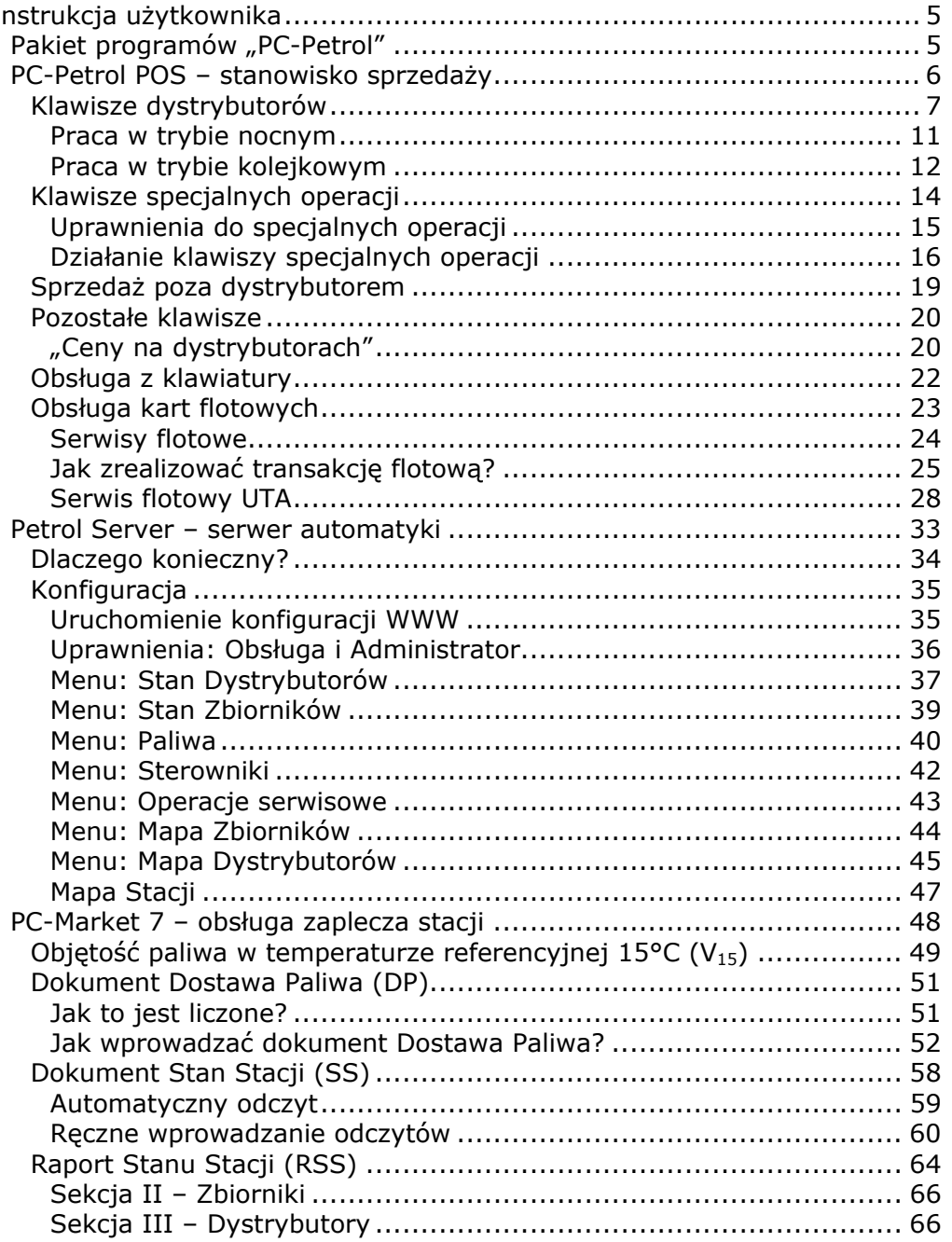

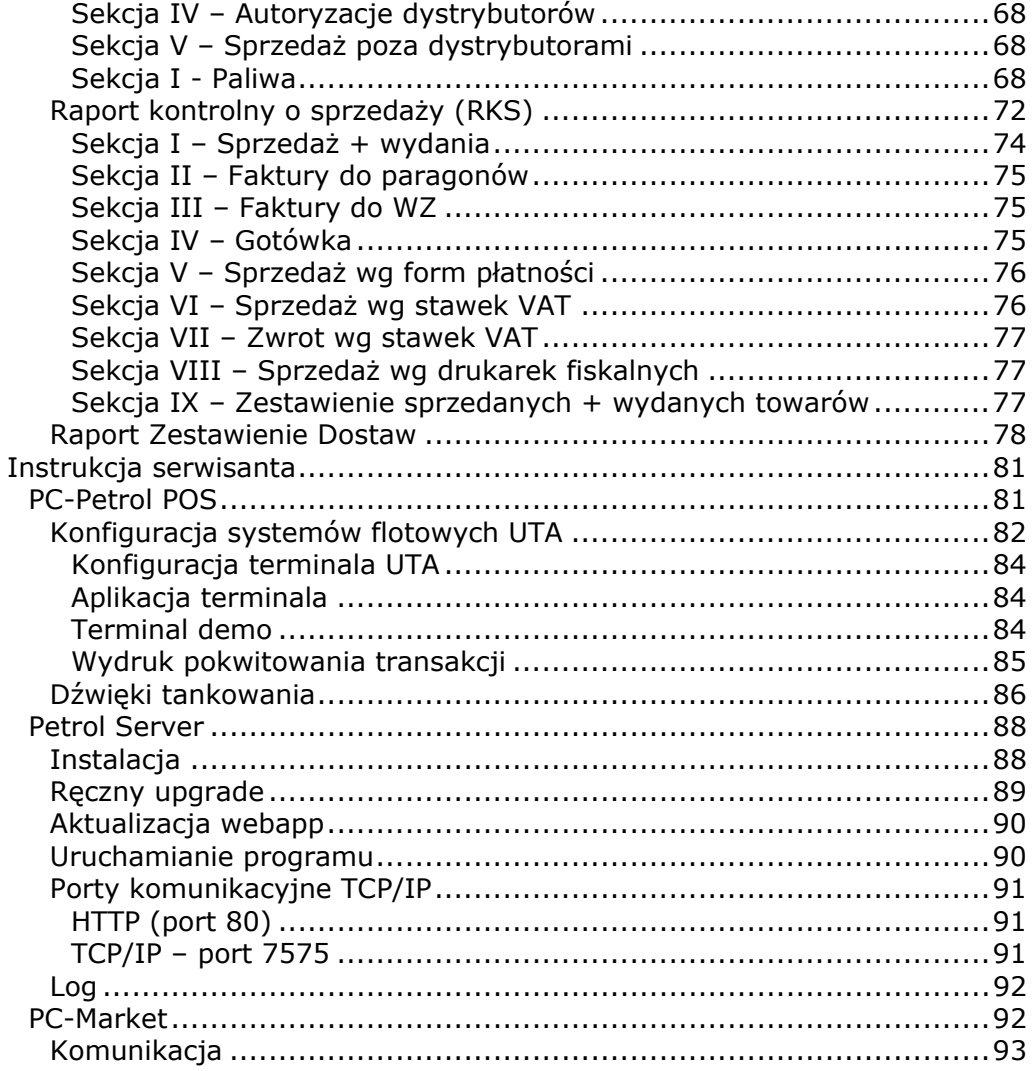

 $-4-$ 

# <span id="page-4-0"></span>**Instrukcja użytkownika**

# **Pakiet programów "PC-Petrol"**

PC-Petrol jest pakietem kilku programów, które służą do kompleksowej obsługi stacji paliw. W skład pakietu wchodzą trzy programy, które będziemy omawiać kolejno w następnych rozdziałach. Są to:

**PC-Petrol POS** – stanowisko sprzedaży, przy którym kasjer obsługuje klientów stacji. Stanowisko jest zaprojektowane tak, żeby obsługa klientów przebiegała maksymalnie sprawnie. Jest to tzw. front-office.

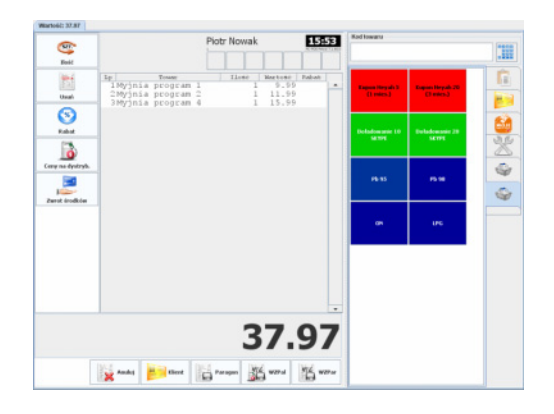

**PC-Market** – stanowisko zarządzające stacją, umieszczone na zapleczu. W programie można prowadzić szczegółowe analizy sprzedaży, zapasów, wprowadzać dostawy, drukować etykietki, rozliczać kasjerów. Słowem: robić wszystkie te czynności, które nie są bezpośrednio związane ze sprzedażą i kontaktem z klientami. Jest to tzw. back-office.

<span id="page-5-0"></span>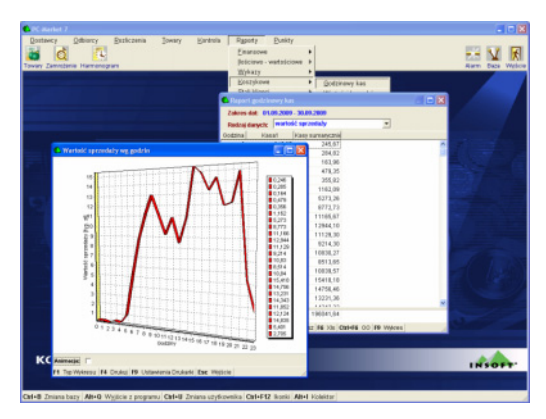

**Petrol Server** – to aplikacja, której zadaniem jest pośredniczenie pomiędzy automatyką stacji a programami PC-Market i PC-Petrol POS. Jego praca, głównie przebiega w tle, choć udostępnia on swoją stronę WWW, na której można podglądnąć pracę stacji.

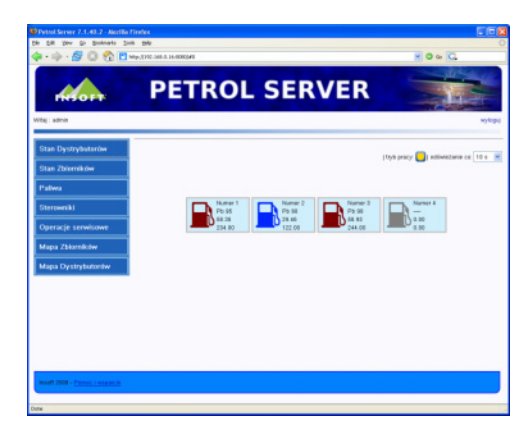

# **PC-Petrol POS – stanowisko sprzedaży**

PC-Petrol POS jest programem zainstalowanym na stanowisku sprzedaży. Jego zadaniem jest rejestracja paragonów, dokumentów WZ i faktur. Podczas sprzedaży pozwala na sterowanie dystrybutorami (zwalnianie, blokowanie, programowanie w trybie nocnym). Może również autoryzować transakcje kartami płatniczymi, rejestrować karty flotowe. Słowem: **służy do prowadzenia sprzedaży**. Niniejsza instrukcja wyjaśnia, w jaki sposób obsługiwać funkcje występujące na stacjach paliw. Szczegółową instrukcję obsługi podstawowych funkcji programu znajdziesz w książce

<span id="page-6-0"></span>*"PC-POS Program Kasowy – podręcznik użytkownika"*:

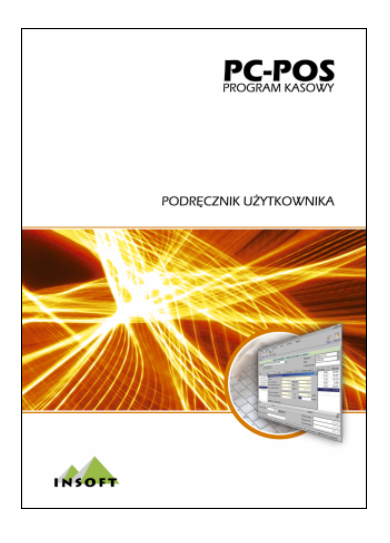

# **Klawisze dystrybutorów**

Poszczególne dystrybutory są reprezentowane przez klawisze znajdujące się nad edytorem paragonu:

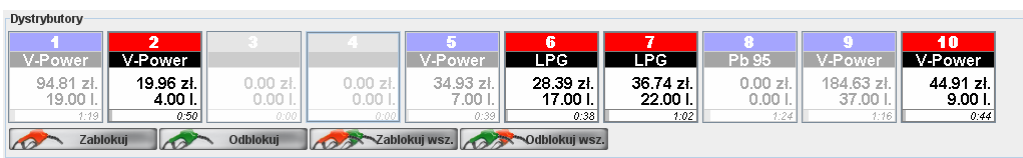

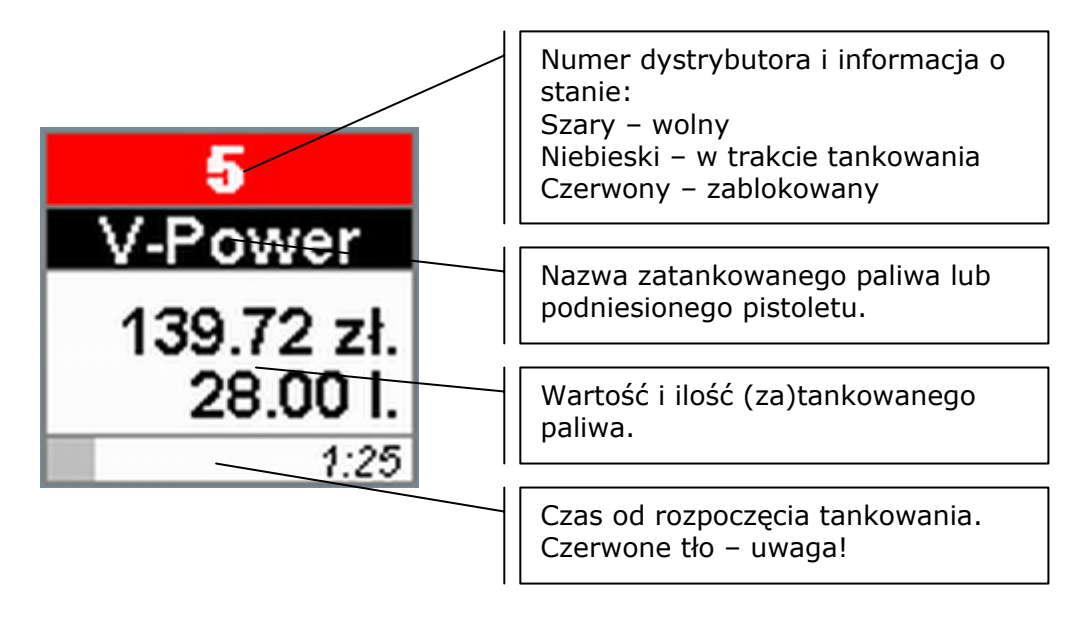

Jeden klawisz to jeden dystrybutor. Poszczególne pola na klawiszu oznaczają:

Pasek czasu na dole klawisza pokazuje, ile upłynęło w stosunku do ustawionego w programie maksymalnego czasu tankowania (w przykładzie ok. 10 min.). Jeśli upłynęło więcej czasu, to pasek zmieni kolor na czerwony. Jest to ostrzeżenie dla obsługi, że klient zbyt długo tankuje, zbyt długo oczekuje w kolejce, lub zbyt szybko uciekł nie płacąc<sup>[1](#page-7-0)</sup>.

Kolor dystrybutora wskazuje, w jakim stanie znajduje się urządzenie. W miarę postępu tankowania klawisze stają się coraz bardziej widoczne, by po zatankowaniu osiągnąć kolor czerwony, a następnie wrócić do szarego symbolizującego dystrybutor wolny. Poniższy diagram przedstawia kolejność zmiany stanów **w trybie dziennym**:

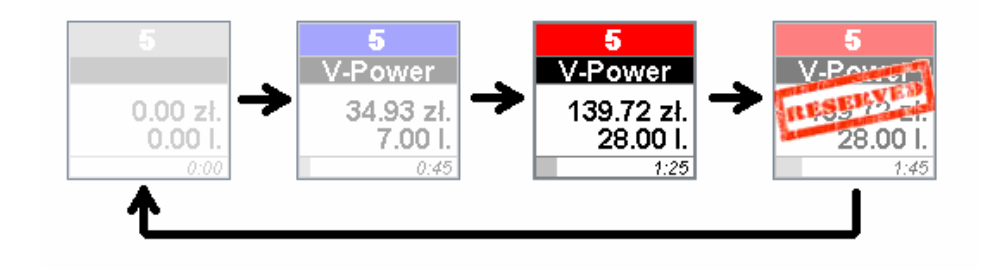

<span id="page-7-0"></span>1 Miejsce, gdzie skonfigurować ten czas, opisaliśmy w rozdziale **POS**.

Poszczególne stany dystrybutora oznaczają:

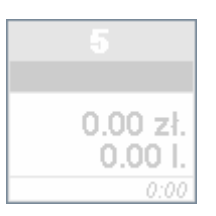

Dystrybutor jest **WOLNY** i gotowy do tankowania.

Oczekuje na podniesienie pistoletu przez klienta. Po podniesieniu pistoletu, kolor zmieni się na niebieski.

W tym stanie możesz zablokować dystrybutor przy pomocy klawisza "Zablokuj". W takim wypadku przejdzie on w stan ZABLOKOWANY.

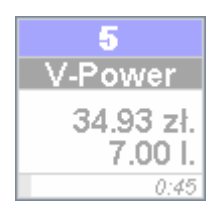

#### Dystrybutor jest **W TRAKCIE TANKOWANIA.**

Na czarnym pasku pojawiła się nazwa paliwa, które zostało wybrane przez klienta. Jeśli klient tylko podniósł i opuścił pistolet, to dystrybutor zostanie automatycznie zwolniony i przejdzie do trybu WOLNY. Po odłożeniu pistoletu po zatankowaniu, dystrybutor przejdzie do stanu ZATRZAŚNIĘTY i będzie oczekiwał na wystawienie paragonu.

Jeśli klient jest podejrzany o kradzież, to w tym stanie możesz awaryjnie przerwać tankowanie przy pomocy klawisza "Zablokuj". Po zablokowaniu dystrybutora przejdzie on do trybu ZATRZAŚNIĘTY, abyś mógł zadecydować, co zrobić z już zatankowanym paliwem. W takim wypadku można je będzie wciągnąć na paragon lub zwolnić dystrybutor, co spowoduje skasowanie informacji o zatankowanym paliwie.

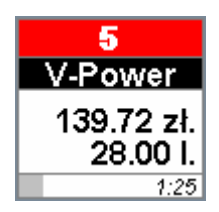

Dystrybutor jest **ZATRZAŚNIĘTY** po zatankowaniu.

Klient zakończył tankowanie i prawdopodobnie czeka w kolejce do kasy. Naciśnij klawisz tego dystrybutora - zatankowane paliwo zostanie umieszczone na paragonie, a dystrybutor zmieni stan na ZAREZERWOWANY.

W stanie ZATRZASNIĘTY możesz awaryjnie zwolnić dystrybutor bez wciągania paliwa na paragon. Taka potrzeba pojawi się, gdy np. klient nie zapłacił za paliwo. Jest to operacja, która spowoduje, że utracisz wartość zatankowanego paliwa! Z tego powodu zalecamy, aby możliwość zwolnienia dystrybutora zabezpieczyć odpowiednim uprawnieniem (np. kierownika stacji). Jeśli dystrybutor zostanie zwolniony w ten sposób, to fakt ten będzie odnotowany w logach programu. Jednak wartość utraconego paliwa nie pojawi się na raportach sprzedaży.

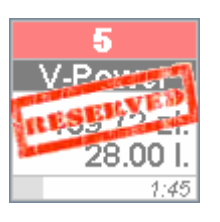

#### Dystrybutor jest **ZAREZEROWOWANY**.

Paliwo zostało wciągnięte paragon, a ten jest jeszcze w stanie edycji. Klient jest w trakcie kupowania innych produktów ze sklepiku lub w trakcie płacenia. Dystrybutor nadal jest zablokowany, lecz jego wartości nie można wciągnąć na żaden inny paragon. Po zakończeniu paragonu, dystrybutor zostanie zwolniony (przejdzie w stan WOLNY).

Jeśli naciśniesz klawisz dystrybutora w tym stanie, to pozycja paliwa zostanie usunięta z paragonu, a dystrybutor przejdzie z powrotem w tryb ZATRZAŚNIĘTY. To samo stanie się, gdy anulujesz cały paragon, lub usuniesz pozycję paliwa z listy towarów na paragonie.

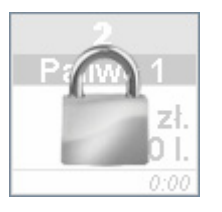

#### Dystrybutor jest **ZABLOKOWANY**.

Tak zablokowany dystrybutor nie pozwoli na sprzedaż paliwa, a jego licznik jest zerowy. Jest to podstawowy stan w trybie nocnym.

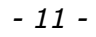

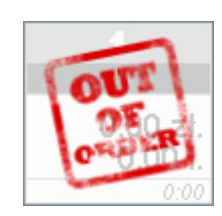

#### <span id="page-10-0"></span>Dystrybutor jest **NIECZYNNY**.

Dystrybutor jest wyłączony lub uszkodzony. Program utrzymuje z nim komunikację, lecz dystrybutor zgłasza problem techniczny.

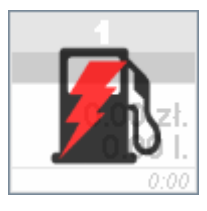

**BŁĄD KOMUNIKACJI** z dystrybutorem. Wystąpił problem komunikacji na drodze program – dystrybutor. Program PC-POS nie może się połączyć z serwerem dystrybutorów, ten nie może się połączyć z fizycznym sterownikiem dystrybutorów, lub sterownik dystrybutorów nie może się połączyć z tym dystrybutorem.

#### <span id="page-10-1"></span>**Praca w trybie nocnym**

W trybie nocnym dystrybutory standardowo znajdują się w stanie ZABLOKOWANY. Aby klient mógł zatankować, dystrybutor musi zostać najpierw odblokowany. Dystrybutor pozwoli na zatankowanie paliwa tylko za określoną kwotę. Po zakończeniu tankowania dystrybutor ponownie, automatycznie przejdzie w stan ZABLOKOWANY:

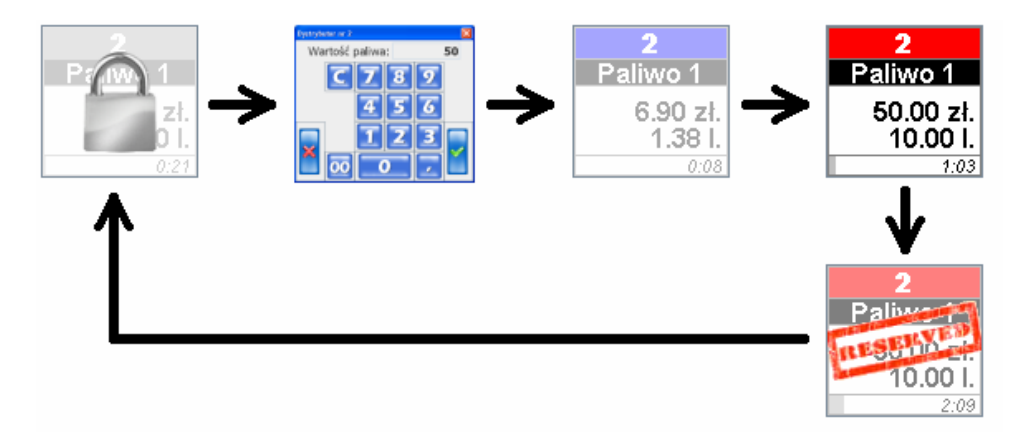

<span id="page-11-0"></span>Aby odblokować dystrybutor w trybie nocnym, kliknij jego klawisz, a następnie podaj wartość, za jaką klient może zatankować. Jeśli wpiszesz wartość 0.00zł, to dystrybutor zostanie odblokowany na jedno tankowanie, lecz bez ograniczenia wartości.

**Zmianę trybu pracy nocny na dzienny i odwrotnie** można zrobić na dwa sposoby:

1. Na stanowisku sprzedaży PC-Petrol POS, przy pomocy klawisza "Włącz dzień/noc" (wymagane odpowiednie uprawnienie kasiera):

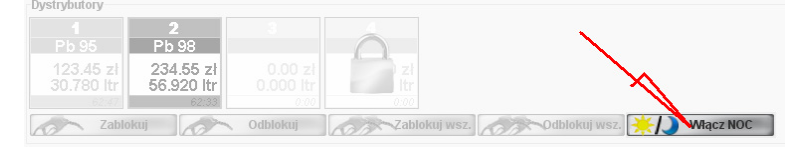

lub:

2. Na stronie WWW programu Petrol Server, w menu "Stan dystrybutorów" (wymagana znajomość hasła użytkownika):

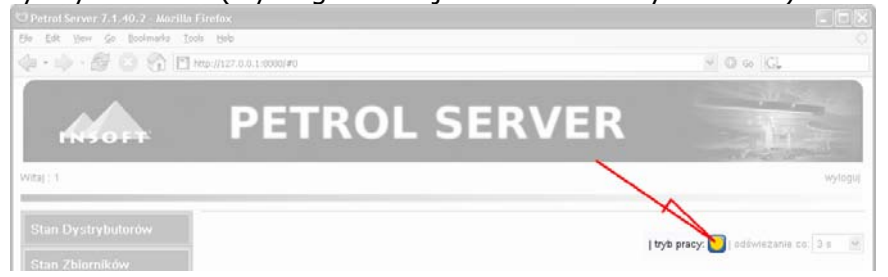

#### **Praca w trybie kolejkowym**

W trybie kolejkowym, dystrybutor jest zwalniany automatycznie natychmiast po tym, gdy poprzedni klient zakończy tankowanie i odłoży pistolet<sup>[2](#page-11-1)</sup>. W czasie, gdy poprzedni klient czeka w kolejce do kasy, następny może już tankować. W ten sposób do kasy może się utworzyć kolejka klientów, którzy zatankowali paliwo na tym samym dystrybutorze.

Na ekranie programu w zasadzie nie występuje sytuacja, gdy klawisze dystrybutorów są w stanie ZABLOKOWANY. Albo dystrybutor jest WOLNY, albo W TRAKCIE TANKOWANIA.

O liczbie osób oczekujących w kolejce do kasy informuje cyfra w nawiasie, obok numeru dystrybutora. W poniższym przykładzie w kolejce czekają dwie osoby, które zakończyły tankowanie na dystrybutorze nr 1, oraz jedna osoba, która zakończyła tankowanie na dystrybutorze 2. W tym samym czasie kolejna osoba jest w trakcie tankowania na dystrybutorze nr 2:

<span id="page-11-1"></span> <sup>2</sup> Pistolet dystrybutora oczywiście.

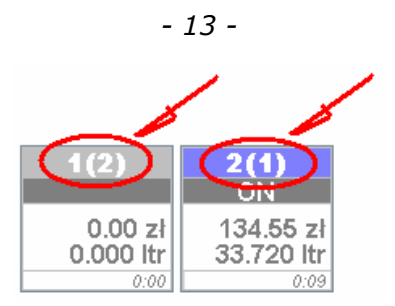

Aby wystawić rachunek naciśnij klawisz dystrybutora. Pojawi się lista transakcji, które zostały zatankowane na tym dystrybutorze i oczekują w kolejce. Najwyższa pozycja, to klient, który zatankował najwcześniej i bardzo możliwe, że jest to właśnie klient, który stoi przed kasą. O ile klienci się nie wymieszali i nie stanęli do kasy w innej kolejności, niż tankowali paliwo:

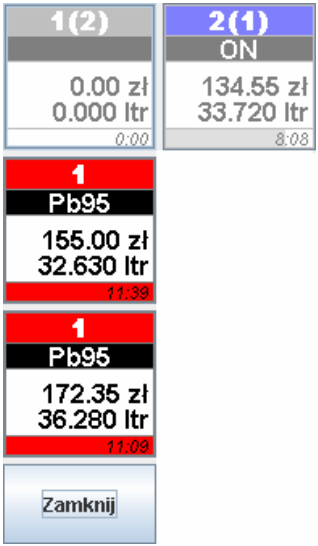

<span id="page-13-0"></span>Gdy wybierzesz te transakcję i zapiszesz paragon, kolejka się zmniejszy o tego jednego klienta:

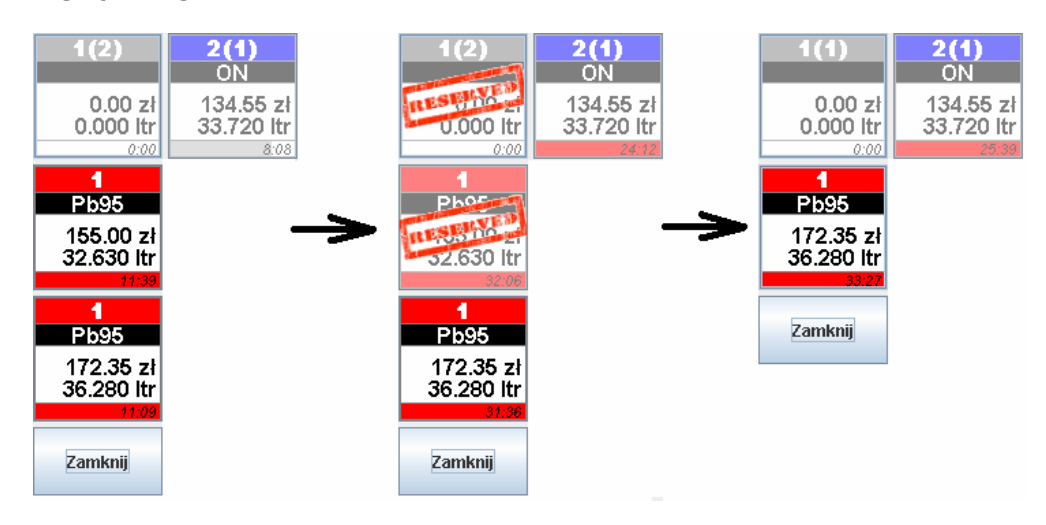

**Włączanie i wyłączanie trybu kolejkowego** można dokonać tylko na stronie WWW programu Petrol Server. W przeciwieństwie do włączania/wyłączania trybu nocnego – te operację można wykonywać tylko, gdy wszystkie dystrybutory są w stanie WOLNY i nie ma żadnych transakcji oczekujących w kolejce:

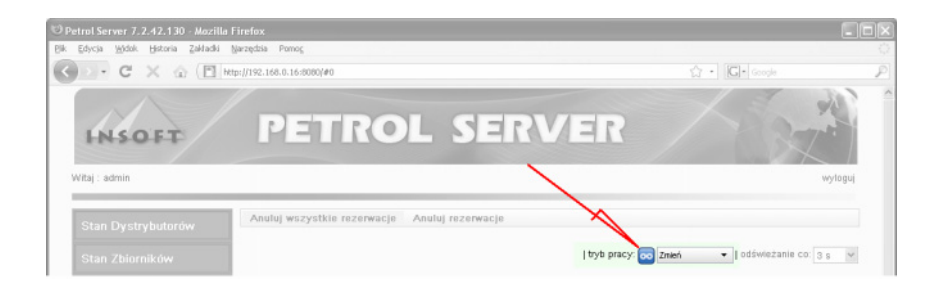

## **Klawisze specjalnych operacji**

Są to klawisze umieszczone pod dystrybutorami. Służą do wykonywania operacji związanych z dystrybutorami, innych, niż sprzedaż paliwa.

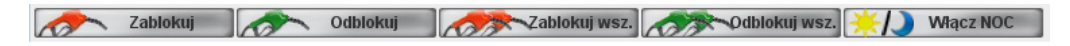

Klawisze "Zablokuj" i "Odblokuj" – to operacje na konkretnym dystrybutorze. Po naciśnięciu, klawisz zmieni stan na "wciśnięty" i wówczas należy nacisnąć klawisz dystrybutora, którego będzie dotyczyła operacja.

<span id="page-14-0"></span>Klawisze "Zablokuj wszystkie" i "Odblokuj wszystkie" działają od razu - nie ma potrzeby wskazywania dystrybutora, ponieważ z zasady są to operacje na wszystkich dystrybutorach.

Aby uniknąć pomyłek, zostaniesz poproszony o potwierdzenie każdej wykonywanej operacji np.:

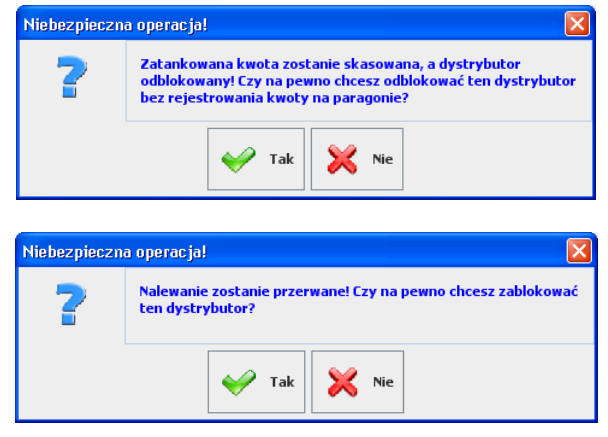

## **Uprawnienia do specjalnych operacji**

Każda operacja może być kontrolowana przez system uprawnień. Jeśli Twój poziom uprawnień (np. KASJER) nie pozwala na wykonanie jakiejś operacji, to program po prosi o jej akceptację przez osobę uprawnioną (np. NADZÓR):

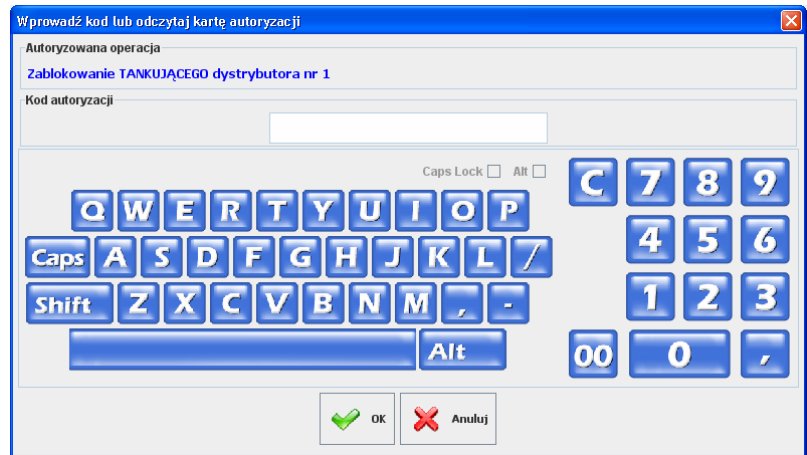

<span id="page-15-0"></span>Program pozwala na kontrolowanie następujących operacji.

- Paliwa zwolnienie niezerowego dystrybutora
- Paliwa odblokowanie zablokowanego dystrybutora
- Paliwa zablokowanie wolnego dystrybutora
- Paliwa zablokowanie dystrybutora w trakcie tankowania

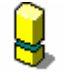

*Zwróć uwagę, że nie są to odpowiedniki klawiszy, które znajdują się pod dystrybutorami.* 

#### **Działanie klawiszy specjalnych operacji**

Zablokuj  $\sim$ 

Klawisz służy do zablokowania wolnego dystrybutora, lub awaryjnego przerwania tankowania.

Jego znaczenie jest różne od stanu, w jakim znajduje się dystrybutor. Jeśli zostanie użyty w stanie WOLNY, to spowoduje zablokowanie dystrybutora:

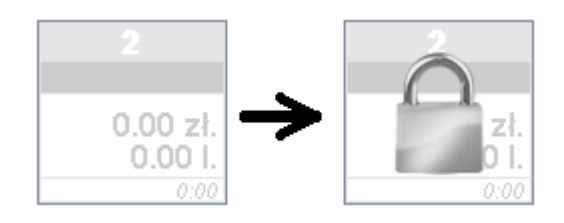

Jeśli dystrybutor jest w trakcie tankowania, to naciśnięcie klawisza spowoduje natychmiastowe przerwanie tankowania i przejście do stanu ZATRZAŚNIĘTY:

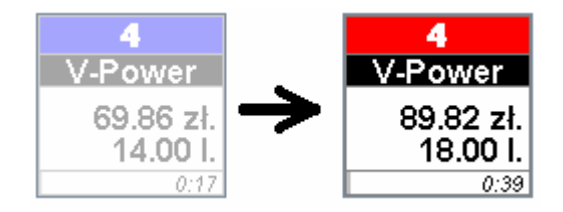

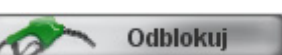

Klawisz służy do odblokowania wcześniej zablokowanego dystrybutora lub awaryjnego odblokowania (wyzerowania) dystrybutora, który jest zatankowany (ZATRZAŚNIETY).

Jego znaczenie jest różne od stanu, w jakim znajduje się dystrybutor. Jeśli zostanie użyty w stanie ZABLOKOWANY, to dystrybutor zostanie odblokowany i będzie możliwe zatankowanie paliwa.

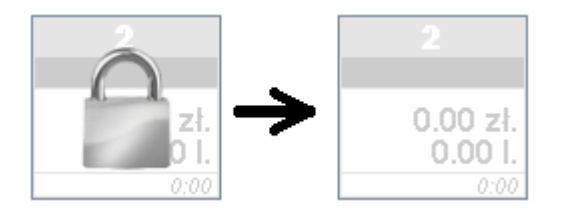

Jeśli zostanie użyty w stanie ZATRZAŚNIĘTY, to jego naciśnięcie spowoduje zwolnienie dystrybutora bez wciągania paliwa na paragon. W takim wypadku licznik na dystrybutorze zostanie wyzerowany, a zdarzenie odnotowane w logach programu. Taka operacja jest nazywana **"autoryzacją dystrybutora"** i zostanie wykazana na Raporcie Stanu Stacji, w sekcji IV.

Szczegóły opisano w rozdziale **[Sekcja IV – Autoryzacje dystrybutorów](#page-67-1)**.

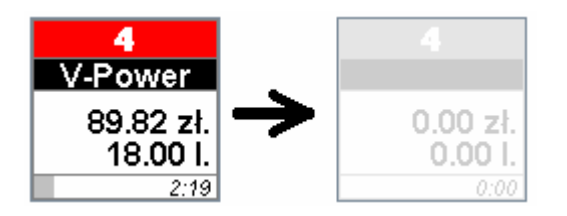

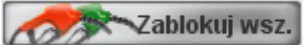

Naciśnięcie tego klawisza spowoduje zablokowanie wszystkich tych dystrybutorów, które są w stanie WOLNY (oczekują na klienta).

Klawisz może być wykorzystywany np. podczas zamykania stacji. Wówczas należy jeszcze obsłużyć klientów, którzy kończą, lub zakończyli tankowanie, ale nowi klienci nie zostaną już obsłużeni przez dystrybutory.

W przeciwieństwie do klawisza "Zablokuj" - jeśli dystrybutor jest w trakcie tankowania, to nic się nie stanie – **tankowanie nie zostanie przerwane**.

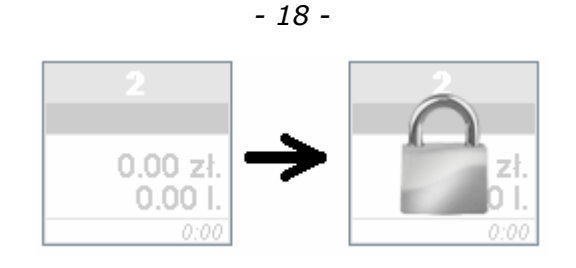

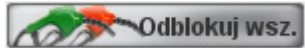

Naciśnięcie tego klawisza spowoduje odblokowanie tych dystrybutorów, które są w stanie ZABLOKOWANY.

W przeciwieństwie do klawisza "Odblokuj" – jeśli dystrybutor jest w stanie ZATRZAŚNIĘTY (zakończono tankowanie), to **nie zostanie on odblokowany**.

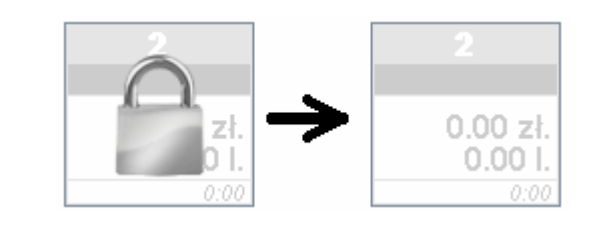

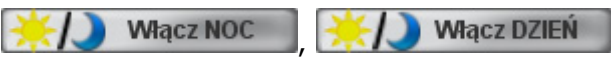

Naciśnięcie tego klawisza przełącza tryb pracy stacji NOCNY/DZIENNY. O szczegółach pracy w tych trybach czytaj w rozdziale **[Praca w trybie](#page-10-1)  [nocnym](#page-10-1)**.

<span id="page-18-0"></span>Możesz spróbować sprzedać paliwo nie – jak zwykle - poprzez wskazanie dystrybutora, lecz przez wybranie go z listy produktów.

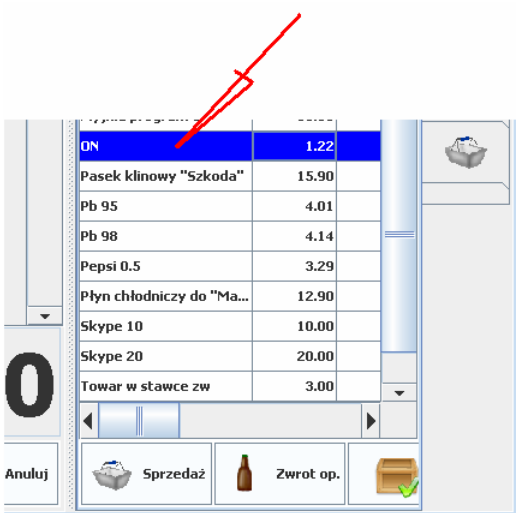

W takim wypadku program wyświetli ostrzeżenie, że próbujesz sprzedać paliwo poza dystrybutorem i poprosi o wskazanie węża, z którego zostanie zarejestrowany nalew.

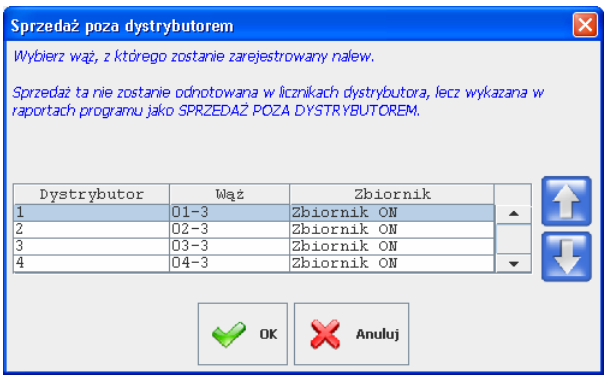

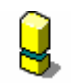

*Pamiętaj, że jest to awaryjna metoda rejestracji sprzedaży! Paliwo sprzedane w ten sposób nie zostało zarejestrowane przez liczniki dystrybutora. Ponadto sprzedaż w ten sposób zostanie wykazana w sekcji V*  <span id="page-19-0"></span>*Raportu Stanu Stacji (zobacz rozdział [Sekcja V – Sprzeda](#page-67-2)ż poza [dystrybutorami](#page-67-2)).* 

**Pozostałe klawisze** 

#### **"Ceny na dystrybutorach"**

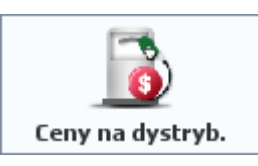

Klawisz służy do zmiany cen paliw na dystrybutorach. Ceny z wykazu towarów **PC-Petrol POS** zostaną wysłane na dystrybutory. Od tego momentu paliwo na stacji będzie sprzedawane w nowych cenach.

Po naciśnięciu tego klawisza otworzy się okno. Zobaczysz w nim listę paliw, ich ceny w programie PC-Petrol POS oraz na dystrybutorach:

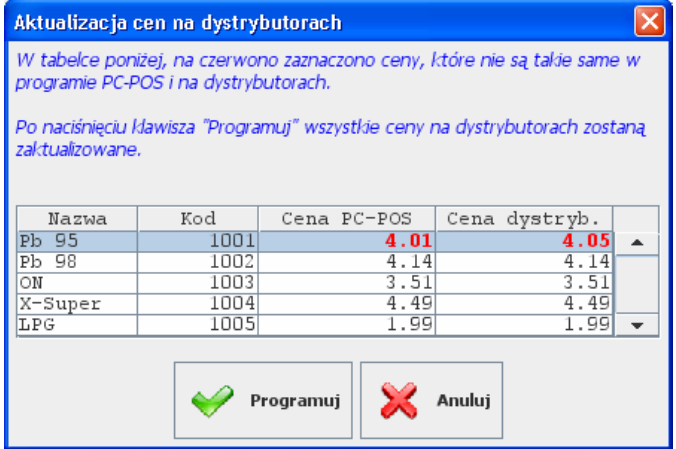

Pozycja zaznaczona na czerwono oznacza, że ceny w programie PC-POS i na dystrybutorach są różne:

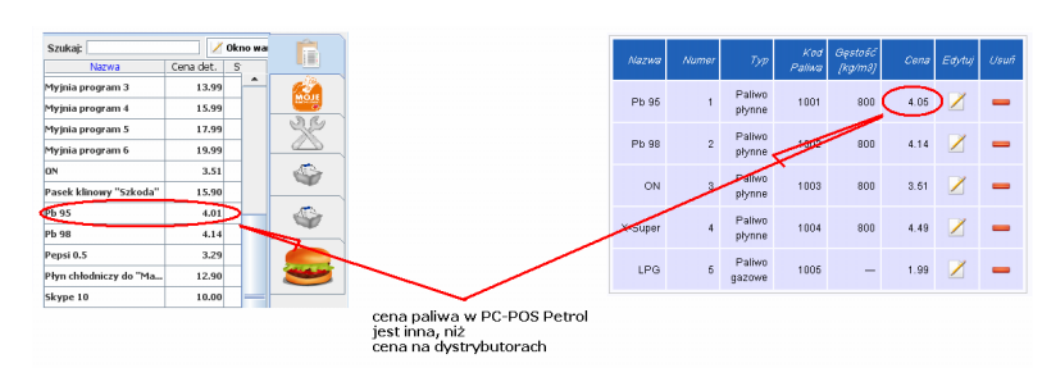

*- 21 -* 

Jeśli naciśniesz klawisz "Programuj", to zostaną zaprogramowane wszystkie ceny paliw. Oznacza to, że **na wszystkie dystrybutory zostaną wysłane wszystkie wymienione w oknie ceny.** Nie tylko te oznaczone na czerwono.

**"Cena na dystrybutorach"** jest w tym wypadku skrótem myślowym. W rzeczywistości oznacza cenę na wykazie paliw w programie Petrol Server.

Niektóre sterowniki dystrybutorów (np. PS3010) nie mają tablicy paliw, jak program Petrol Server. Ceny paliw muszą być w nich zaprogramowane na każdym dystrybutorze i wężu osobno. W takich sterownikach zmiana ceny odbywa się w dwóch etapach: najpierw aktualizowana jest lista paliw w programie Petrol Server, a następnie na jej podstawie Petrol Server rozsyła tę cenę kolejno na wszystkie węże.

Gdy wystąpi problem przy programowaniu któregokolwiek węża, program wyświetli okno z ostrzeżeniem, że operacja programowania nie powiodła się i wymieni listę węży, na których nie udało się zaprogramować ceny. Jeśli programowanie wszystkich węży przebiegnie pomyślnie – program wyświetli komunikat:

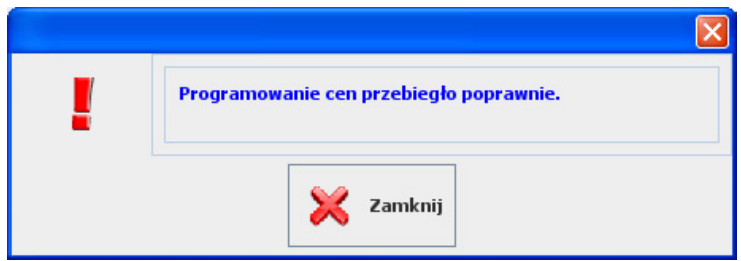

**Jeśli pojawi się taki komunikat, to możesz być pewny, że ceny na wszystkich wężach są prawidłowe.** 

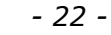

<span id="page-21-0"></span>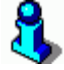

*Zauważ, że gdy pojawi się problem z wysyłaniem ceny na którykolwiek z węży, to przy kolejnej próbie, w oknie nie zauważysz różnicy cen. Dzieje się tak dlatego, że nie ma różnicy pomiędzy ceną w programie PC-Petrol POS i ceną w tablicy paliw Petrol Server. Różnica jest pomiędzy jednym z węży, a tablicą paliw w Petrol Server. A tej różnicy nie widać w tym oknie.*

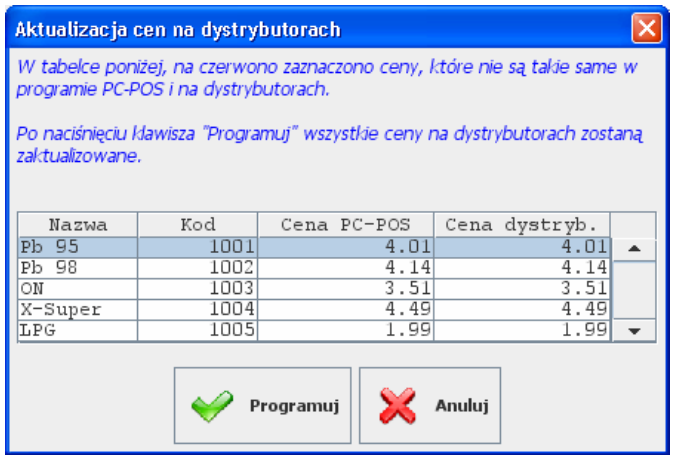

**W przypadku niektórych sterowników (np. PS3010) nie widać, że cena na jednym z węży jest nieaktualna.** 

| $\overline{2}$<br>3<br>1<br>4     |         |                  |      |                  |
|-----------------------------------|---------|------------------|------|------------------|
| Numer                             |         | ╈╱               |      |                  |
| Typ                               | Zwykły  |                  |      |                  |
| Adres                             | 97      |                  |      |                  |
| Lista węży dla tego dystrybutora: |         |                  |      |                  |
| Numer                             | Paliwo  | Zbiomik          |      | Cena Edytuj Usuń |
|                                   | Pb 95   | Zbiornik Pb 95   | 4.01 |                  |
| $\overline{2}$                    | Pb 98   | Zbiornik Pb 98   | 4.14 | ═                |
| 3                                 | ON      | Zbiornik ON      | 3.51 | $\bullet$        |
| 4                                 | X-Super | Zbiornik X-Super | 4.49 |                  |

**Różnicę widać dopiero na liście dystrybutorów.** 

#### **Obsługa z klawiatury**

Obsługa dystrybutorów jest najwygodniejsza przy pomocy ekranu dotykowego. Jeśli nie masz takiego ekranu, to bardzo wygodnym rozwiązaniem będzie użycie klawiatury programowalnej, wyposażonej w dodatkowe klawisze, którym można przypisać konkretne dystrybutory.

<span id="page-22-0"></span>Na zwykłej klawiaturze PC kolejnym klawiszom odpowiadają następujące skróty klawiaturowe:

Dystrybutory 1-10 Shift+<nr dystr.> (np. Shift+1). Dystrybutory 11-20 Alt+Shift+<nr dystr.> (np. Alt+Shift+1) Dystrybutory 21-30 Alt+Ctrl+Shift+<nr dystr.> (np. Alt+Ctrl+Shift+1)

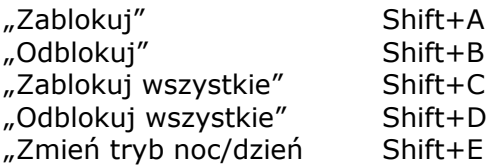

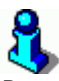

*Powyższą konfigurację można zmienić w pliku pcpos7.conf.* 

#### **Obsługa kart flotowych**

Karta flotowa służy do bezgotówkowej zapłaty za transakcję. Dodatkowo, podczas zakupu, program pozwoli na zakup na kartę flotową tylko tych towarów, na które zezwala umowa pomiędzy siecią stacji, a wydawcą karty. Tak więc, karta flotowa oprócz tego, ze pełni rolę karty płatniczej, to pozwala na zablokowanie zakupu towarów, do których zakupu kierowca nie jest upoważniony.

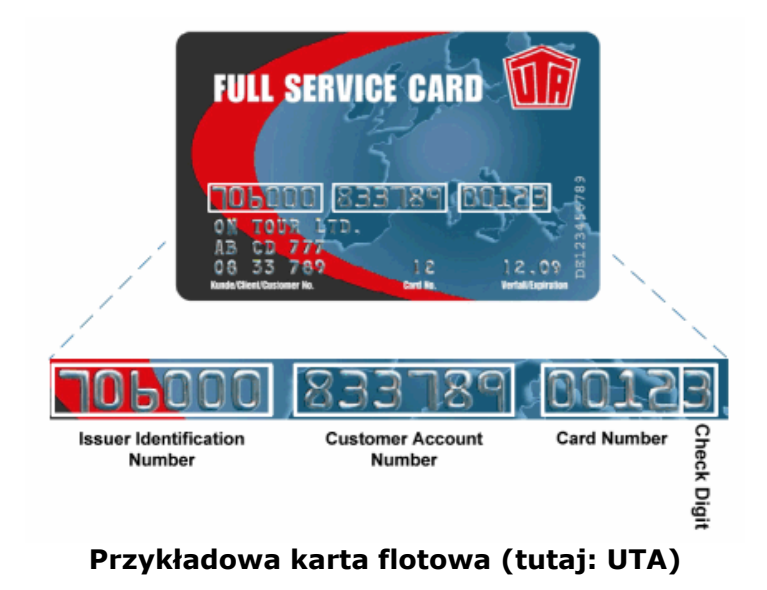

<span id="page-23-0"></span>Do karty flotowej może być przypisany maksymalny limit zakupów. Może to być np.

- maksymalna dzienna kwota zakupów na kartę
- maksymalna dzienna kwota zakupów na grupę kilku kart
- maksymalna ilość jednorazowych zakupów (np. 1000 litrów paliwa)

Warunki realizacji transakcji flotowej mogą być różne w zależności od tego, kto jest wydawcą karty (serwisem floty). Również lista dozwolonych towarów może być weryfikowana na różne sposoby, w zależności od serwisu floty.

#### **Serwisy flotowe**

"Serwis floty", to wydawca karty flotowej, z którym klient (np. właściciel firmy transportowej) ma podpisaną umowę. Przykładowe serwisy flotowe to: UTA, DKV, PC-Flota.

W przypadku kart UTA lub DKV, jest to firma lub organizacja obejmująca zasięgiem działania całą Europę. Klient posiadający np. kartę UTA może dokonywać bezgotówkowych zakupów na całym kontynencie, na stacjach paliw, które mają z tą firmą podpisaną stosowną umowę i są wyposażone w odpowiedni sprzęt i oprogramowanie.

Serwis floty może być również lokalnym serwisem, obejmującym np. tylko Twoją sieć stacji. Takim serwisem jest np. PC-Flota.

Program PC-Petrol POS może obsługiwać wiele serwisów flotowych lub lojalnościowych (karty rabatowe). **Jedna transakcja może być przypisana tylko do jednego serwisu**.

Każdy serwis posiada swoje centrum autoryzacji, które nazywamy **Serwerem Floty**. Jest to serwer umieszczony gdzieś w Internecie, do którego, podczas transakcji łączą się stanowiska kasowe. W ten sposób na bieżąco uzyskują informację o kliencie: do jakich towarów jest upoważniony, czy nie przekroczył limitu lub jego karta nie została zablokowana.

Serwis floty zazwyczaj daje upoważnionym osobom dostęp do wykazu przeprowadzonych transakcji:

- **Dla posiadacza karty** (kierowcy) przeglądanie transakcji dokonanych tą kartą
- **Dla klienta flotowego** (np. właściciela firmy transportowej) przeglądanie transakcji wykonanych wszystkimi kartami w firmie

<span id="page-24-0"></span>• **Dla właściciela stacji lub sieci stacji** – przeglądanie wszystkich transakcji dokonanych na tych stacjach.

W przypadku, gdy sieć stacji ma własny serwis flotowy (np. PC-Flota), to w centrali istnieje możliwość wystawiania zbiorczych faktur na produkty zakupione na wszystkich stacjach tej sieci przez wskazanego klienta.

Gdy system flotowy jest globalny, obejmujący wiele sieci stacji (np. UTA), to faktura dla klienta jest wystawiana przez centralę tej floty (centralę UTA), która następnie rozlicza się ze stacjami akceptującymi karty UTA.

#### **Jak zrealizować transakcję flotową?**

Aby przypisać kartę flotową do transakcji należy nacisnąć przycisk wybranego serwisu flotowego.

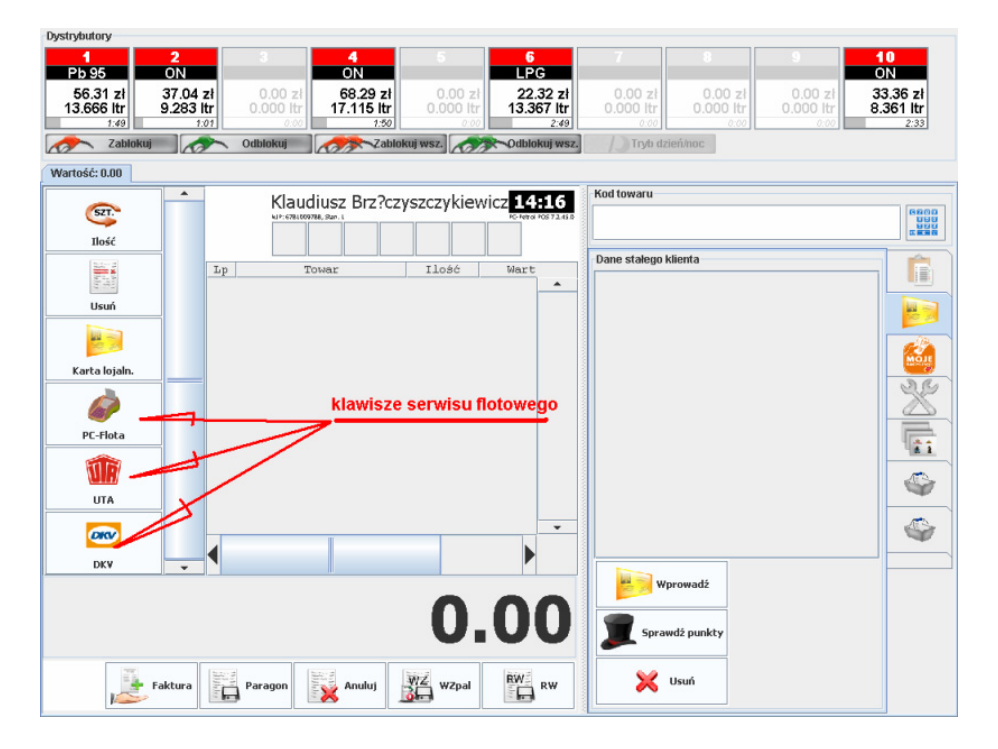

Kartę możesz wprowadzić **w dowolnym momencie transakcji**: np. na samym początku, przed nabiciem pierwszej pozycji. Możesz to też zrobić na samym końcu, zaraz przed akceptacją transakcji.

W zależności od serwisu flotowego, program połączy się z odpowiednim urządzeniem (terminalem lub pinpadem), który poprosi o wprowadzenie karty. Następnie terminal zweryfikuje kod PIN i w razie potrzeby poprosi klienta o wpisanie dodatkowych informacji (np. nr kierowcy, przebiegu pojazdu):

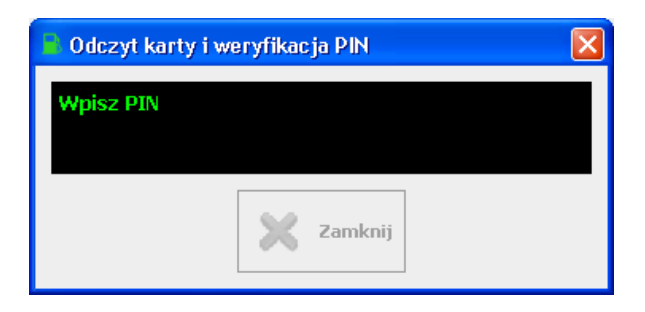

Po zaakceptowaniu karty, program po raz pierwszy połączy się z serwerem floty, aby sprawdzić, czy karta jest aktywna, odczytać aktualne limity, oraz zebrać dodatkowe informacje o kliencie i umowie.

Dane stałego klienta  $\frac{3}{2}$  =  $\frac{4}{2}$  $\frac{6}{2}$   $\frac{7}{2}$   $\frac{8}{2}$   $\frac{8}{2}$   $\frac{1}{2}$   $\frac{1}{1}$ Centrum autoryzacji UTA  $66.31$  zł<br>13.666 ltr  $\begin{array}{|c|c|c|c|}\hline 26.66 & z! & 60.29 & z! \\ \hline 6.460 & \text{tr} & 17.116 & \text{tr} \\\hline \end{array}$ 56.60 zi 8.97 zi 119.41 zi kod karty 70600012345612340  $\frac{69.17 \text{ z}}{14.929 \text{ m}}$ Nazwa klienta Nazwa 1 Nazwa 2  $\sigma$   $\approx$ 08.000 120 aul 1998  $-11$ Nazwa floty Nazwa floty Klaudiusz Brz?czyszczykiewicz CRD Nazwisko kierowcy Łukasz Stela  $\mathbb{G}$ THE in en s Jmowa Umowa nr xxx **Ball Ikok** Nr rejestracyjny **KR 0001A** Ē Przebieg 123456 Limit zakupów (zł) 100.00 p. Christmania<br>
Ten klient może dokonywać zakupów z następujących grup UTA:<br>
I – oleje napędowe<br>
U – benzyny/DS<br>
V – opłaty za autostrady/tunele/mosty<br>
V – pomoc podczas awarii (holowanie/wulkanizacja)<br>
VI – pomoc podczas awa  $\bullet$ ē úk Ó ٥  $\overline{\mathbb{C}}$ ь  $0.00$ E  $\mathbf{x}$  and 

Na ekranie programu, na zakładce "Stały klient" możesz zobaczyć informacje dotyczące tej karty:

Zestaw informacji o karcie może się różnić w zależności od serwisu flotowego. W oknie poniżej, na niebiesko, wypisane są warunki, na jakich klient może kupować produkty. W powyższym przykładzie jest to informacja, że klient może kupować tylko produkty UTA z grup I, II, V i VI.

Jeśli będziesz wprowadzał towary na paragon, program będzie na bieżąco weryfikował, czy ten towar można sprzedać temu klientowi, czy należy go usunąć z paragonu. Program nie pozwoli Ci zapisać transakcji, dopóki na paragonie będą się znajdowały jakieś niedozwolone produkty:

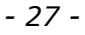

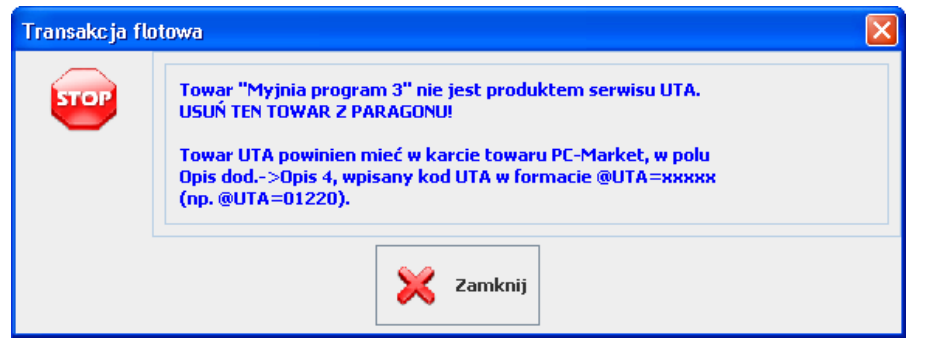

**Towar nie jest produktem flotowym.** 

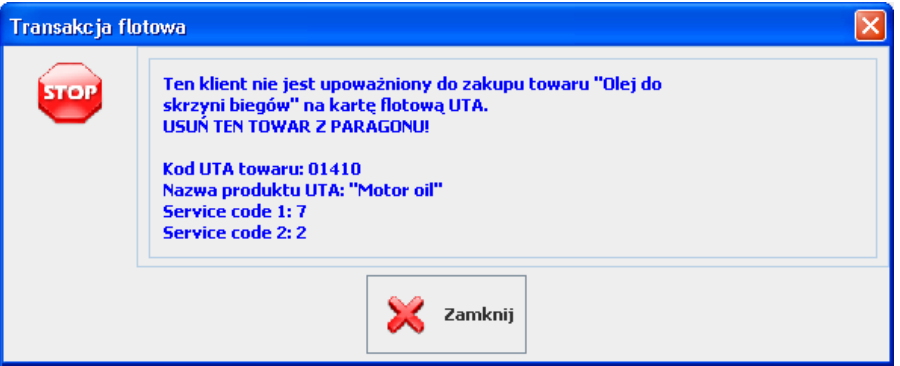

#### **Towar jest produktem flotowym, lecz nie można go sprzedać temu klientowi**

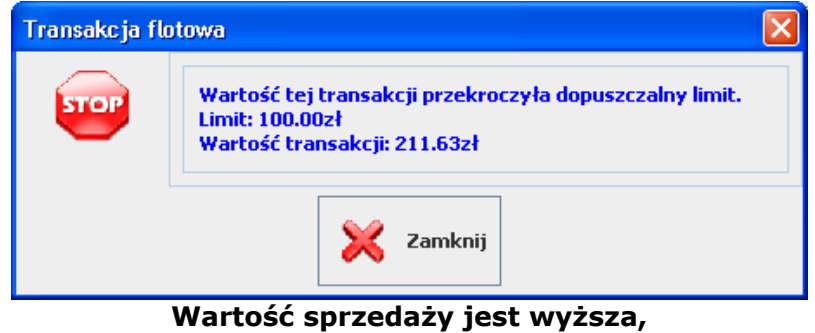

**niż przyznany limit.** 

Transakcję flotową można zaakceptować tylko jako dokument "WZ paliwowa". Dokument WZ nie jest fiskalizowany.

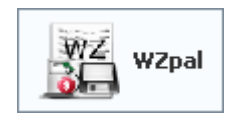

<span id="page-27-0"></span>Po naciśnięciu klawisza "WZ" pojawi się okno z danymi klienta. Często niektóre pola są już wypełnione. Na przykład serwis UTA numer rejestracyjny pojazdu pobrał z karty flotowej, a przebieg został wpisany przez kierowcę na pinpadzie:

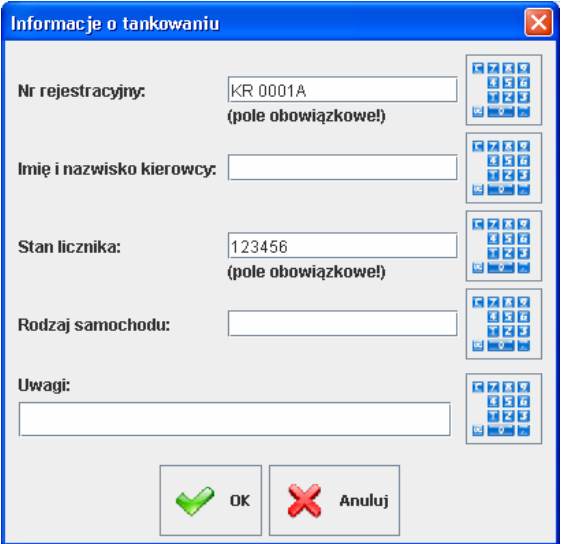

Wypełnienie niektórych pól może być obowiązkowe. Decyduje o tym serwis flotowy, więc lista obowiązkowych pól może być np. inna dla UTA a inna PC-Flota. W powyższym przypadku (UTA) obowiązkowe jest wpisanie numeru rejestracyjnego oraz przebiegu pojazdu. Dopóki wszystkie pola nie zostaną wypełnione, dopóty program nie pozwoli na zapisanie transakcji.

Po naciśnięciu klawisza OK program ponownie połączy się z serwerem floty, aby ostatecznie przesłać i zweryfikować transakcję (w międzyczasie ktoś mógł dokonać zakupu na innej stacji i przez to mógł się zmniejszyć limit zakupów).

Na końcu dokument zostanie zapisany i wydrukowany.

#### **Serwis flotowy UTA**

Aby można było sprzedać towar, musi on mieć wypełniony kod, po jakim jest on identyfikowany w systemie UTA. Kody obowiązujące w UTA są 5 cyfrowe, zaczynające się od zera. Wiele produktów w systemie może mieć ten sam kod UTA; Tak jest np. w przypadku olejów i smarów, gdzie wiele produktów będzie miało kod UTA 01410.

Kod ten należy wprowadzić w programie PC-Market, na karcie towaru, w polu Opis 4, w formacie **@UTA=xxxxx**, gdzie xxxxx, to kod w systemie UTA:

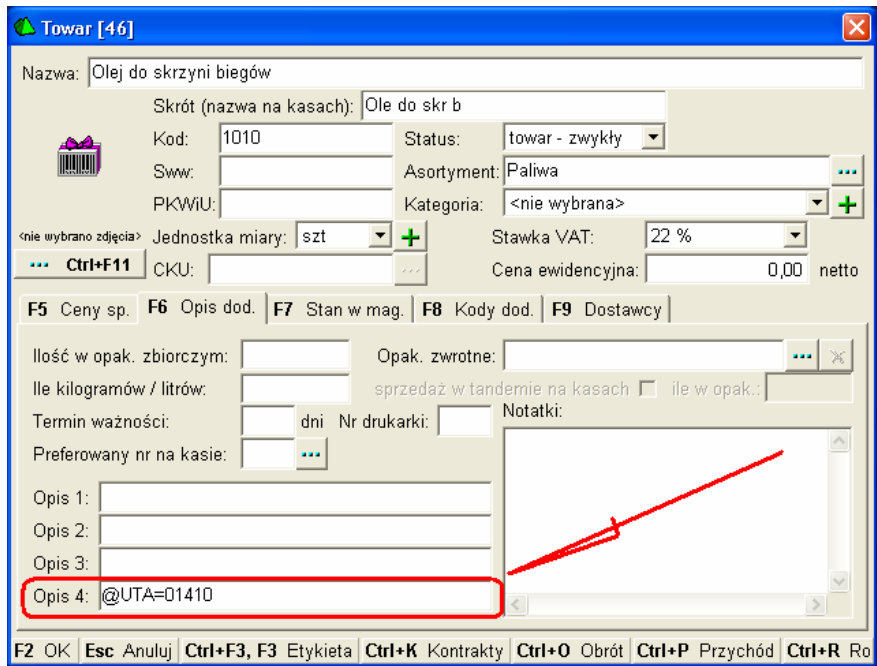

Program PC-Petrol POS pozwoli sprzedać na kartę UTA tylko produkty, które mają w ten sposób wpisany kod UTA.

Klienci w systemie UTA, w zależności od uprawnień mogą kupować tylko produkty z określonych grup towarowych. Najmniej uprawniony może kupować tylko oleje napędowe, najbardziej - może kupować produkty z wszystkich grup. Tych grup jest 7:

- I oleje napędowe
- II benzyny/LPG
- III oleje/smary
- IV akcesoria i usługi samochodowe
- V opłaty za autostrady/tunele/mosty
- VI pomoc podczas awarii (holowanie/wulkanizacja)
- VII usługi \"PLUS\" i warsztatowe

Po zeskanowaniu karty flotowej UTA, lista grup, do jakich jest upoważniony klient jest wyświetlona w oknie informacji o kliencie:

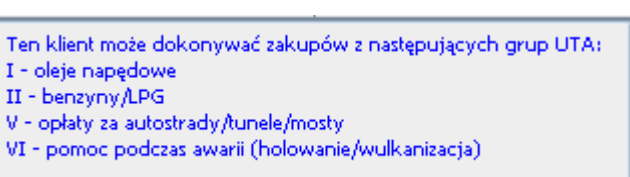

Poniżej znajduje się pełna tablica produktów UTA. Jeśli chcesz zadeklarować, że jakiś produkt (np. opony) może być płacony kartą UTA, to w poniższej tablicy powinieneś znaleźć kod UTA (02120), a następnie wprowadzić go w karcie towaru w PC-Market.

Program pozwoli sprzedać te opony tylko klientowi, którego karta UTA upoważnia do zakupu produktów z grupy IV.

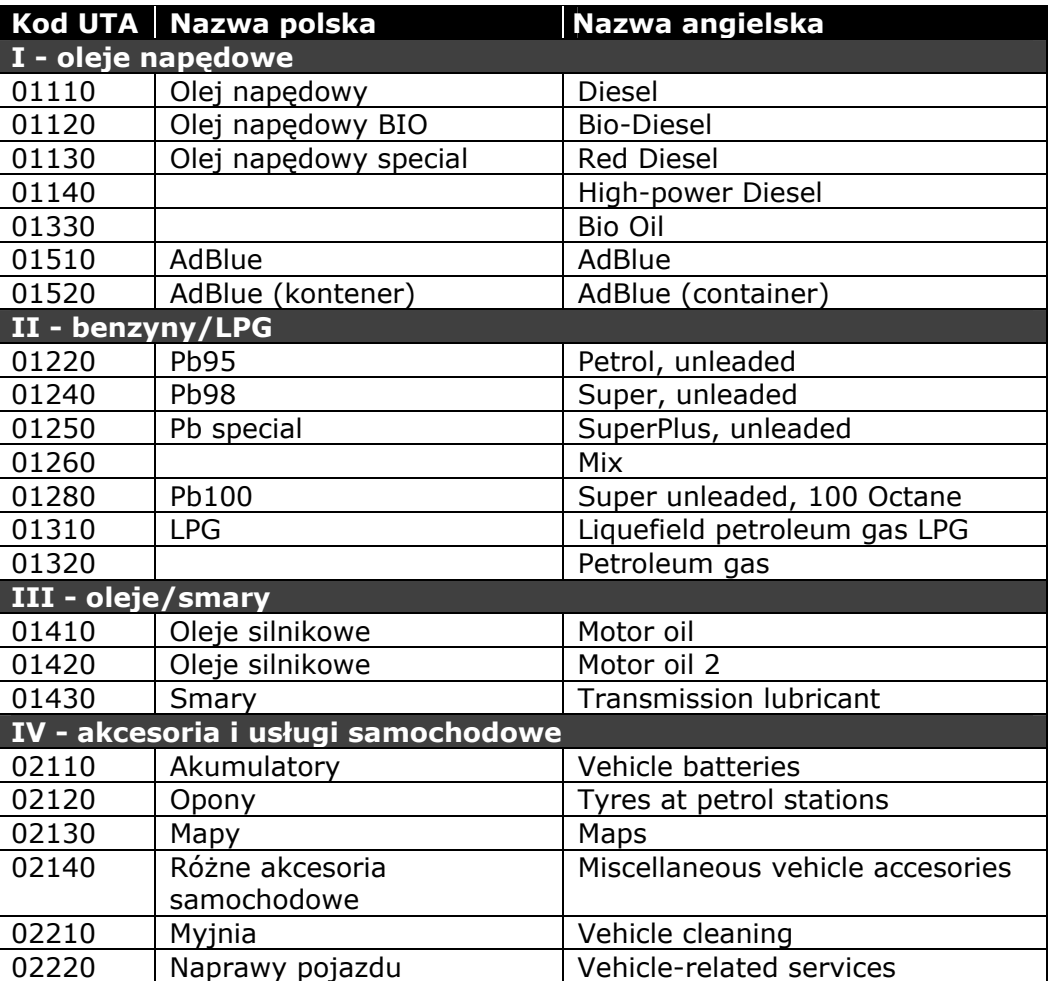

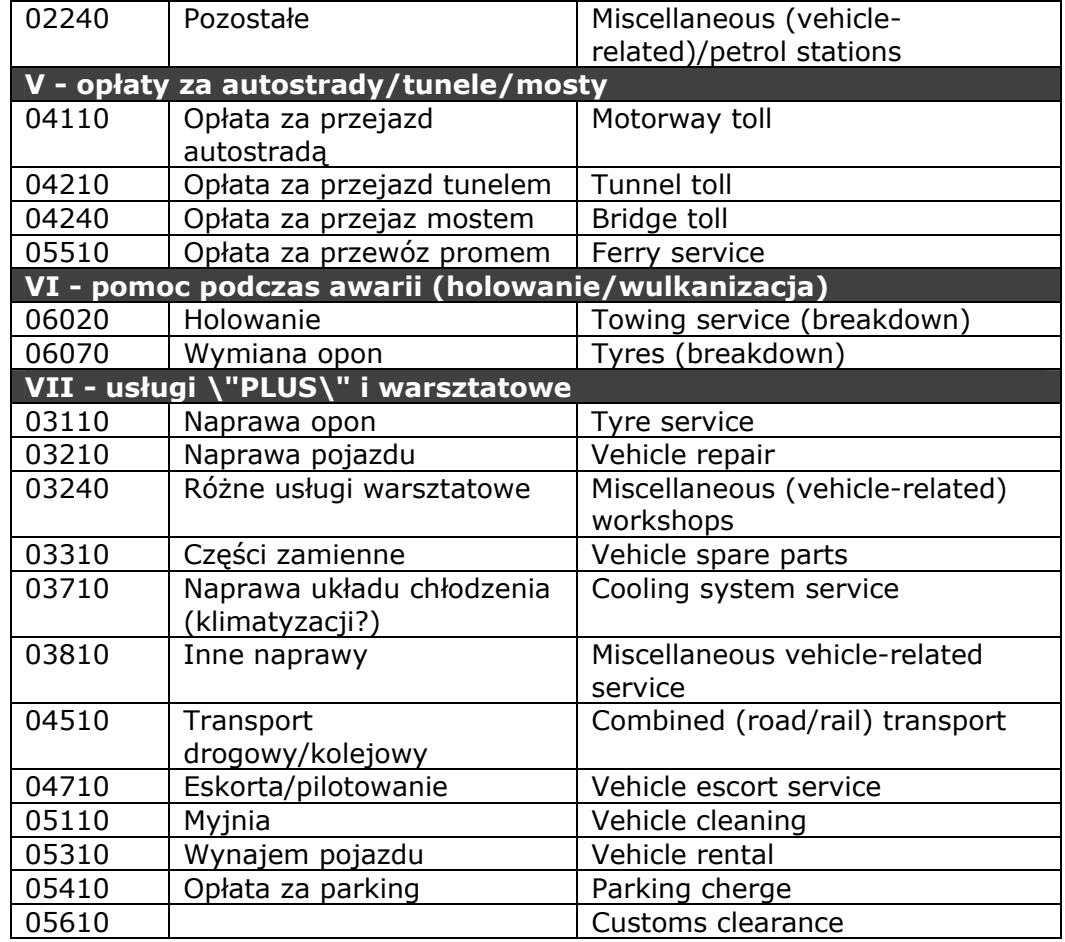

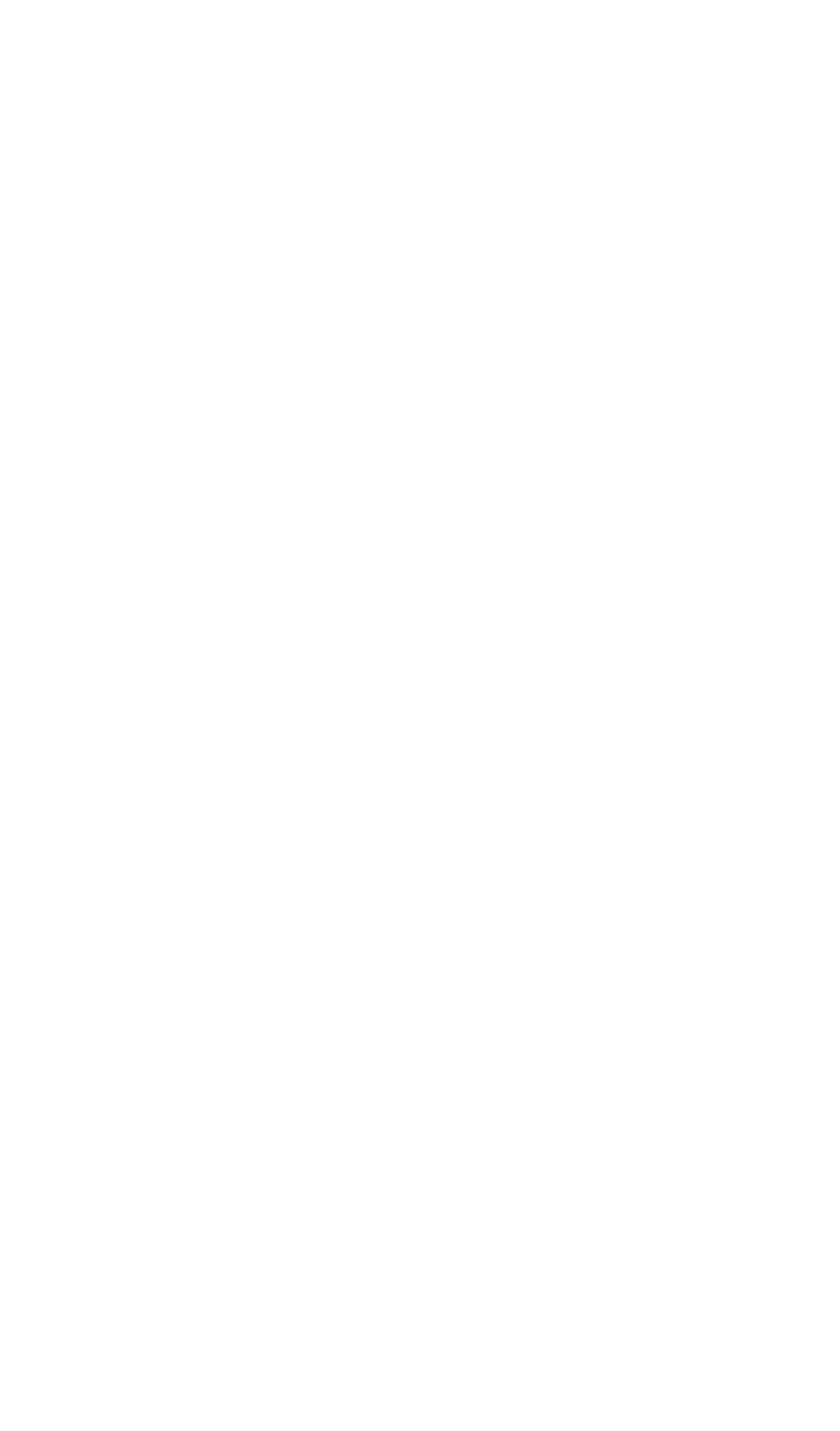

# <span id="page-32-0"></span>**Petrol Server – serwer automatyki**

**Petrol Server** jest programem – serwerem pracującym w tle. Jego zadaniem jest umożliwienie dostępu wszystkim komputerom w sieci do urządzeń automatyki stacyjnej. Dzięki niemu każdy komputer w sieci lokalnej (a w razie potrzeby także Internet) ma dostęp do dystrybutorów, zbiorników i wieży cenowej.

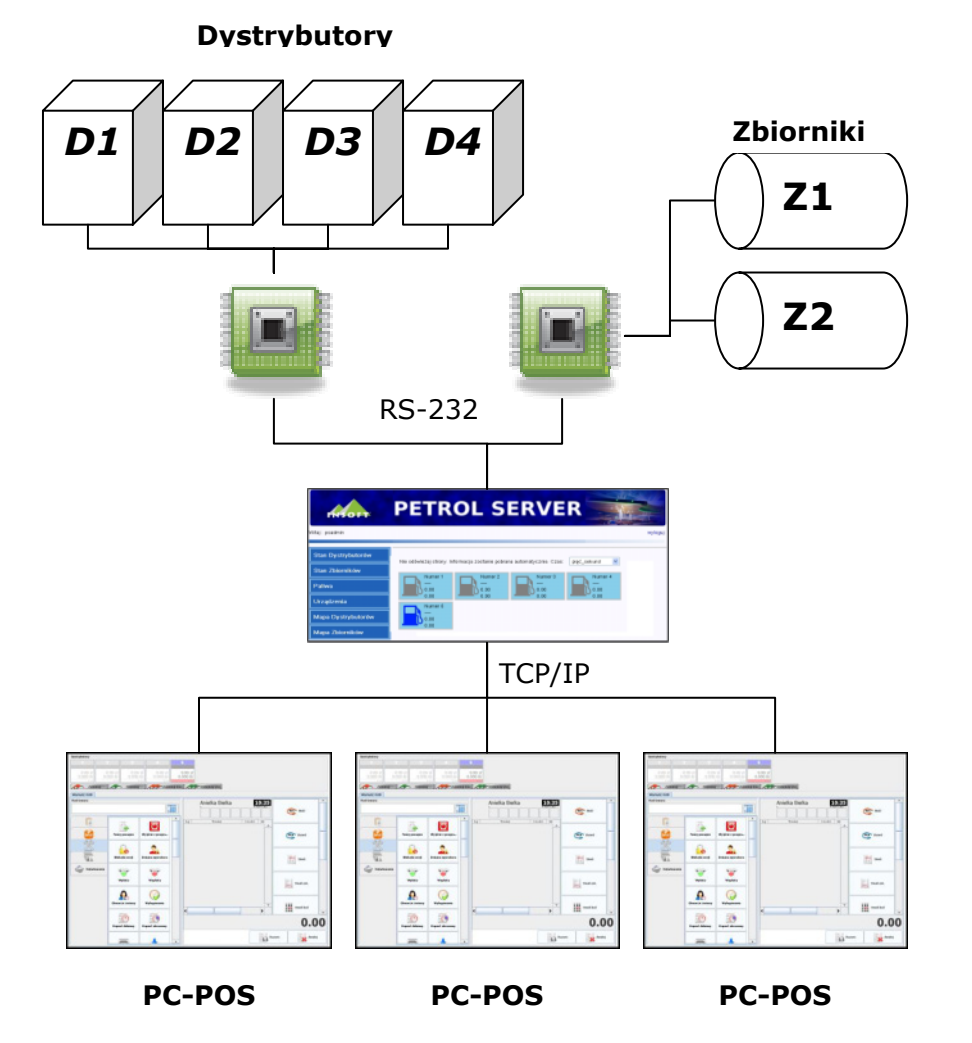

Komunikacja wszystkich programów z Petrol Server odbywa się przy pomocy protokołu internetowego TCP/IP. Domyślnie Petrol Server prowadzi <span id="page-33-0"></span>nasłuch na porcie 7575. Programem korzystającym z usług serwera może być **PC-Petrol POS** lub **PC-Market 7**.

Oprócz powyższego kanału, Petrol Server udostępnia również **własną stronę WWW.** Dzięki temu, przy pomocy przeglądarki internetowej można dokonać jego konfiguracji, podglądnąć pracę dystrybutorów lub stan zbiorników.

#### **Dlaczego konieczny?**

Na stacji paliw wszystkie dystrybutory są podłączone do jednego, elektronicznego urządzenia – **sterownika dystrybutorów**. Urządzenie to pozwala na sterowanie wszystkimi dystrybutorami: odczyt ich stanu, zwalnianie, blokowanie, programowanie ceny itp.

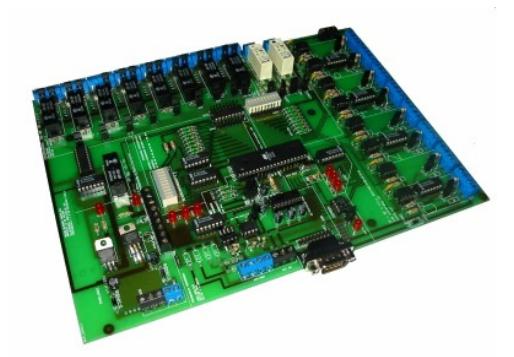

#### **Elektroniczny sterownik dystrybutorów**

Taki sterownik najczęściej jest wyposażony tylko w jedno wyjście RS-232, do którego można podłączyć tylko jeden komputer. Z drugiej strony, na stacji paliw dystrybutorami trzeba sterować równocześnie z kilku stanowisk sprzedaży.

Elektronika wszystkich zbiorników również jest podłączona do jednego elektronicznego urządzenia – **sterownika zbiorników**. Ten również jest wyposażony tylko w jedno wyjście, a czasem istnieje konieczność podglądnięcia stanów zbiorników z kilku różnych stanowisk.

*Sterownik zbiorników często jest niezależnym urządzeniem od sterownika dystrybutorów. Czasem jednak dystrybutorami i zbiornikami może sterować jedno urządzenie (np. Petromis PS3010).*

#### <span id="page-34-0"></span>**Konfiguracja**

#### **Uruchomienie konfiguracji WWW**

Otwórz przeglądarkę i w polu "Adres" wpisz adres IP komputera, na którym jest zainstalowany Petrol Server.

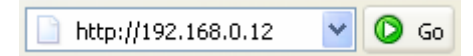

Jeśli Petrol Server jest zainstalowany na Twoim komputerze, wpisz **localhost** lub **127.0.0.1**:

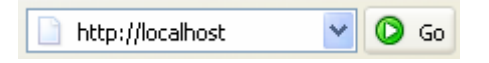

Otworzy się strona logowania, w której musisz wpisać nazwę użytkownika i hasło. Domyślne hasła to:

- Dla trybu administratora użytkownik: **admin** / hasło: **admin**
- Dla trybu obsługi użytkownik: **1** / hasło: **1234**

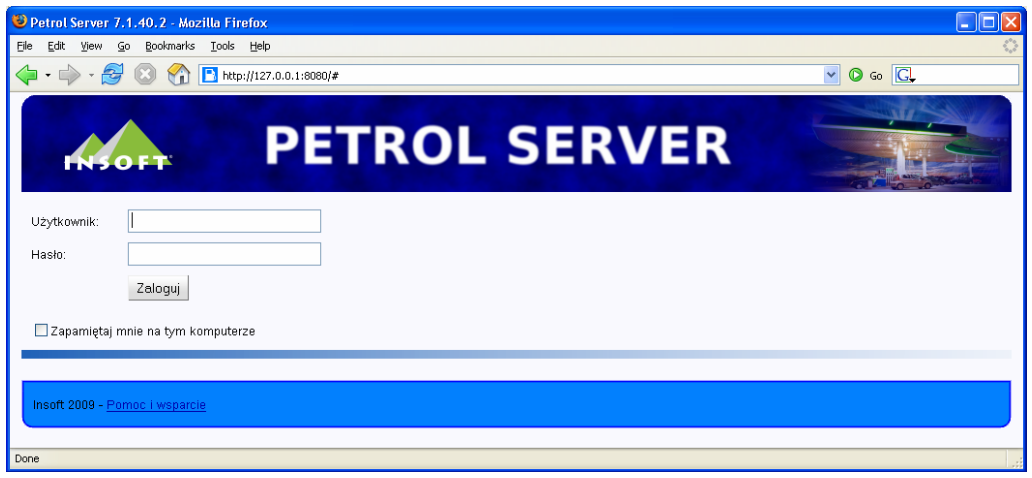

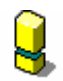

*Domyślne hasła należy zmienić, aby nikt nieuprawniony nie mógł dokonać zmiany ustawień stacji. Zmiany można dokonać tylko na komputerze, na którym jest zainstalowany Petrol Server, w oknie programu:* 

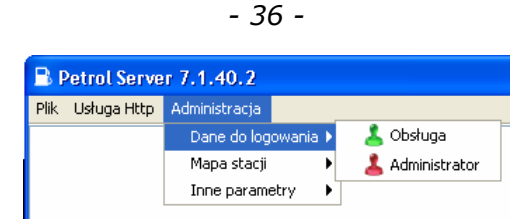

<span id="page-35-0"></span>*Ze względów bezpieczeństwa musisz dobrze przemyśleć, czy udostępniać konfigurację przez WWW do dostępu z sieci Internet. Ktoś z zewnątrz mógłby złamać hasło i w ten sposób zrobić wiele szkód np. zmieniając ceny paliw! Jeśli udostępniasz konfigurację na zewnątrz koniecznie zabezpiecz ją włączając obsługę SSL lub przez tunel VPN!* 

#### **Uprawnienia: Obsługa i Administrator**

Użytkownik, który jest zalogowany do serwisu WWW, może mieć dwa różne uprawnienia:

- **Obsługa** to użytkownik będący najczęściej szeregowym pracownikiem stacji. Uprawnienia pozwalają mu na bierny **podgląd stanu** dystrybutorów oraz zbiorników. Jedyne czynności, które może wykonać, to: **zmiana cen** paliw na stacji, **zmiana trybu nocny/dzienny** oraz **zmiana gęstości paliwa** w konfiguracji zbiorników.
- **Administrator**  to osoba odpowiedzialna za mapę stacji. W praktyce jest to serwisant systemu. Uprawnienia pozwalają na dokonywanie zmian w mapie stacji: listę dystrybutorów, zbiorników, węży i paliw.

W zależności od tego, kto jest zalogowany, w oknie przeglądarki pojawi się menu zawierające tylko te pozycje, do których użytkownik jest uprawniony:
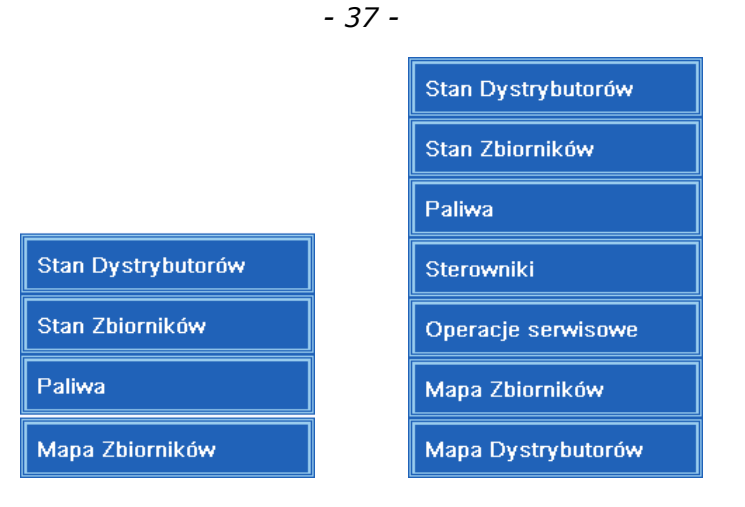

 **Uproszczone menu Obsługi Menu Administratora** 

# **Menu: Stan Dystrybutorów**

W tym menu możesz zobaczyć aktualny stan dystrybutorów. Znajduje się tutaj również klawisz służący do zmiany trybu pracy stacji DZIENNY/ NOCNY. Informacja jest automatycznie odświeżana co kilka sekund:

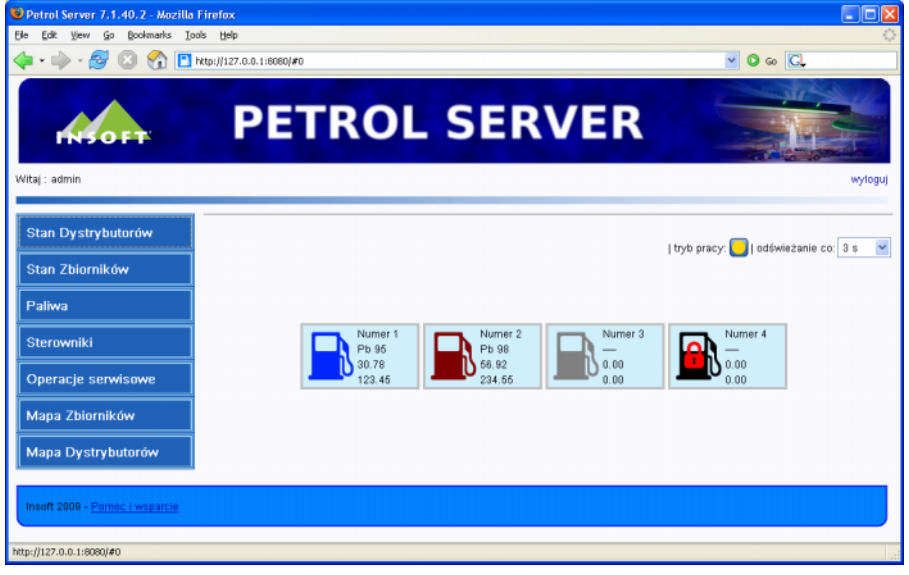

Kolor dystrybutora mówi o stanie, w jakim on się znajduje:

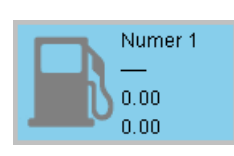

- dystrybutor jest WOLNY i czeka na klienta.

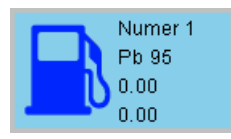

- klient podniósł pistolet.

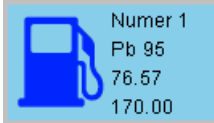

- 
- dystrybutor jest W TRAKCIE TANKOWANIA.

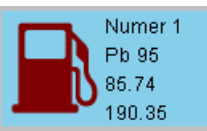

- tankowanie zakończone. ZATRZAŚNIĘTY.

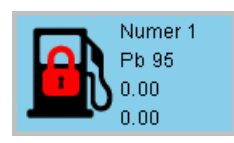

- dystrybutor jest ZABLOKOWANY (tryb nocny).

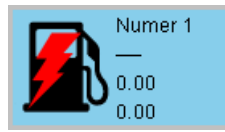

- Awaria. Brak komunikacji z dystrybutorem.

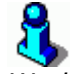

*W oknie nie ma możliwości sterownia dystrybutorem (zwalniania, blokowania itp.). Operacje te można wykonywać tylko z programu sprzedaży (PC-Petrol POS).*

#### **Menu: Stan Zbiorników**

W tym menu możesz zobaczyć stan poszczególnych zbiorników paliw.

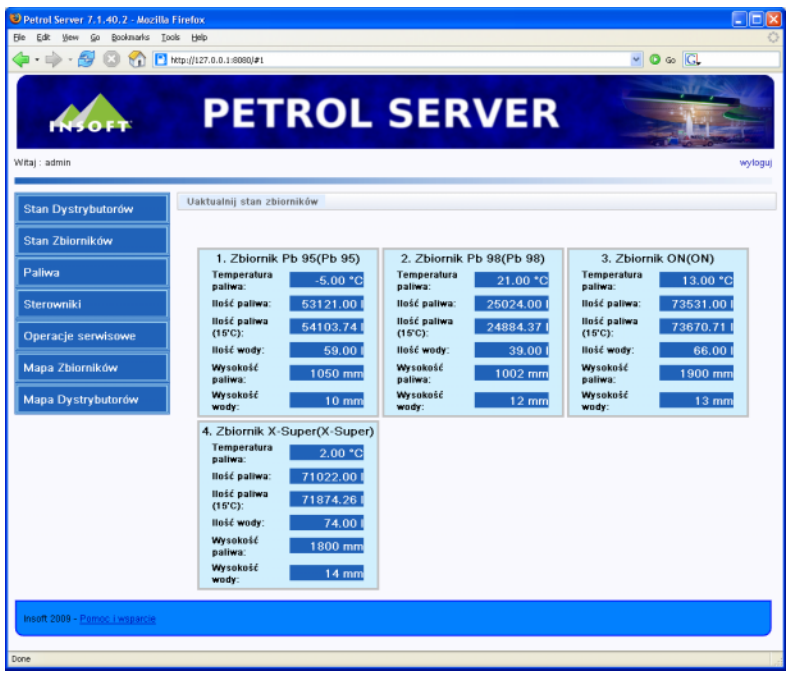

Poszczególne wartości oznaczają:

- **Temperatura paliwa** zmierzona temperatura paliwa. Służy do obliczenia ilości paliwa w temperaturze 15 $\degree$ C (V<sub>15</sub>).
- **Ilość paliwa** objętość paliwa w zbiorniku (tylko paliwa bez wody).
- **Ilość paliwa (15°C)** objętość paliwa w temperaturze referencyjnej 15°C ( $V_{15}$ ). Jest to wartość obliczona na podstawie ilości, temperatury i gęstości paliwa w 15°C. Obliczenia są dokonywane przez Petrol Server na podstawie tablic ASTM<sup>3</sup>. Za gęstość paliwa do obliczeń jest przyjmowana gęstość zdefiniowana w konfiguracji zbiornika.
- **Ilość wody** objętość wody w zbiorniku obliczona przez elektroniczny sterownik na podstawie wysokości wody i geometrii zbiornika.

<span id="page-38-0"></span> <sup>3</sup> Dziennik Ustaw z 8 lutego 2008 Nr 21 poz. 125. Norma PN-ISO 91-1 1999. Tablice ASTM D1250-80.

- **Wysokość paliwa** poziom cieczy w zbiorniku. Jest to całkowita wysokość **paliwa i wody łącznie**.
- **Wysokość wody** poziom wody na dnie zbiornika

*Niektóre elektroniczne sterowniki zbiorników przesyłają objętość V15 (np. Petromis PS3010). Jednak Petrol Server ignoruje te obliczenia i samodzielnie liczy tę objętość na podstawie tablic ASTM. Może więc zdarzyć się sytuacja, że objętość V15 odczytana ze sterownika przy pomocy innego programu będzie się różnić od podawanej przez Petrol Server.* 

#### <span id="page-39-0"></span>**Menu: Paliwa**

W tym menu możesz zobaczyć i zmodyfikować listę paliw obsługiwana przez urządzenia. Lista paliw jest elementem tzw. **[Mapy stacji](#page-46-0)**.

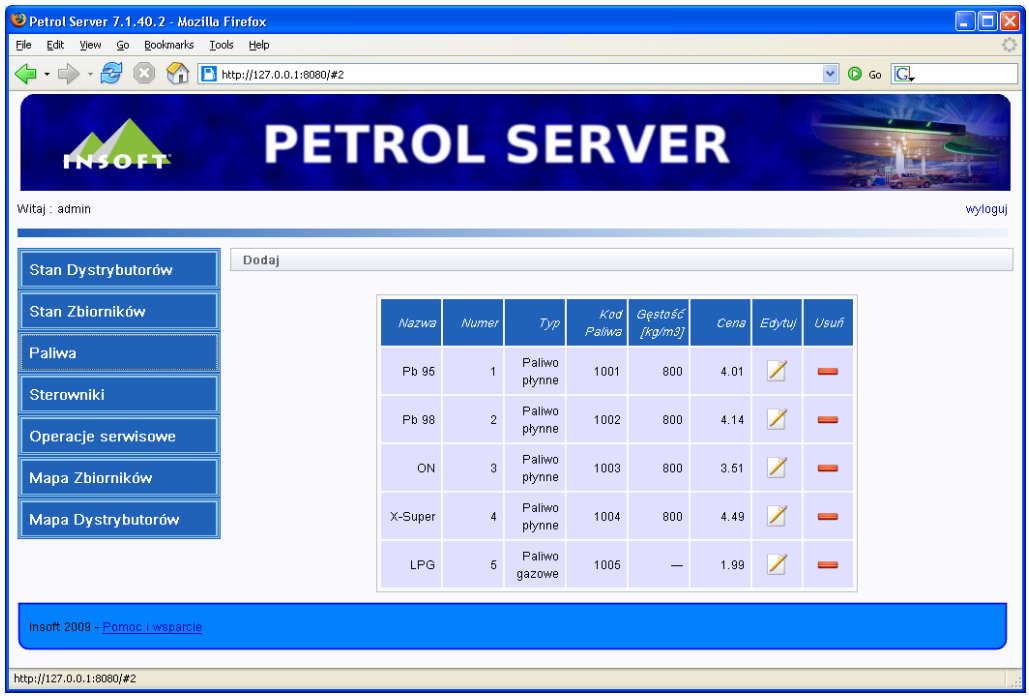

Aby dodać nowe paliwo, naciśnij klawisz **Dodaj**. Aby edytować parametry paliwa kliknij klawisz:

Aby usunąć paliwo z listy kliknij:

Każde paliwo składa się z następujących parametrów:

- **Nazwa** pojawia się w oknach dystrybutorów na WWW oraz w programie PC-Petrol POS.
- **Numer** numer kolejny paliwa. Ma znaczenie w przypadku niektórych sterowników (np. Petromis PS3010), które używają numeru jako unikalnego identyfikatora.
- **Typ**  (płynne/gazowe). Typ paliwa decyduje np. o sposobie obliczania jego objętości w temperaturze referencyjnej ( $V_{15}$  w przypadku paliw płynnych).
- **Kod Paliwa** jest to kod paliwa, który musi być zgodny z ustawionym w programie PC-POS 7. Kod jest zawsze identyfikatorem paliwa przy komunikacji pomiędzy programami Insoft.
- **Gęstość** gęstość paliwa wyrażona w kg/m³. Zauważ, że gęstość tego samego paliwa (np. Pb95) w różnych zbiornikach może być różna. Dlatego do obliczeń  $V_{15}$ , program Petrol Server posługuje się inną gęstością: zdefiniowaną w konfiguracji zbiornika, a nie paliwa.
- **Cena** cena brutto paliwa. Zmieniona tutaj cena będzie obowiązywała na dystrybutorach.

Jeśli zalogowanym użytkownikiem jest **Operator**, to wartością, którą może zmienić jest **tylko cena paliwa**. Administrator może dowolnie modyfikować listę paliw.

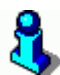

*Niektóre elektroniczne sterowniki (w tym PS3010) nie przechowują cen paliw na liście paliw, lecz ceny są przypisane do konkretnych węży. W takim wypadku, gdy zmienisz tutaj cenę paliwa, sterownik przeprogramuje wszystkie węże z tym paliwem na nową cenę.* 

#### *Na przykład:*

*Paliwo Pb 95 występuje na dystrybutorach 1,2,3 – zawsze na wężu o numerze 1. Po zmianie ceny paliwa na liście, Petrol Server przeprogramuje cenę na wszystkich trzech wężach osobno.* 

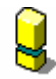

*Taka operacja może się nie udać! Np. gdy w danej chwili nie ma komunikacji z dystrybutorem nr 3. W takim wypadku na wszystkich dystrybutorach oprócz nr 3 będzie ustawiona prawidłowa cena. Gdy*  *komunikacja zostanie przywrócona, to Petrol Server nie przeprogramuje automatycznie ceny tego paliwa na dystrybutorze nr 3. Taką operację należy wykonać ręcznie w menu Mapa Dystrybutorów -> Zmiana ceny (zobacz rozdział [Menu: Mapa Dystrybutorów](#page-44-0)).* 

M *Zmiana ceny powinna być przeprowadzana przy zwolnionych dystrybutorach.* 

#### **Menu: Sterowniki**

Pozycja menu dostępna tylko po zalogowaniu jako Administrator.

W menu możesz zdefiniować, z którymi elektronicznymi sterownikami pracuje Petrol Server: jakie urządzenie odpowiada za komunikację z dystrybutorami, jakie ze zbiornikami paliw. W oknach można ustawić parametry komunikacji charakterystyczne dla konkretnego typu sterownika.

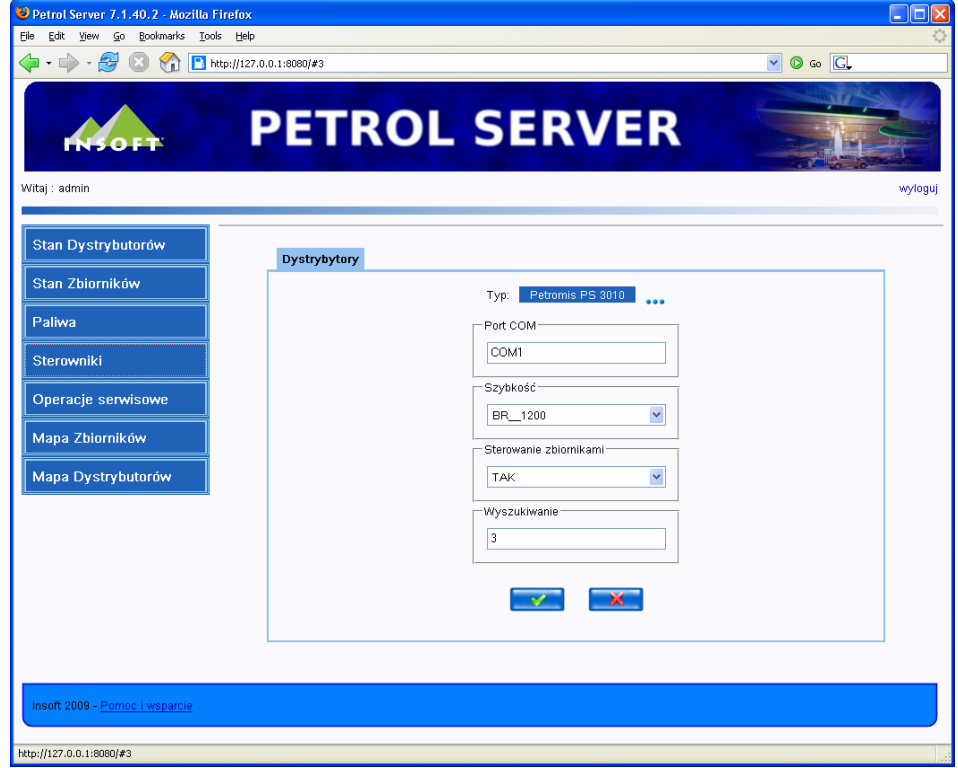

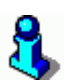

*W przypadku, gdy sterownik Petromis PS3010 obsługuje zbiorniki – należy zaznaczyć opcję Sterownie zbiornikami na TAK. W takiej sytuacji nie należy ustawiać tego sterownika na zakładce Zbiorniki paliw.* 

### **Menu: Operacje serwisowe**

Pozycja menu dostępna tylko po zalogowaniu jako Administrator.

Menu to jest związane bezpośrednio z wybranymi elektronicznymi sterownikami. Każdy ze sterowników dostarcza własną listę operacji, jakie można na nim wykonać. Np. PS3010 posiada tylko jedną operację: "Wyszukiwanie nowych, nie skonfigurowanych dystrybutorów":

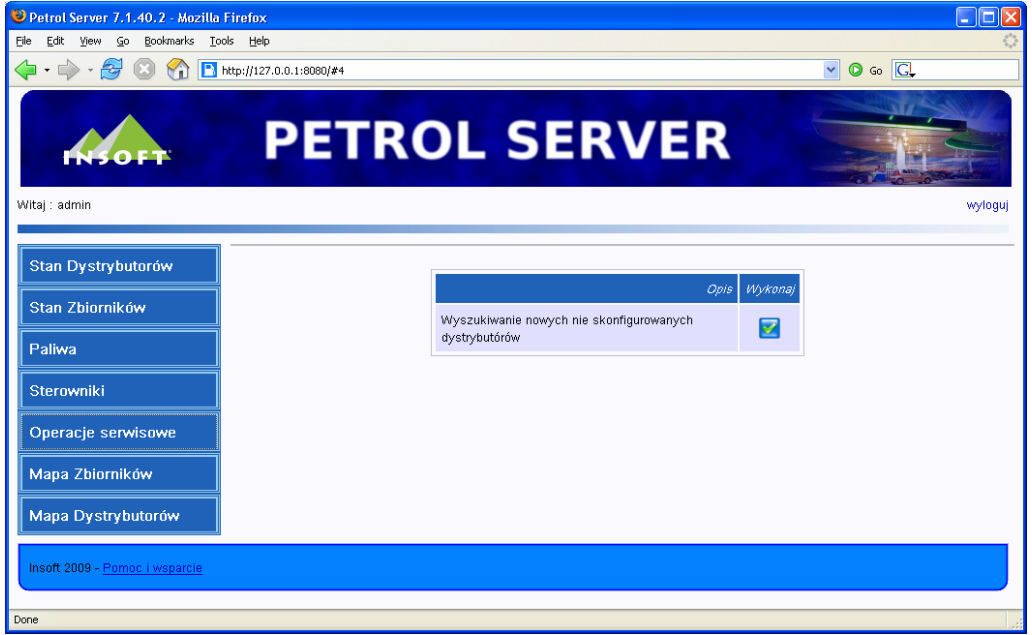

Lista operacji możliwych do wykonania na każdym ze sterowników jest dostępna w szczegółowej dokumentacji poszczególnych sterowników na stronie [WWW Insoft,](http://www.insoft.com.pl/) w dziale **Dla Partnerów-> Pomoc techniczna**.

#### **Menu: Mapa Zbiorników**

Pozycja menu dostępna tylko po zalogowaniu jako Administrator.

W menu możesz zdefiniować listę zbiorników na stacji oraz wybrać, które paliwo znajduje się w każdym z nich. Lista zbiorników jest elementem tzw. **[Mapy stacji](#page-46-0)**.

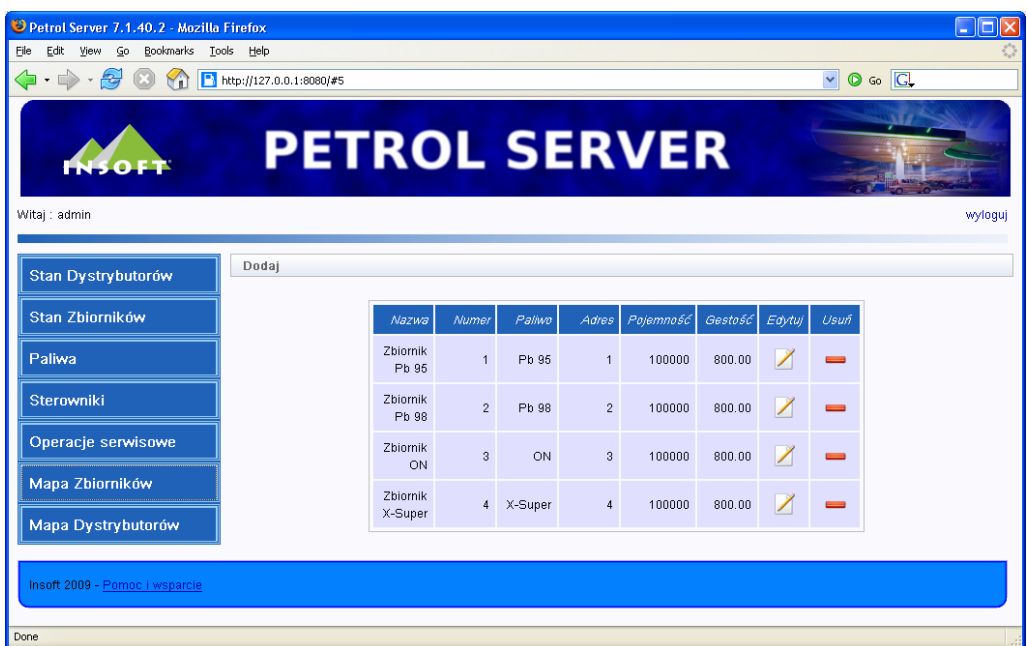

Aby dodać nowy zbiornik, naciśnij klawisz **Dodaj**. Aby edytować parametry zbiornika kliknij klawisz:

Aby usunąć zbiornik z listy kliknij:

Każdy zbiornik składa się z następujących parametrów:

- **Nazwa** nazwa przyjazna dla użytkownika jest wyświetlana na listach zbiorników
- **Numer** numer kolejny zbiornika. Jest to unikalny identyfikator zbiornika używany przy wymianie informacji pomiędzy programami Insoft.
- **Paliwo** wybrane z listy paliw, które znajduje się w tym zbiorniku.
- **Adres** identyfikator wykorzystywany w komunikacji z elektronicznym sterownikiem zbiornika (w przypadku Petromis PS3010 prawidłowe adresy to: 1, 2, 3...).
- **Pojemność** pojemność zbiornika paliwa w litrach. Może być używana do graficznego prezentowania stopnia zapełnienia zbiornika w programach Insoft.
- **Gęstość** jest to gęstość paliwa (kg/m<sup>3</sup>) wykorzystywana do obliczania objętości w temperaturze referencyjnej  $V_{15}$ .

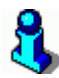

*Zauważ, że gęstość tego samego paliwa (np. Pb95) w różnych zbiornikach może być różna. Dlatego do obliczeń V15, program Petrol Server posługuje się gęstością zdefiniowaną w konfiguracji zbiornika, a nie paliwa.* 

### <span id="page-44-0"></span>**Menu: Mapa Dystrybutorów**

Pozycja menu dostępna tylko po zalogowaniu jako Administrator.

W menu możesz zdefiniować listę dystrybutorów na stacji, listę węży każdego dystrybutora oraz wskazać, który wąż jest podpięty do którego zbiornika. Lista dystrybutorów jest elementem tzw. **[Mapy stacji](#page-46-0)**.

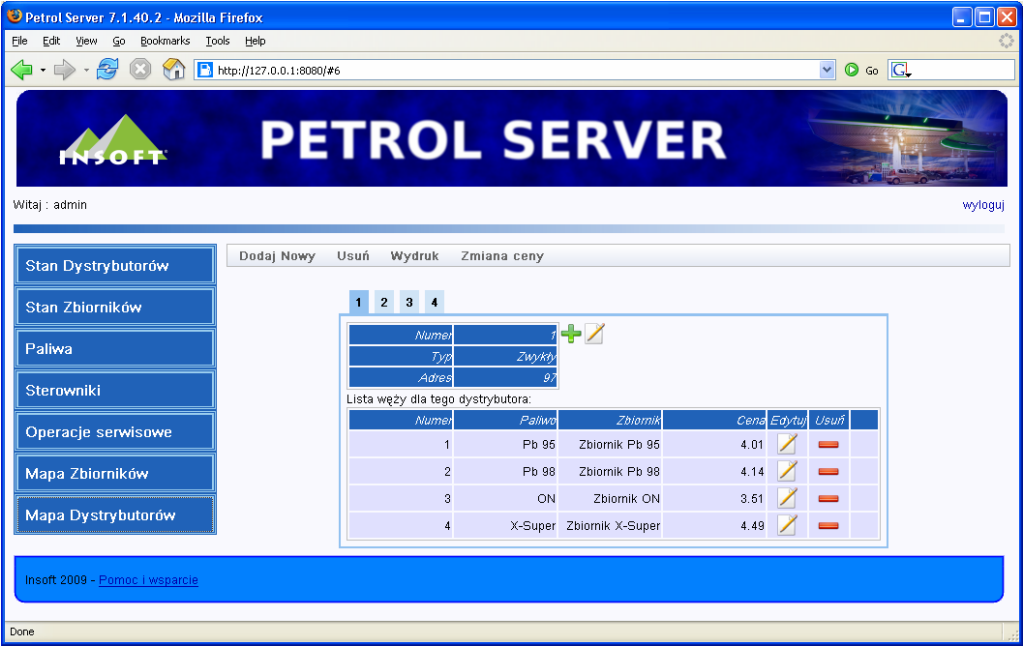

Poszczególne zakładki reprezentują dystrybutory (na rysunku powyżej są to zakładki 1, 2, 3, 4, 5). Na każdej zakładce znajdują się ogólne parametry dystrybutora (numer, typ, adres) oraz lista węży.

Pozycje menu powyżej to:

- **Dodaj Nowy** dodaje nowy dystrybutor do listy
- **Usuń** usuwa wskazany dystrybutor z listy
- **Wydruk** pozwala na wydruk aktualnej Mapy Stacji (zobacz rozdział **[Mapa Stacji](#page-46-1)**).
- **Zmiana ceny** Pozwala na zmianę ceny paliwa na wskazanym wężu. Jest to operacja serwisowa i **należy unikać jej używania**. Zmiany cen należy dokonywać w menu **Paliwa** (patrz rozdział **[Menu: Paliwa](#page-39-0)**). Niektóre sterowniki nie mają możliwości indywidualnego ustalania ceny paliwa na wężu.

Jeśli cena paliwa na wężu jest inna, niż zdefiniowana na liście paliw, to przy wężu zobaczysz wykrzyknik:

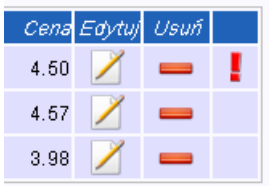

Jeśli naciśniesz ten wykrzyknik, to będziesz mógł zamienić cenę paliwa na wężu na prawidłową wg listy paliw.

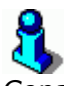

*Cena paliwa na wężu, na niektórych sterownikach może być nieprawidłowa np. z powodu problemów komunikacyjnych w trakcie zmiany ceny na liście paliw. O szczegółach czytaj w rozdziale [Menu: Paliwa](#page-39-0).* 

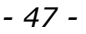

<span id="page-46-0"></span>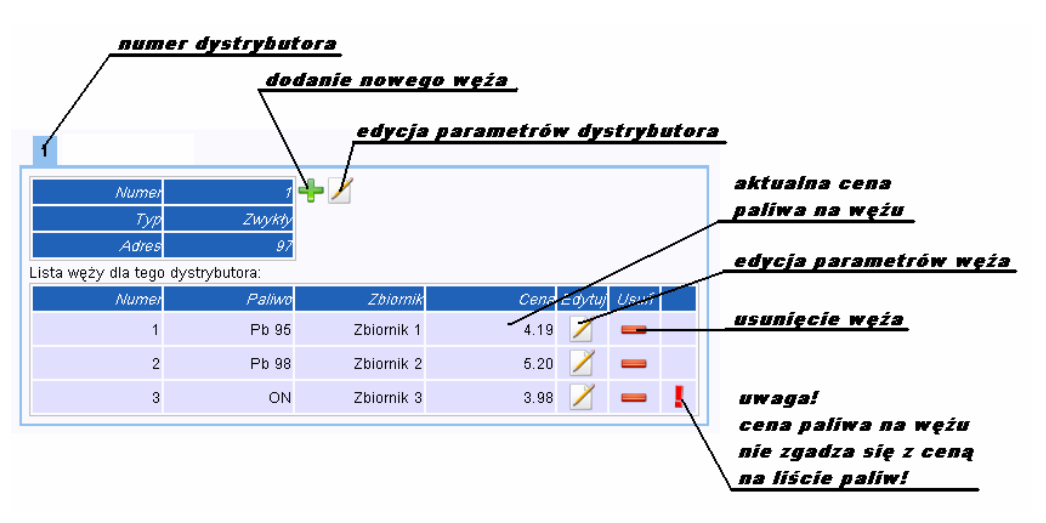

Parametry dystrybutora to:

- **Numer** numer kolejny dystrybutora namalowany (naklejony) na dystrybutorze. Jest to unikalny identyfikator dystrybutora, używany przy wymianie informacji pomiedzy programami Insoft.
- **Typ** zwykły (paliwa płynne) lub LPG (paliwa gazowe).
- **Adres** identyfikator wykorzystywany w komunikacji z elektronicznym sterownikiem dystrybutorów (w przypadku Petromis PS3010 prawidłowe adresy to: 97, 98, 99, 100, 101...).

Parametry węża to:

- **Numer** identyfikator wykorzystywany w komunikacji z elektronicznym sterownikiem dystrybutorów oraz przy wymianie informacji pomiędzy programami Insoft.
- **Zbiornik** zbiornik, do którego jest podłączony ten wąż. Pośrednio wskazuje na paliwo, które jest nalewane przy pomocy tego węża.

#### <span id="page-46-1"></span>**Mapa Stacji**

Mapa stacji to informacja o tym, jakie urządzenia są zainstalowane na stacji oraz jak są ze sobą połączone.

Jest to informacja o liście paliw, liście zbiorników, liście dystrybutorów. Jest to również informacja o tym:

- jakie paliwa znajdują się w zbiornikach
- z ilu węży składa się każdy dystrybutor
- który wąż jest podłączony do którego zbiornika. Pośrednio jest to informacja o tym, które paliwo jest na którym wężu.

*Dystrybutor w rozumieniu naszego systemu to jeden licznik. Dystrybutor dwustronny jest traktowany w systemie jako dwa niezależne dystrybutory.*

Mapę Stacji możesz wydrukować w menu mapa **Dystrybutorów -> Wydruk**. Otrzymany dokument może służyć jako pokwitowanie aktualnej konfiguracji stacji po wizycie serwisu:

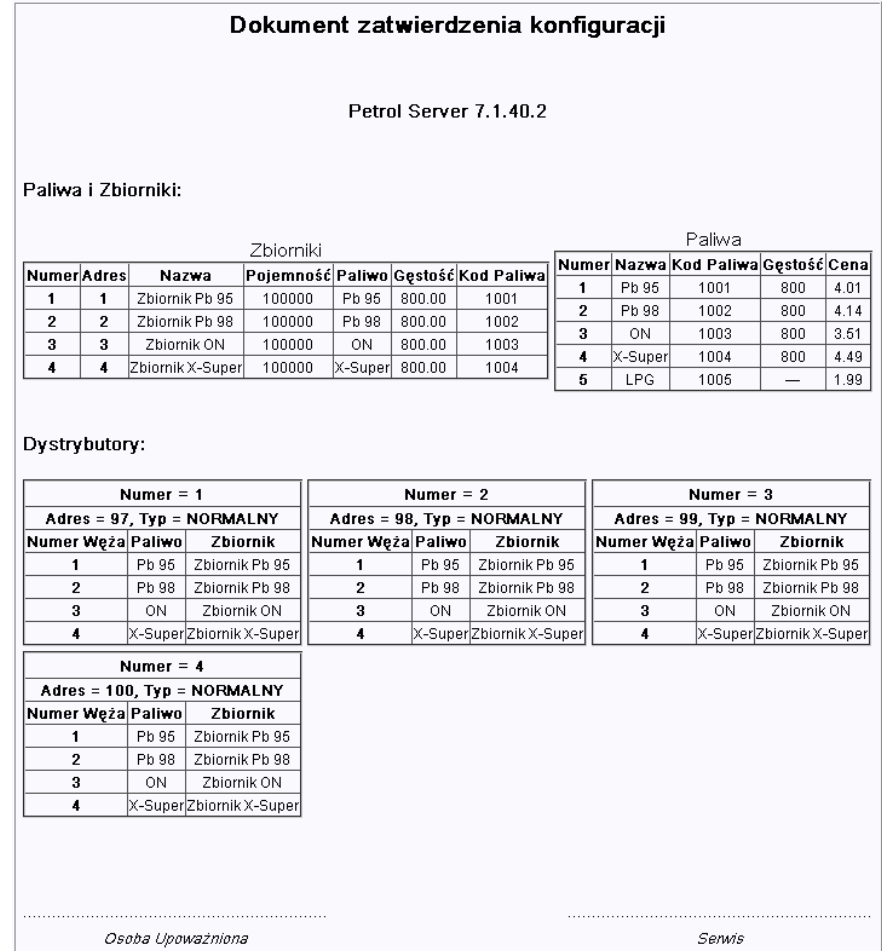

# **PC-Market 7 – obsługa zaplecza stacji**

Program PC-Market 7 jest stanowiskiem zainstalowanym na zapleczu stacji. Służy do prowadzenia rozliczeń magazynowych, finansowych i księgowych związanych z całą stacją. To w programie PC-Market są wprowadzane dostawy towarów i paliw. Prowadzone są rozliczenia z dostawcami i odbiorcami, można podglądnąć aktualne stany magazynowe towarów, wprowadzać inwentaryzacje, drukować etykiety na półki i wiele innych.

W niniejszej instrukcji skupimy się jedynie na opisaniu funkcji związanych ze stacjami paliw. W szczególności są to: dostawy paliw, inwentaryzacja w temperaturze referencyjnej 15°C, rozliczanie stanu stacji. Program PC-Market pozwala również na wykonanie raportów charakterystycznych dla stacji paliw (np. Raport Stanu Stacji). Te też dalej omówimy.

Pełna instrukcja obsługi programu PC-Market jest zawarta w osobnej książce: **"PC-Market 7 – Instrukcja użytkownika"**. Tam dowiesz się, jak prowadzić gospodarkę magazynową przy pomocy programu, zwłaszcza tę dotyczącą części sklepowej.

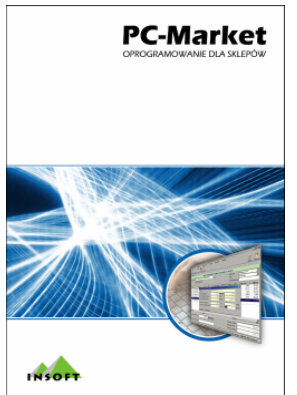

**Instrukcja programu PC-Market 7** 

## <span id="page-48-0"></span>**Objętość paliwa w temperaturze referencyjnej 15°C (V15)**

Paliwa mineralne są produktami, które podlegają dość dużym wahaniom objętości w zależności od temperatury. Wraz ze wzrostem temperatury paliwo zwiększa swoją objętość.

Na przykład **10000** litrów typowego oleju napędowego o temperaturze 15°C, po ochłodzeniu do temperatury 4°C będzie miało objętość tylko **9908** litrów.

#### Z tego powodu przyjęto, że **rozliczenia paliw płynnych w gospodarce magazynowej prowadzi się w temperaturze referencyjnej 15°C**.

Inaczej mówiąc: jeśli kupujesz paliwo, to faktura opiewa na ilość paliwa, które miałoby ono, gdyby było w temperaturze 15°C. Pomiary poziomu paliwa w zbiorniku są automatycznie przeliczane do objętości, którą miałoby to paliwo, gdyby temperatura w zbiorniku wynosiła 15°C. I tak dalej...

Dla obliczeń przybliżonych przyjmuje się, że rozszerzalność benzyn wynosi ok. 0.00140 l/°C, natomiast olejów napędowych ok. 0.00086 l/°C. Jednakże, ponieważ korzystanie z takiego współczynnika jest tylko metodą przybliżoną, **do przeliczania objętości paliw do temperatury referencyjnej, program korzysta z tablic ASTM**. Korzystanie z tych tablic jest uregulowane przez następujące akty prawne:

- 1. **Dz. U. 2008 nr 21 poz.125**. *Rozporządzenie Ministra Gospodarki z dnia 22 stycznie 2008r. "w sprawie wymagań, którym powinny odpowiadać zbiorniki pomiarowe, oraz szczegółowego zakresu badań i sprawdzeń wykonywanych podczas prawnej kontroli metrologicznej tych przyrządów pomiarowych"*. Wprowadza ono normę PN-ISO 9101:1999.
- 2. **Norma PN-ISO 91-1:1999**. Zawiera odwołanie do tablic ASTM D1250-08, jako obowiązujących tablic służących do przeliczania objętości oraz gęstości do wartości w 15°C.
- 3. **Tablice ASTM D1250-08** (norma amerykańska) zawierające używane przez nas tablice przeliczeniowe.

Aby prawidłowo przeliczyć objętość do objętości referencyjnej  $V_{15}$ , potrzebne są:

- 1. Zmierzona objętość V<sub>t</sub>.
- 2. Temperatura, w której zmierzono V<sub>t</sub>.
- 3. Gęstość paliwa, jaką ma paliwo ono w temperaturze 15°C ( $\rho_{15}$  czytaj: Ro). Gęstość ta jest zwykle zmierzona przez producenta i wpisana w dokumencie dostawy. W przypadku pomiarów w zbiorniku można ją obliczyć poprzez zmierzenie gęstości paliwa termoareometrem, a następnie korzystając z tablic ASTM przeliczyć ją do gęstości referencyjnej w 15°C. W programie PC-Market uzyskujemy ją również przez obliczenie średniej ważonej gęstości z różnych dostaw.

*Program PC-Market prawidłowo oblicza V15, tylko, jeśli temperatura mieści się w zakresie -20 do +150 °C, oraz, gdy gęstość paliwa mieści się w* 

*zakresie 610 – 1090 kg/m3. W pozostałych przypadkach program nie zgłosi błędu, lecz do obliczenia przyjmie skrajne współczynniki z tabeli ASTM. Na przykład, jeśli użytkownik wpisze gęstość 500 kg/m3 , to do obliczeń zostanie wykorzystany współczynnik dla najniższej znanej gęstości z tabeli tj. 610 kg/m3 .* 

### **Dokument Dostawa Paliwa (DP)**

Dokument Dostawa Paliwa służy **do wprowadzenia dostawy paliwa na magazyn**, oraz sprawdzenia, czy rzeczywista ilość paliwa wlanego do zbiornika zgadza się z ilością deklarowaną przez dostawcę. Oczywiście wszystko w temperaturze referencyjnej 15°C.

### **Jak to jest liczone?**

Aby uzyskać ilość rzeczywiście wlanego paliwa do zbiornika, należy wykonać dwa pomiary objętości w zbiorniku: przed nalaniem, oraz po nalaniu paliwa. Te wartości muszą być następnie przeliczone do ilości V<sub>15</sub>. Jeśli odejmiesz ilość paliwa przed nalaniem od objętości paliwa po nalaniu, to otrzymasz ilość, która została do zbiornika nalana.

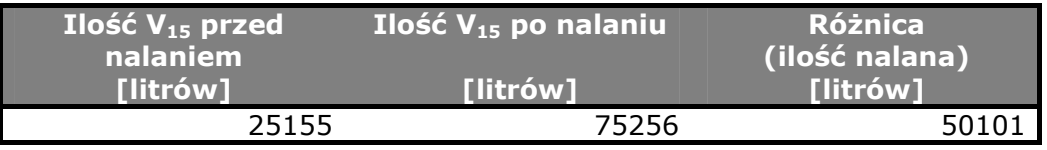

Prawidłowo?

Noo... Nie do końca. W trakcie nalewania przecież trwa sprzedaż. Ktoś mógł w międzyczasie, przez dystrybutor "ulać" nam trochę paliwa ze zbiornika. Musimy dodać tę ilość do obliczonej wcześniej różnicy. Poprawiamy więc obliczenia:

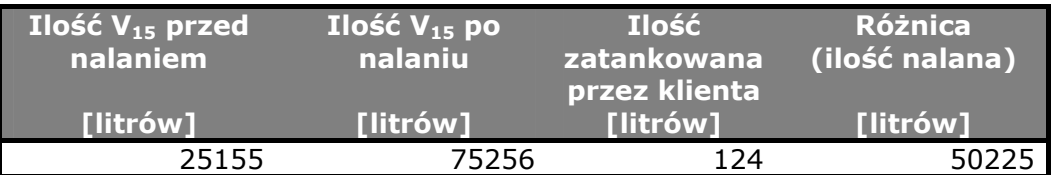

Na dokumencie dostawy, dostawca deklaruje, że dostarczył nam **49871** litrów. W ten sposób obliczamy, że w rzeczywistości paliwa jest więcej, niż deklaruje dostawca:

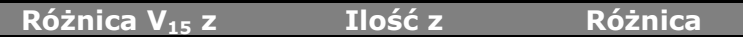

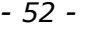

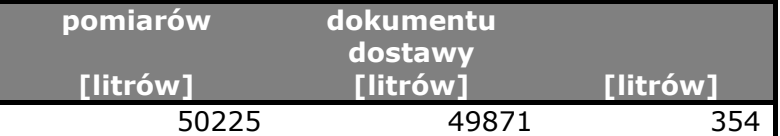

Przyjmuje się, że różnica nie powinna przekroczyć **0.1%** ilości deklarowanej przez dostawcę. Jeśli różnice są większe, i nie kompensują się przy kolejnych dostawach, to dokumenty DP są podstawą do tego, aby wymagać od dostawcy wyjaśnień i rekompensaty braków.

W naszym wypadku różnica nie może być większa, niż **±49.87** litra. Wyniosła aż 354 litry, czyli **304.13** ponad normę:

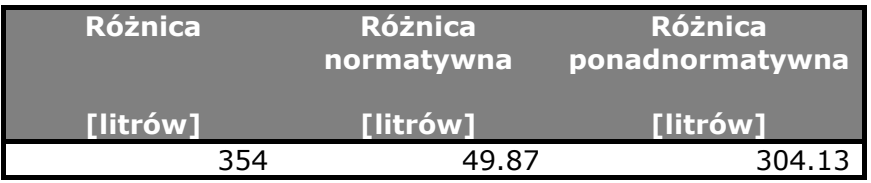

#### **Jak wprowadzać dokument Dostawa Paliwa?**

Dokument wprowadza się w menu **Dostawcy-> Sporządzanie dokumentów-> Dostawa paliwa**:

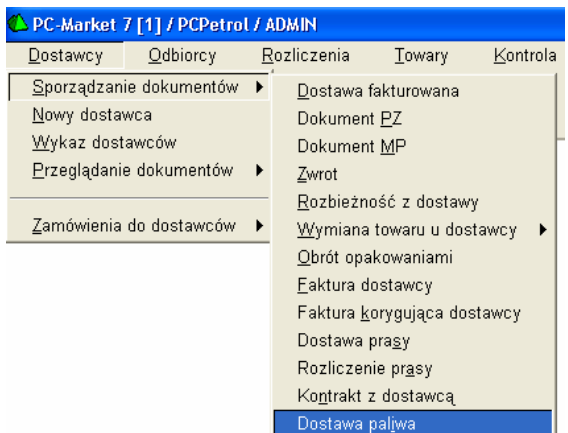

Po wybraniu dostawcy, program PC-Market połączy się z Petrol Serverem i pobierze od niego aktualną mapę stacji. Mapa jest potrzebna do tego, aby PC-Market wiedział, jakie są zbiorniki na stacji oraz w którym zbiorniku znajduje się jakie paliwo. Import może trwać od kilkunastu sekund do ok. minuty:

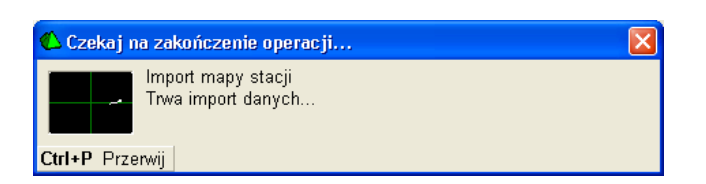

Gdy mapa zostanie pobrana możesz przystąpić do wprowadzania pozycji dostawy. W tym celu musisz w pierwszej kolejności wskazać zbiornik, do którego będzie nalewane paliwo:

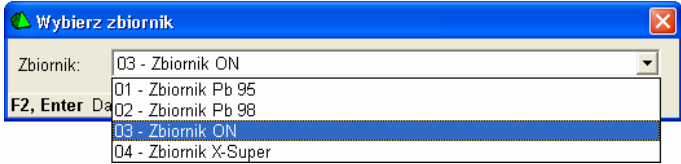

Po wybraniu zbiornika pojawi się okno, w którym możesz wprowadzać dane dostawy.

## **Zakładka "Dane z dowodu wydania"**

Zakładka służy do wprowadzenia danych znajdujących się na dokumencie dostawy dostarczonym przez kierowcę. Najważniejszą wartością wynikającą z obliczeń na tej zakładce jest **Ilość w temperaturze 15°C**, która zostanie później porównana z rzeczywistą ilością wlaną do zbiorników.

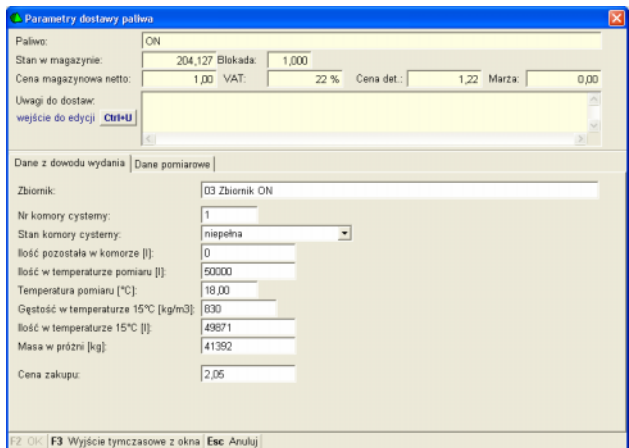

Na zakładce "Dane z dowodu wydania" znajdują się pola, w które musisz wpisać dane z dokumentu dostawy. Poszczególne pola oznaczają:

- **Nr komory cysterny** numer komory w cysternie, która przywiozła paliwo i z której to komory paliwo jest nalewane.
- **Stan komory cysterny** stan komory cysterny przed rozpoczęciem nalewu. Może również oznaczać, czy cysterna przed rozpoczęciem nalewu była zaplombowana (pełna), czy rozplombowana (niepełna).
- **Ilość pozostała w komorze** –
- **Ilość w temperaturze pomiaru** należy tutaj wpisać ilość z dokumentu dostawy. Ilość ta została zmierzona w rafinerii, podczas tankowania cysterny.
- **Temperatura pomiaru** należy tutaj wpisać temperaturę z dokumentu dostawy. Temperatura ta została zmierzona w rafinerii, podczas tankowania cysterny.
- **Gęstość w temperaturze 15°C** (ρ15) należy tutaj wpisać gęstość z dokumentu dostawy. Gęstość ta została zmierzona (i przeliczona na  $\rho_{15}$ ) w rafinerii, podczas tankowania cysterny.
- **Ilość w temperaturze 15°C** (V15) należy tutaj wpisać ilość paliwa z dokumentu dostawy. W razie potrzeby program PC-Market sam obliczy tę ilość na podstawie wcześniej wprowadzonych: ilości w temp. dostawy, temperatury i gęstości.
- **Masa w próżni** jest to masa paliwa obliczona przez program na podstawie powyższych pól: gęstości  $\rho_{15}$  oraz ilości V $_{15}.^4$  $_{15}.^4$
- **Cena zakupu** cena zakupu netto paliwa, która należy wprowadzić z dokumentu dostawy.

Zgodnie z normami, gęstość ρ15 **benzyn silnikowych** powinna się mieścić w zakresie **725-780 kg/m3**. Do przybliżonych obliczeń, gdy gęstość benzyny nie jest znana, w praktyce stosuje się **760 kg/m3**.

Gęstość ρ<sup>15</sup> **olejów napędowych** powinna się mieścić w zakresie **820- 860 kg/m3**. Do przybliżonych obliczeń, gdy gęstość oleju nie jest znana, w praktyce stosuje się **840 kg/m3**.

<span id="page-53-0"></span>wert – Maria III.<br><sup>4</sup> Tak! Tak Panowie Fizycy! Wiem, że nie ma czegoś takiego, jak "masa w próżni". Jest albo masa, albo waga w próżni. Przyjęliśmy jednak, że nazwa musi zawierać słowo "masa", ponieważ takie określenie jest w powszechnym użyciu w dokumentach dostaw paliw. Musiało się również znaleźć zwrot "w próżni", żeby podkreślić, że **gdyby ktoś próbował zważyć to paliwo na wadze, to otrzyma niższą wartość**, niż wyliczona tutaj. Dlaczego? Ponieważ paliwo zanurzone w powietrzu traci na wadze tyle ile wyparte przez niego powietrze. W rzeczywistości waga paliwa jest mniejsza od jego masy w stosunku ok. 0.99845-0.99875 (zależnie od gęstości tego paliwa).

#### **Zakładka "Dane pomiarowe"**

Zakładka służy do wprowadzenia stanu zbiornika przed rozpoczęciem nalewania i po jego zakończeniu. Najważniejszymi są dwa pola **Ilość paliwa w 15°C**. Rzeczywista ilość paliwa wlana do zbiornika to różnica objętości V15 przed i po nalaniu paliwa. Następnie ilość wlana jest porównywana z ilością deklarowaną na dokumencie dostawy.

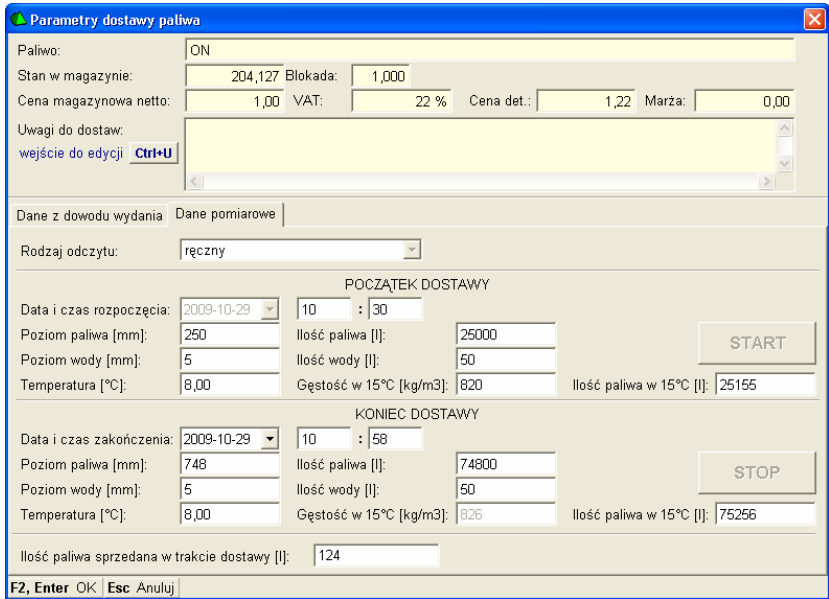

Poszczególne pola zakładki mają następujące znaczenie

- **Rodzaj odczytu** decyduje o tym, czy pozostałe poniższe pola będą wypełniane ręcznie przez obsługę, czy automatycznie importowane z urządzeń automatyki.
- **Data i czas rozpoczęcia/zakończenia** jest to czas rozpoczęcia operacji nalewania paliwa oraz jej zakończenia.
- **Poziom paliwa [mm]** jest to całkowity poziom płynów w zbiorniku odczytany z łaty pomiarowej lub automatyki. Zwróć uwagę, że jest to **łączny poziom paliwa i wody** w zbiorniku.
- **Ilość paliwa [l]**  ilość samego paliwa w zbiorniku. Wynika z poziomu paliwa i poziomu wody. Jeśli odczyt jest wykonany z automatyki, to ilość paliwa zostanie obliczona automatycznie. Jeśli odczyt jest wpisywany ręcznie, to należy obliczyć i wprowadzić ilość paliwa posługując się tablicami litrażowymi zbiornika.
- **Poziom wody [mm] –** jest to poziom wody w zbiorniku odczytany z łaty pomiarowej lub automatyki.
- **Temperatura [°C] –** temperatura paliwa znajdującego się w zbiorniku. Jest potrzebna, aby program mógł obliczyć ilość paliwa w 15°C.
- **Gęstość w 15°C –** gęstość paliwa znajdującego się w zbiorniku. Jeśli jest to początek dostawy, to gęstość została odczytana z tablicy zbiorników w Petrol Server. Zauważ, że w sekcji KONIEC DOSTAWY gęstość nie jest edytowana, lecz została obliczona jako średnia ważona gęstość paliwa powstałego po zmieszaniu tego, co było w zbiorniku i tego, które zostało do niego dolane z cysterny.
- **Ilość paliwa w 15°C –** jest to teoretyczna ilość paliwa, gdyby miało ono temperaturę 15°C. Ilość ta jest obliczana podstawie trzech wcześniej wpisanych pól tej samej sekcji: ilości paliwa, temperatury i gęstości.
- **Ilość sprzedana w trakcie dostawy** jest to ilość paliwa, jaka została nalana z dystrybutorów (węży) podłączonych do tego zbiornika, w trakcie dostawy. Będzie wykorzystywana do prawidłowego obliczenia ilości paliwa wlanego z cysterny do zbiornika.
	- o Jeśli **odczyt jest wykonywany automatycznie**, to po naciśnięciu klawisza **Start**, program automatycznie odczyta i zapamięta liczniki tych węży, na których jest sprzedawane paliwo z właśnie tankowanego zbiornika. Po naciśnięciu **Stop**, odczyt liczników jest wykonywany ponownie. Różnica jest właśnie ilością sprzedanego paliwa i jest ona wpisywana do pola.
	- o Jeśli **odczyt jest wprowadzany ręcznie**, to musisz ręcznie obliczyć i wprowadzić ilość paliwa, które zostało sprzedane w trakcie dostawy.

Podczas dostawy należy zakładkę wypełniać w następującej kolejności: 1. Przed rozpoczęciem nalewu wybierz Rodzaj odczytu.

- 2. Naciśnij klawisz Start.
	- a. Jeśli odczyt jest prowadzony automatycznie, to po naciśnięciu klawisza Start, stan zbiorników zostanie odczytany z automatyki: pola w sekcji POCZĄTEK DOSTAWY zostaną wypełnione automatycznie.
	- b. Jeśli odczyt jest wprowadzany ręcznie, wykonaj pomiary zawartości zbiornika i wypełnij wszystkie pola w sekcji POCZĄTEK DOSTAWY.
- 3. Zlej zawartość cysterny do zbiornika.
- 4. Naciśnij klawisz Stop.
	- a. Jeśli odczyt jest prowadzony automatycznie, to po naciśnięciu klawisza Start, stan zbiorników zostanie odczytany z automatyki: pola w sekcji KONIEC DOSTAWY zostaną wypełnione automatycznie.
	- b. Jeśli odczyt jest wprowadzany ręcznie, ponownie wykonaj pomiary zawartości zbiornika i wypełnij wszystkie pola w sekcji KONIEC DOSTAWY.
- 5. Zapisz dokument.
- 6. Jeśli zmieniła się gęstość paliwa w zbiorniku, to obliczoną przez program nową gęstość (pole KONEC DOSTAWY-> Gęstość w 15°C) należy wpisać do danych zbiornika w programie Petrol Server.

#### **Jak jest obliczana nowa gęstość paliwa w zbiorniku?**

Gęstość paliwa po dostawie jest potrzebna do prawidłowego obliczenia objętości  $V_{15}$  paliwa, które znajduje się w zbiorniku po dostawie.

Jest ona obliczana jako średnia ważona gęstość z paliwa, które znajdowało się w zbiorniku przed nalewem, oraz paliwa, które zostało do zbiornika nalane.

Aby prawidłowo obliczyć tę gęstość program wykorzystuje pola:

- 1. **Gęstość paliwa przed nalaniem**. Jest pobierana z konfiguracji zbiorników w Petrol Server (1).
- 2. **Ilość paliwa przed nalaniem** (2)
- 3. **Gęstość paliwa nalewanego**. Jest pobierana z dokumentu dostawy (3).
- 4. **Ilość paliwa nalanego do zbiornika**. Jest liczona jako różnica pomiędzy ilością paliwa przed nalaniem (2) a po nalaniu (4).

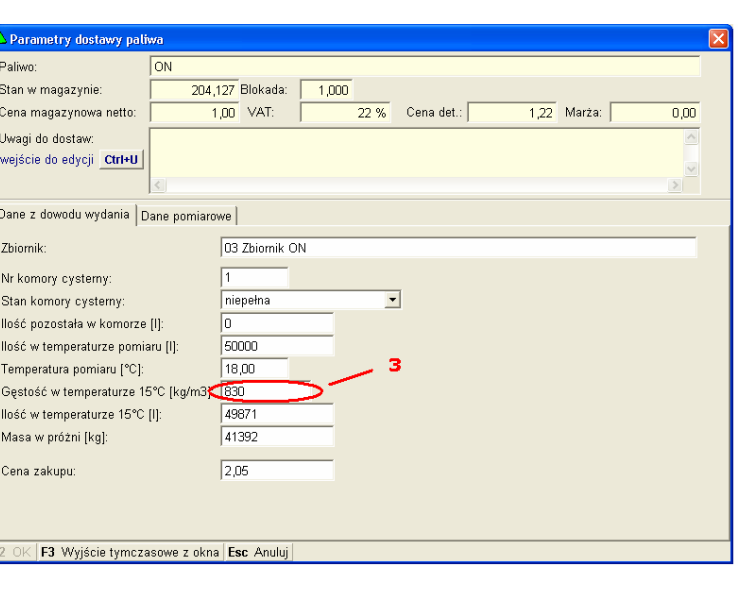

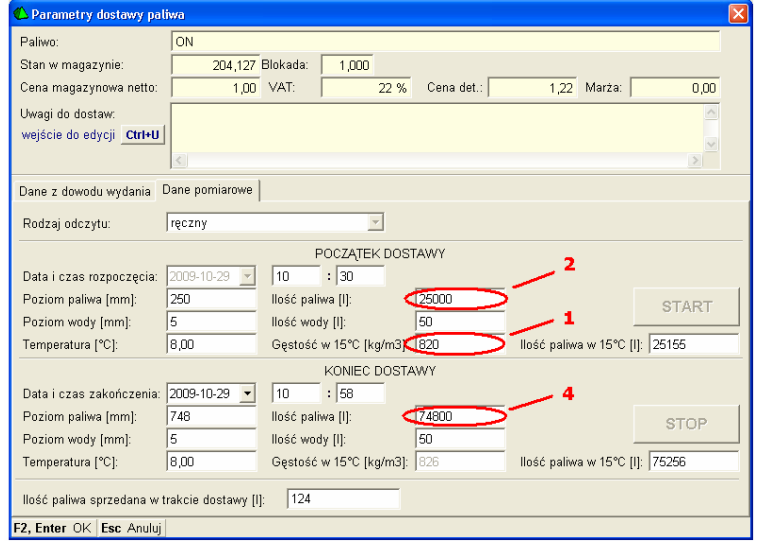

# <span id="page-57-0"></span>**Dokument Stan Stacji (SS)**

Dokument Stan Stacji **służy do zapamiętania stanu zbiorników i dystrybutorów** w danej chwili. Najczęściej jest to moment po zamknięciu stacji. Na dokumencie są rejestrowane stany wszystkich zbiorników stacji oraz stany liczników wszystkich dystrybutorów (a dokładnie stan licznika każdego węża).

*- 58 -* 

Dokument będzie później wykorzystywany przez Raport Stanu Stacji, na którym możesz sprawdzić takie rzeczy jak to, czy sprzedaż wg paragonów zgadza się z ze sprzedażą wg liczników dystrybutorów oraz z ilością paliwa, która ubyła ze zbiornika. O szczegółach Raportu Stanu Stacji czytaj w rozdziale **[Raport Stanu Stacji](#page-63-0)**.

W praktyce **zalecamy tworzenie jednego dokumentu dziennie, o stałej porze**. Najlepiej po zamknięciu stacji, o ile stacja nie pracuje w trybie 24-godzinnym. Dzięki takiemu postępowaniu, Raport Stanu Stacji będzie równocześnie pełnił funkcję raportu dziennego.

Dokument wprowadza się w menu **Towary-> Sporządzanie dokumentów-> Stan stacji**:

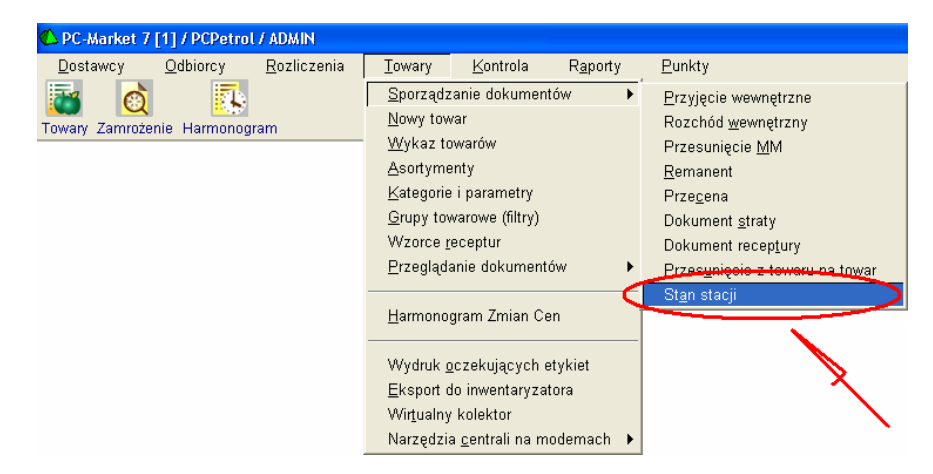

Po wybraniu pozycji menu, program PC-Market połączy się z Petrol Serverem i pobierze od niego aktualną mapę stacji oraz odczyty. Import może trwać od kilku sekund do ok. minuty:

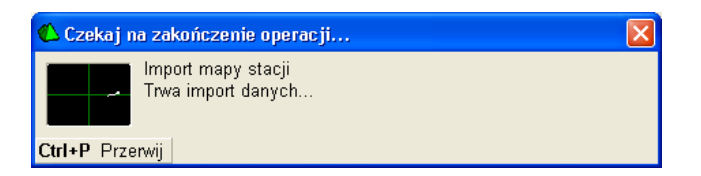

#### **Automatyczny odczyt**

Jeżeli dystrybutory i zbiorniki są obsługiwane przez Petrol Server (odczyt automatyczny), to dokument będzie miał wypełnione wszystkie pola odczytów i **wystarczy go zapisać bez żadnych modyfikacji**:

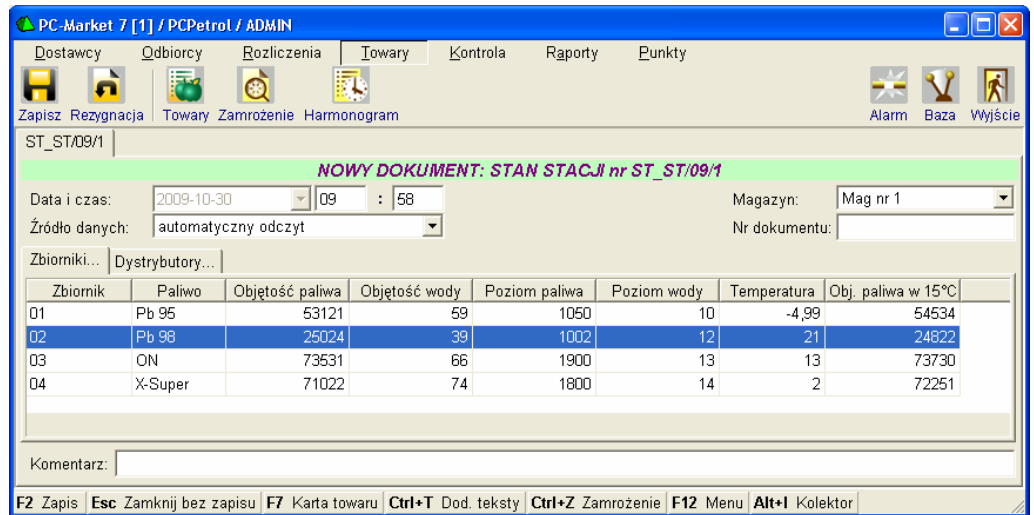

W trybie automatycznym do dokumentu są wpisywane odczyty tych urządzeń, które są obsługiwane przez Petrol Server. W takim wypadku danych tych nie da się edytować i ręcznie poprawiać. Aby poprawić dane ściągnięte z automatyki musisz przestawić tryb na ręczny. Pamiętaj jednak, że przestawi się również flaga informująca, że dane zostały wprowadzone ręcznie i będzie to informacja, że ktoś je modyfikował.

Może się zdarzyć sytuacja, w której Petrol Server obsługuje np. tylko automatykę dystrybutorów. Gdy zbiorniki paliw nie są wyposażone w automatykę, odczyty z nich należy wprowadzać ręcznie. W takim wypadku program odblokuje edycję odpowiednich pól i pozwoli na wprowadzenie odczytów tych urządzeń, które nie są objęte automatycznymi odczytami.

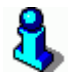

*Jedynym polem, które zawsze pozostaje dozwolone do edycji jest korekta licznika dystrybutora. O tym, w jaki sposób wypełniać to pole przeczytasz w rozdziale [Korekta licznika dystrybutora](#page-61-0).* 

#### **Ręczne wprowadzanie odczytów**

Jeżeli odczyty chcesz wprowadzić ręcznie, musisz przestawić parametr **Źródło danych** na **wpisano ręcznie lub modyfikowano**:

> Źródło danych: |wpisano ręcznie lub modγfikowano|

▾╎

Dokument składa się z dwóch zakładek:

- 1. Zbiorniki informacja o stanie wszystkich zbiorników (poziom paliwa, wody, wysokość paliwa, wody, temperatura, gęstość, objętość  $V_{15}$ ).
- 2. Dystrybutory wartości niekasowalnych liczników (totalizerów) nalanego paliwa dla każdego węża osobno.

#### **Odczyty zbiorników**

Na zakładce **Zbiorniki** możesz wprowadzić odczyt stanu każdego zbiornika. Aby wprowadzić kolejny zbiornik umieść kursor na linii **<nowa pozycja>** i naciśnij Enter. W oknie, które się otworzy wprowadź wartości wykonanych pomiarów:

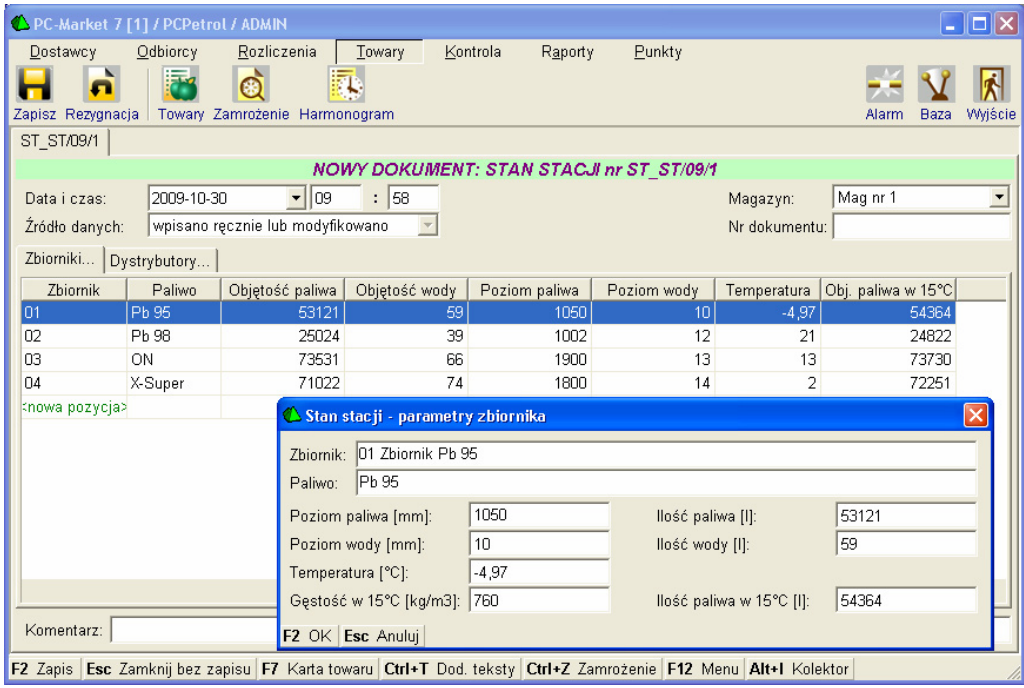

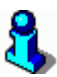

*Jedyna (i najważniejsza) wartość, która jest automatycznie przeliczana to Ilość paliwa w 15°C (V15). Jest ona obliczana na podstawie pozostałych pól, według tablic ASTM. Szczegóły opisaliśmy w rozdziale [Obj](#page-48-0)ętość [paliwa w temperaturze referencyjnej 15°C \(V15\)](#page-48-0).* 

#### **Odczyty dystrybutorów**

Na zakładce **Dystrybutory** możesz wprowadzić odczyt stanu licznika każdego węża dystrybutora.

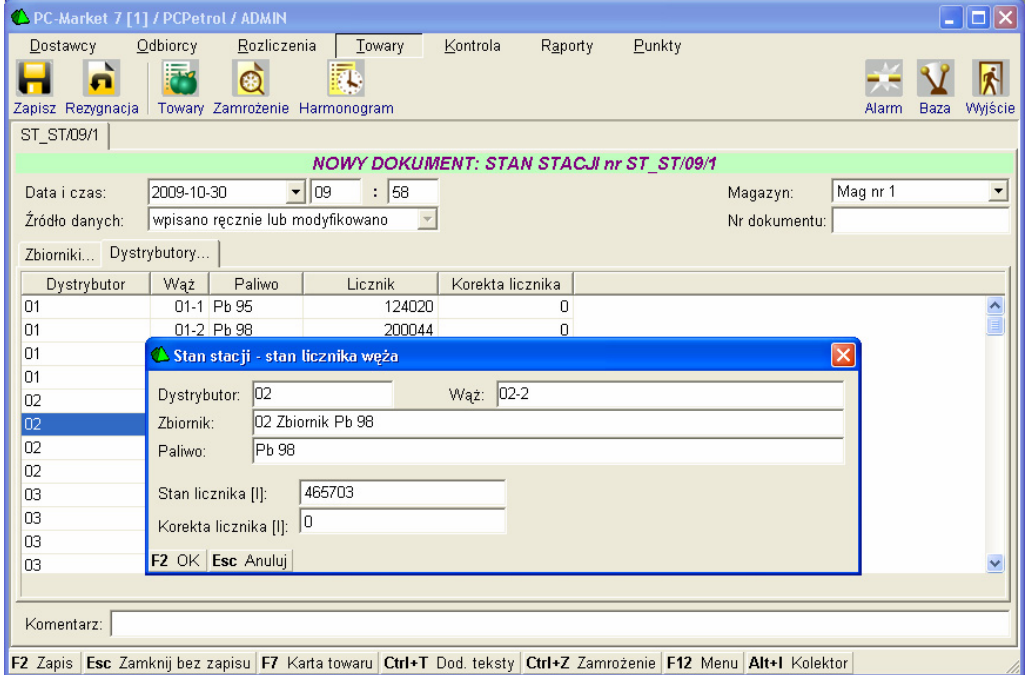

Oprócz stanu licznika, czasem (rzadko) należy wprowadzić tzw. "korektę licznika". Znaczenie tego pola i sposób jego wypełniania opisaliśmy poniżej.

#### <span id="page-61-0"></span>**Korekta licznika dystrybutora**

Liczniki dystrybutorów są niekasowalne i mają ograniczoną pojemność. Po pewnym czasie **następuje ich "przekręcenie"**. Wygląda to w ten sposób, że licznik po dojściu do wartości maksymalnej (np. 999999) zeruje się i zaczyna liczyć od nowa. W rezultacie wartość licznika na koniec dnia jest mniejsza od wartości na początku.

Są również inne przypadki, w których konieczne jest skorygowanie licznika: wymieniono licznik w dystrybutorze, lub dokonano nalewu z dystrybutora, który nie jest związany ze sprzedażą (np. przelew przez dystrybutor do innego zbiornika).

W takich wypadkach, w dokumencie Stan Stacji sporządzanym pod koniec dnia należy poinformować program o tym, **o jaką wartość należy skorygować odczyty**, aby obliczenia programu wyszły prawidłowo.

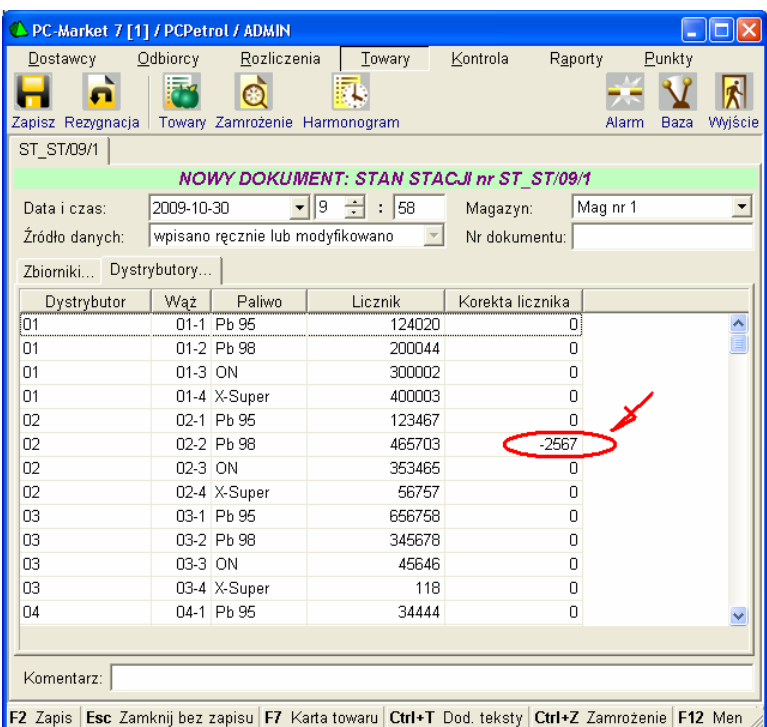

Korekty należy wpisywać w sposób następujący:

#### **Przypadek 1; Przekręcenie licznika.**

W przypadku przekręcenia licznika wpisuje się 1 oraz tyle zer, ile jest cyfr całkowitych licznika (**999999**.999 -> 1**000000**).

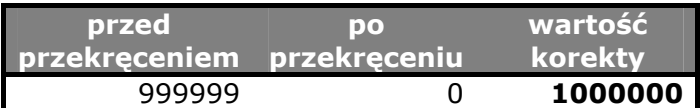

#### **Przypadek 2; Naprawa licznika lub przelew.**

W przypadku naprawy licznika, wpisuje się wartość, o jaką wzrosła wartość licznika w trakcie naprawy, ze znakiem ujemnym

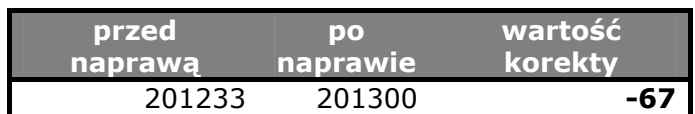

wydania = odczyt końcowy + korekta – odczyt początkowy

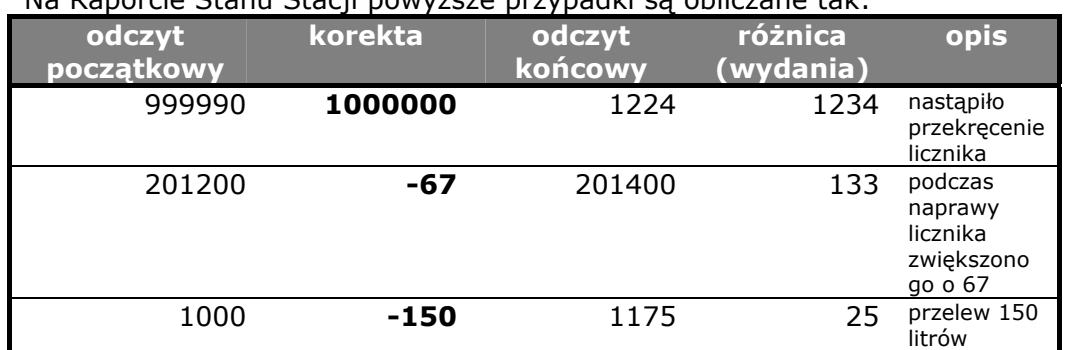

Na Raporcie Stanu Stacji powyższe przypadki są obliczane tak:

# <span id="page-63-0"></span>**Raport Stanu Stacji (RSS)**

Jest dokumentem pozwalającym na sprawdzenie, czy na stacji jest wszystko w porządku z ilościami paliwa - bez zagłębiania się w rozliczenia finansowe.

Raport służy do porównania stanów zbiorników z ilością paliwa wyliczoną wg dokumentów księgowych (Dostawy Paliwa, Paragony, WZ).

Jeśli założymy, że dokument Stan Stacji o numerze SS/01 jest stanem stacji z końca dnia poprzedniego, a SS/02 jest Stanem Stacji z końca dnia dzisiejszego, to obliczenia można w uproszczeniu opisać tak:

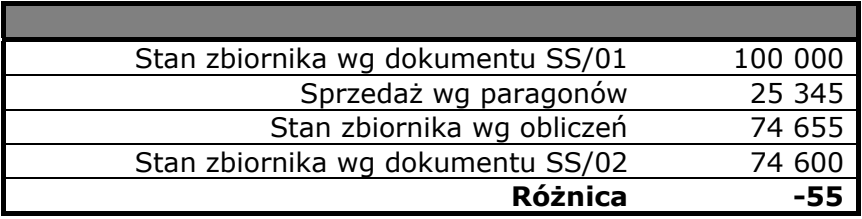

Raport Stanu Stacji pozwala również na porównanie sprzedaży wg dokumentów księgowych z ilością sprzedaży wynikającą z liczników dystrybutorów. W uproszczeniu można to opisać tak:

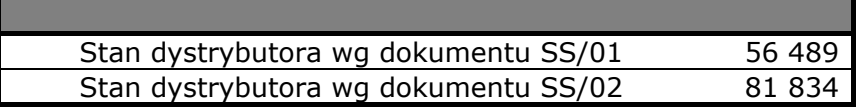

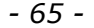

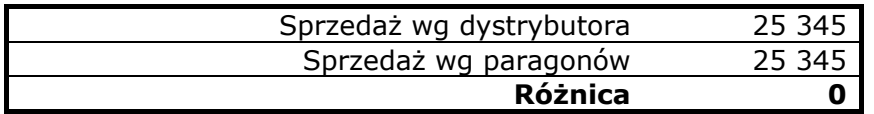

Raport uruchamia się w menu **Raporty-> Stacje paliw-> Raport stanu stacji**:

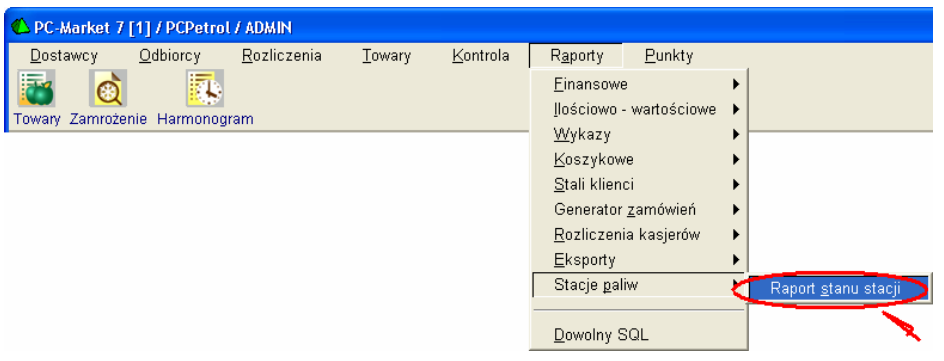

Podstawowym dokumentem, bez którego nie da się wykonać tego raportu jest dokument **Stan Stacji** (zobacz rozdział **[Dokument Stan Stacji](#page-57-0)  [\(SS\)](#page-57-0)**). To z niego raport odczytuje stany zbiorników i liczniki dystrybutorów na początek dnia i porównuje ze stanami z takiego samego dokumentu z końca dnia. Dlatego Raport Stanu Stacji jest wykonywany za okres **od dokumentu do dokumentu Stan Stacji**, a nie przez wskazanie daty początkowej i końcowej:

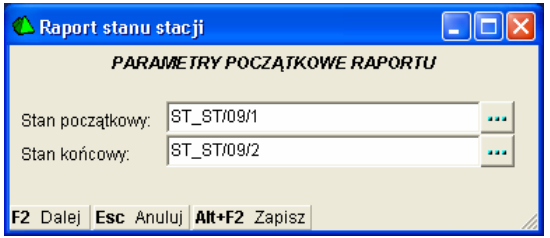

Raport składa się z pięciu sekcji:

- I. Paliwa
- II. Zbiorniki
- III. Dystrybutory
- IV. Autoryzacje dystrybutorów
- V. Sprzedaż poza dystrybutorami

Poszczególne sekcje zostały opisane w rozdziałach poniżej. Ponieważ wartości w sekcji **I. Paliwa** wynikają z zawartości pozostałych sekcji – pozwoliliśmy sobie opisać ją na końcu.

#### **Sekcja II – Zbiorniki**

W sekcji znajduje się **porównanie stanu zbiorników** na początku i na końcu raportowanego okresu. Jak wcześniej wyjaśniliśmy – są to stany zbiorników zapisane w dwóch dokumentach **Stan Stacji**, wybranych jako dokument początkowy (tutaj: ST\_ST/09/1) i końcowy (tutaj: ST\_ST/09/2).

#### II. Zbiorniki

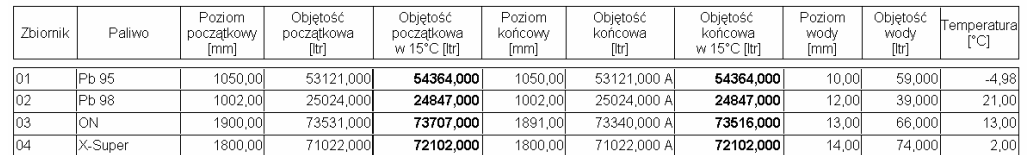

- **Zbiornik** numer zbiornika
- **Paliwo**  paliwo znajdujące się we wskazanym zbiorniku
- **Poziom początkowy [mm]**  poziom paliwa na początku raportowanego okresu, zarejestrowany w dokumencie ST\_ST/09/1
- **Objętość początkowa [ltr]**  ilość paliwa w temperaturze pomiaru zarejestrowana w dokumencie ST\_ST/09/1
- **Objętość początkowa w 15°C [ltr]**  obliczona ilość paliwa w temperaturze referencyjnej 15°C, zarejestrowana w dokumencie ST\_ST/09/1
- **Poziom końcowy [mm]**  poziom paliwa na koniec raportowanego okresu, zarejestrowany w dokumencie ST\_ST/09/2
- **Objętość końcowa [ltr]** ilość paliwa w temperaturze pomiaru zarejestrowana w dokumencie ST\_ST/09/2
- **Objętość końcowa w 15°C [ltr]**  obliczona ilość paliwa w temperaturze referencyjnej 15°C, zarejestrowana w dokumencie ST\_ST/09/2
- **Poziom wody [mm]** poziom wody w zbiorniku na koniec raportowanego okresu, zarejestrowany w dokumencie ST\_ST/09/2
- **Objętość wody [ltr]** ilość wody w zbiorniku, na koniec raportowanego okresu, zarejestrowana w dokumencie ST\_ST/09/2
- **Temperatura [°C]**  temperatura w zbiorniku, na koniec raportowanego okresu, zarejestrowana w dokumencie ST\_ST/09/2

Wartości pogrubione (objętość początkowa i końcowa w 15°C) z tej sekcji będą później wykorzystywane w sekcji **I – Paliwa**.

#### **Sekcja III – Dystrybutory**

W sekcji znajduje się sprzedaż paliwa odczytana z liczników dystrybutorów. Stan licznika na początku okresu jest porównywany ze stanem licznika na koniec okresu. Obliczona w ten sposób różnica jest ilością paliwa, jaka została nalana z danego węża.

Dane w tej sekcji są pogrupowane według paliw: najpierw wszystkie węże z jednym paliwem, później wszystkie węże z kolejnym paliwem, itd.

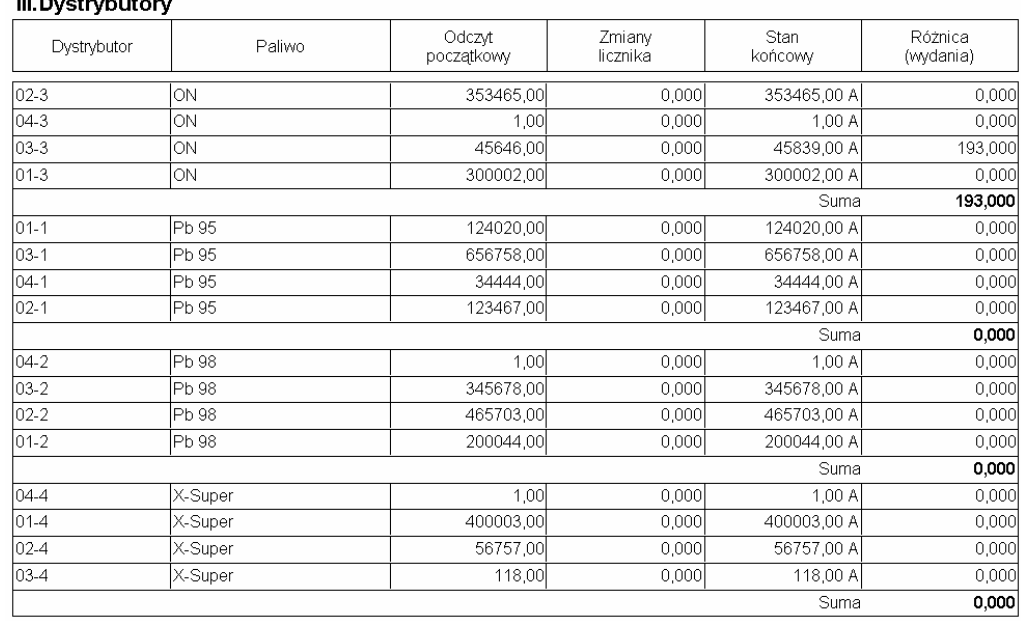

## **III. Proceduration**

- **Dystrybutor** numer węża dystrybutora. Pierwsze dwie cyfry określają numer dystrybutora. Dwie kolejne – numer węża tego dystrybutora.
- **Paliwo** nazwa paliwa sprzedawana na tym wężu.
- **Odczyt początkowy [ltr]** stan licznika na początku raportowanego okresu, zarejestrowany w dokumencie Stan Stacji (w naszym przykładzie ST\_ST/09/1).
- **Zmiany licznika [ltr]**  korekty licznika wprowadzone w dokumencie ST\_ST/09/02. Korekty mogą wynikać z "przekręcenia" licznika, jego naprawy, wymiany, lub przelewu z tego dystrybutora nie wykazanego w raportach sprzedaży. O korektach licznika czytaj w rozdziale **[Korekta licznika dystrybutora](#page-61-0)**.
- **Stan końcowy [ltr]** stan licznika na koniec raportowanego okresu, zarejestrowany w dokumencie Stan Stacji (w naszym przykładzie ST\_ST/09/2).
- **Różnica (wydania) [ltr]**  różnica pomiędzy końcowym i początkowym stanem licznika jest ilością paliwa wydaną z tego dystrybutora.

Wartości pogrubione (sprzedaż paliwa), z tej sekcji będą później wykorzystywane w sekcji **I – Paliwa**.

#### **Sekcja IV – Autoryzacje dystrybutorów**

Autoryzacja dystrybutora, to zwolnienie zatankowanego (zatrzaśniętego) dystrybutora bez rejestrowania sprzedaży na paragonie lub fakturze. Dystrybutor można autoryzować przy pomocy klawisza "Odblokuj":

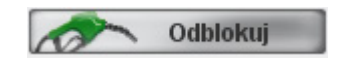

W systemie PC-Petrol nie ma możliwości zwolnienia dystrybutora bez śladu. Jeśli dystrybutor został zwolniony bez rejestracji sprzedaży, to taka operacja zostanie tutaj wykazana.

#### IV. Wykaz dokonanych autoryzacji dystrybutorów:

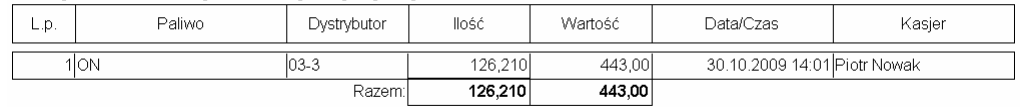

Wartości pogrubione (ilość autoryzowanego paliwa), z tej sekcji będą później wykorzystywane w sekcji **I – Paliwa**.

#### **Sekcja V – Sprzedaż poza dystrybutorami**

Sprzedaż poza dystrybutorem, to sprzedaż paliwa w programie PC-Petrol POS, w taki sposób, w jaki sprzedaje się zwykłe towary. Tak sprzedane paliwo nie zostało zarejestrowane przez liczniki dystrybutora. Podczas sprzedaży użytkownik został tylko poproszony o wskazanie węża, z którego chce zarejestrować nalew. Szczegółowy opis znajdziesz w rozdziale **Sprzedaż [poza dystrybutorem](#page-18-0)**.

#### V.Wykaz dokonanych sprzedaży poza dystrybutorami:

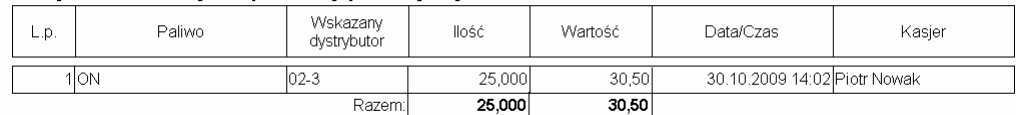

Wartości pogrubione (ilość paliwa), z tej sekcji będą później wykorzystywane w sekcji **I – Paliwa**.

#### **Sekcja I - Paliwa**

Sekcja ta zawiera najważniejsze podsumowanie raportu – porównanie stanów paliw: tych znajdujących się w zbiorniku, z księgowymi. Ponadto w sekcji można sprawdzić, jak ma się sprzedaż wg liczników dystrybutorów do sprzedaży wg obliczeń księgowych:

#### I. Paliwa

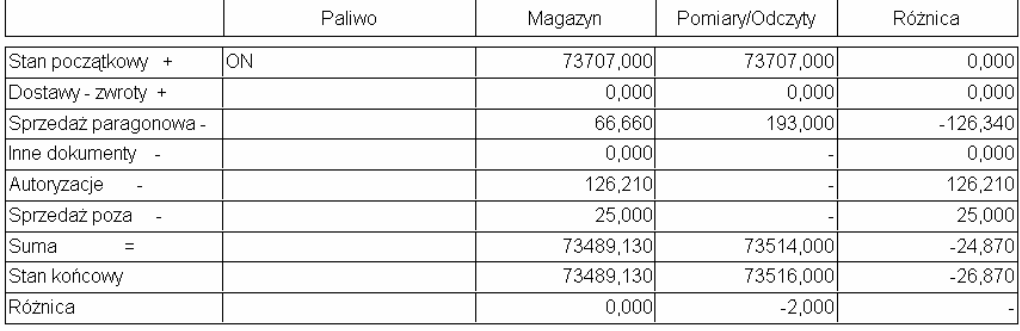

- **Kolumna Magazyn** zawiera obliczenia dokonane według zapisów księgowych. Są to obliczenia według dokumentów zapisanych w bazie programu (paragony, zarejestrowane autoryzacje, sprzedaż poza dystrybutorami).
- **Kolumna Pomiary/Odczyty** to obliczenia dokonane na podstawie pomiarów w zbiornikach (stan paliwa) oraz liczników dystrybutorów (sprzedaż).
- **Kolumna Różnica** to różnice pomiędzy obliczeniami wg dokumentów i wg pomiarów.

### **Co zawierają poszczególne pola?**

Niektóre wartości pól wynikają z obliczeń dokonanych wcześniej w sekcjach II-V. Na diagramie poniżej pokazano, które są to wartości i skąd zostały przeniesione:

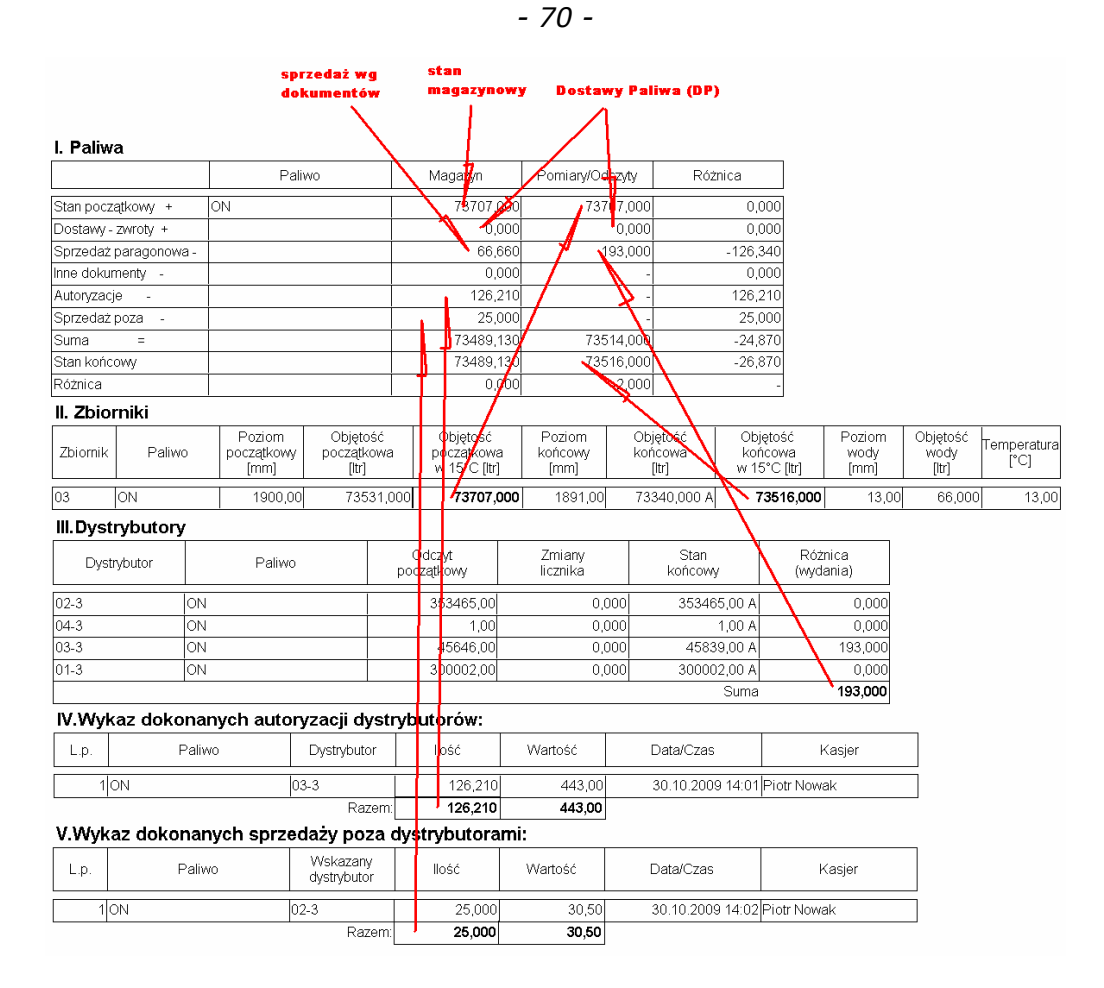

Pozostałe opisane na diagramie wartości to:

- **Sprzedaż wg dokumentów** to ilość sprzedaży, która wynika z dokumentów sprzedaży (paragony i WZ).
- **Stan magazynowy** to ilość paliwa obliczona przez analizę wszystkich dokumentów przychodu i rozchodu od początku pracy programu, lub ostatniego dokumentu BO lub Remanentu.
- **Dostawa paliwa (DP)** to ilości paliwa z dokumentów Dostawa Paliwa. W kolumnie Magazyn jest to ilość deklarowana przez dostawcę. W kolumnie Pomiary/Odczyty jest to rzeczywista dostarczona ilość wynikająca z pomiarów zbiornika przed i po dostawie. Jest ona zapisana na dokumencie DP.

#### **Podsumowania i różnice**

Poniżej opis samych podsumowań i różnic obliczonych w tej sekcji. Dla uproszczenia usunęliśmy pola, których znaczenie zostało opisane wcześniej lub nie mają znaczenia:

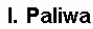

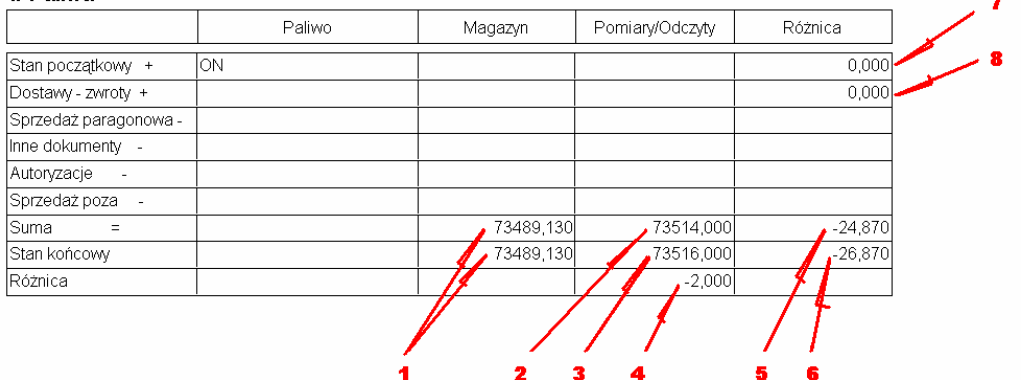

- 1. Ilość paliwa na koniec raportowanego okresu. Wynika z obliczeń księgowych według dokumentów magazynowych.
- 2. Obliczona ilość paliwa według automatyki: stanu początkowego zbiornika, zmierzonych dostaw (DP) i sprzedaży zarejestrowanej przez liczniki dystrybutorów.
- 3. Zmierzona ilość paliwa w zbiorniku na koniec raportowanego okresu. Jest to wartość  $V_{15}$  z dokumentu Stan Stacji.
- 4. Różnica 2-3. Jest to różnica pomiędzy bieżącym stanem zbiornika, a stanem obliczonym według wcześniejszych pomiarów zbiornika i sprzedaży z dystrybutorów.
- 5. Różnica 1-2. Jest to różnica pomiędzy księgowym stanem paliwa (1), a stanem obliczonym według liczników dystrybutorów. W powyższym przykładzie duża różnica wynika z tego, że sprzedano 25 litrów paliwa poza dystrybutorem. Program zarejestrował sprzedaż na paragonie, ale nie została ona wykazana w licznikach dystrybutora.
- 6. Różnica 1-3. Jest to różnica pomiędzy stanem księgowym paliwa, a ilością zmierzoną w zbiorniku. Jak widać na powyższym przykładzie zbiornik również nie odnotował spadku ilości paliwa związanego ze sprzedaż poza dystrybutorem.
- 7. Różnica pomiędzy stanem księgowym na początku raportowanego okresu, a ilością zmierzoną w zbiorniku w tym samym czasie.
- 8. Rozbieżność z dostaw. Jest różnicą pomiędzy ilością deklarowaną w dokumencie dostawy, a zmierzoną przez pomiar zawartości

zbiornika przed i po dostawie. Rozbieżności te są wykazane w dokumentach Dostawy Paliwa (DP).

*Maksymalne błędy urządzeń pomiarowych w zbiorniku wynoszą 0.6%[5](#page-71-0) . W naszym przypadku różnice* ±*400itrów w pozycji 4 mieszczą się w tej normie i nie powinny nikogo dziwić. Różnica -2 litry w tym przykładzie jest oczywiście teoretyczna i w praktyce nierealnie niska.* 

# **Raport kontrolny o sprzedaży (RKS)**

Jest raportem prezentującym zwarte rozliczenie finansowe sprzedaży na całej stacji. Najczęściej wykonywany po zakończeniu dnia sprzedaży – zawiera sumaryczne zestawienie wydrukowane najczęściej na jednej kartce. Dzięki temu, aby uzyskać te dane nie musisz drukować wielu raportów i wertować wielu stron wydruku.

Raport jest podzielony na dziewięciu sekcji:

- I. Sprzedaż + wydania magazynowe
- II. Faktury do paragonów
- III. Faktury do WZ
- IV. Gotówka
- V. Sprzedaż wg form płatności
- VI. Sprzedaż wg stawek VAT
- VII. Zwroty wg stawek VAT
- VIII. Sprzedaż wg drukarek fiskalnych
- IX. Zestawienie sprzedanych towarów

Aby zaoszczędzić miejsce, drukowane są tylko te sekcje, w których zarejestrowano obrót:

<span id="page-71-0"></span> <sup>5</sup> Dz.U. 2008r. nr 21, poz. 125
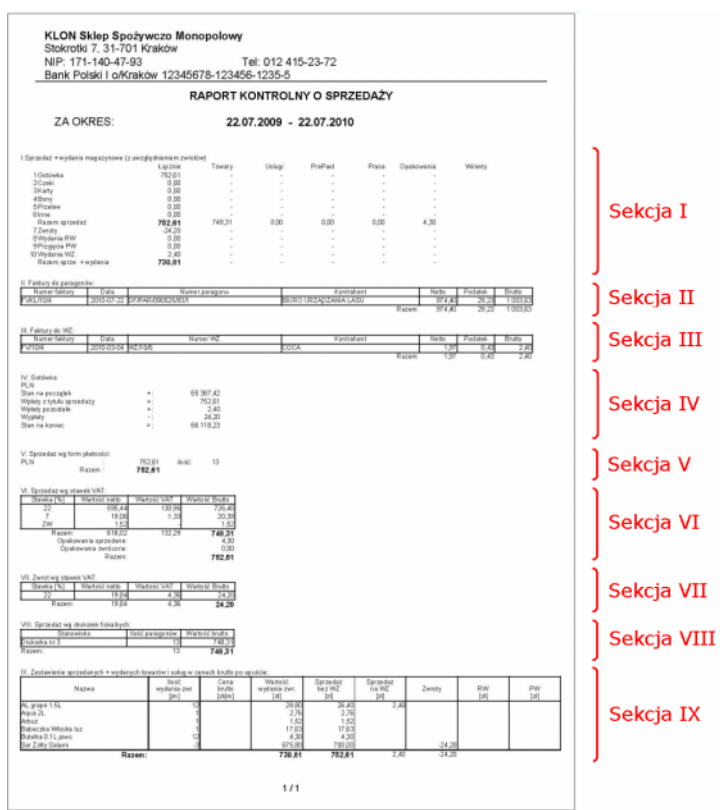

*- 73 -* 

Zwróć uwagę, że niektóre podsumowania na raporcie są wytłuszczone, a niektóre nie. Pozwala to na łatwe ich porównanie pomiędzy sobą, jeśli pochodzą z różnych źródeł. Na przykład sprzedaż wg towarów z raportem wg form płatności i z zestawieniem po stawkach VAT.

*- 74 -* 

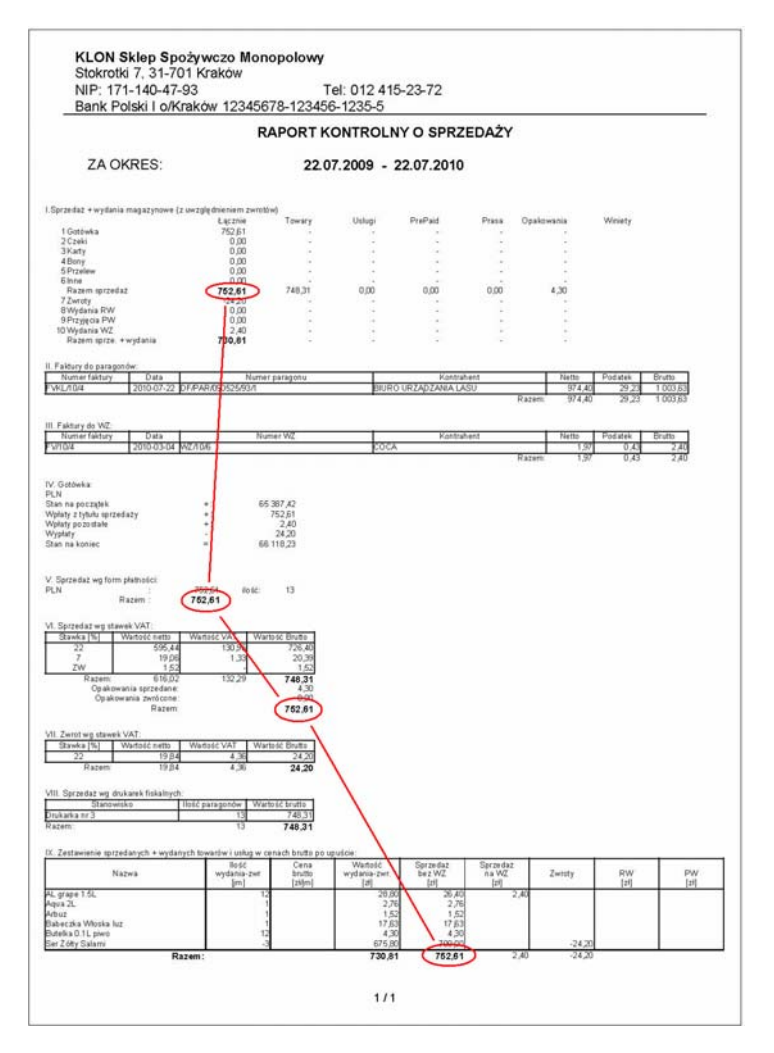

## **Sekcja I – Sprzedaż + wydania**

To rozliczenie sprzedaży z podziałem na rodzaje produktów i formy płatności.

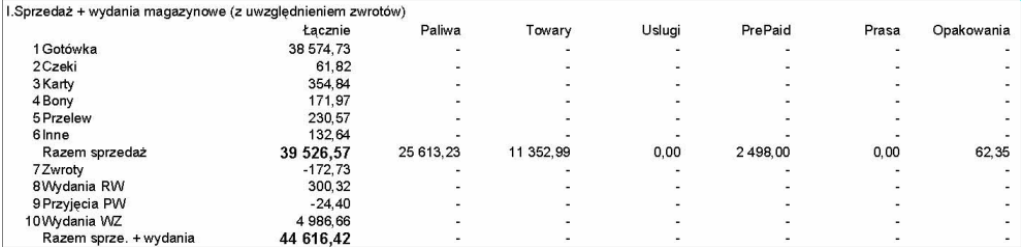

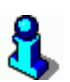

*W programie PC-Petrol POS, za jeden paragon można płacić wieloma formami płatności (np. część karta płatnicza, a część gotówką). Na takim paragonie może być kilka towarów różnych typów (np. towary i paliwa). Program nie może określić, ile zapłacono gotówką za paliwa, a ile za towary. Dlatego w miejscach, gdzie znajdują się minusy – nigdy nie pojawią się wartości.* 

## **Sekcja II – Faktury do paragonów**

Zawiera zestawienie wszystkich faktur wystawionych do paragonów fiskalnych. Zauważ, że sprzedaż została już raz uwzględniona w danych o sprzedaży paragonów. Dlatego podsumowanie sekcji pełni tylko rolę orientacyjną i nie powinno być brane do rozliczeń księgowych.

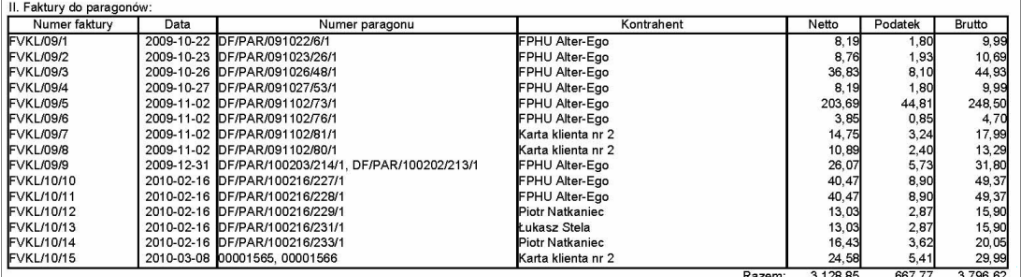

## **Sekcja III – Faktury do WZ**

Zawiera zestawienie wszystkich faktur wystawionych do dokumentów WZ. Zauważ, że sprzedaż została już raz uwzględniona w danych o sprzedaży paragonów. Dlatego podsumowanie sekcji pełni tylko rolę orientacyjną i nie powinno być brane do rozliczeń księgowych.

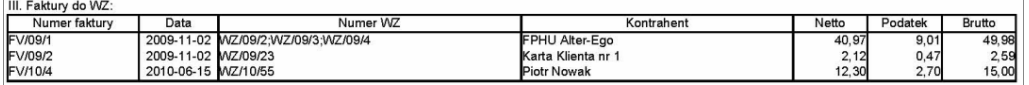

## **Sekcja IV – Gotówka**

To rozliczenie stanu gotówki w kasie dla całej stacji (bez podziału na stanowiska kasowe i kasjerów). W sekcji każda waluta jest rozliczona osobno. Sekcja pozwala na oszacowanie, ile gotówki z każdej waluty powinno się znajdować na stacji.

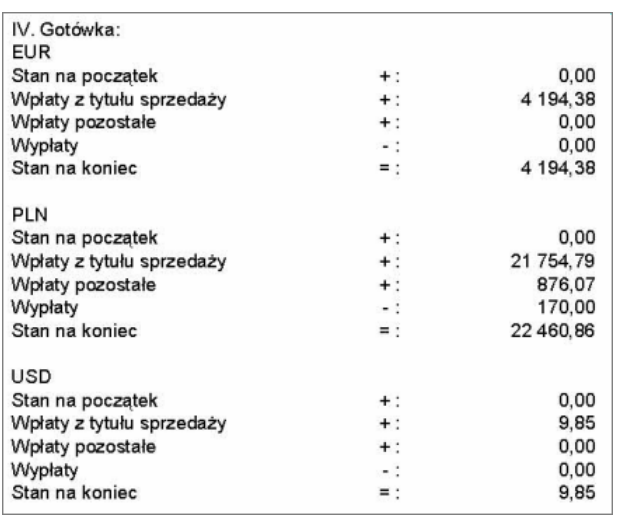

## **Sekcja V – Sprzedaż wg form płatności**

To zestawienie sprzedaży (czyli nie stanu kasy – jak w przypadku gotówki) poszczególnymi formami płatności innymi, niż gotówka. Kolumna "ilość" określa ilość transakcji, która możesz porównać np. z podobnym raportem z terminala płatniczego.

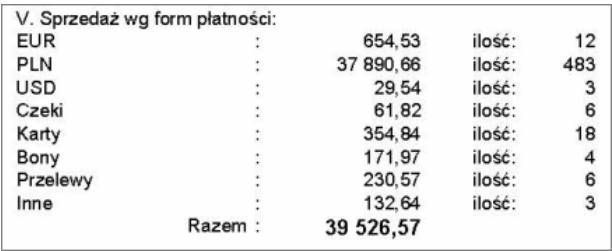

## **Sekcja VI – Sprzedaż wg stawek VAT**

Jest to sumaryczna sprzedaż na paragony fiskalne , która możesz porównać z raportami dobowymi z drukarek. Suma sprzedaży brutto z tego raportu powinna być zgodna z sumą sprzedaży brutto z Raportów Dobowych drukarek. Raporty dobowe nie uwzględniają sprzedaży opakowań, dlatego opakowania zostały wydzielone osobno.

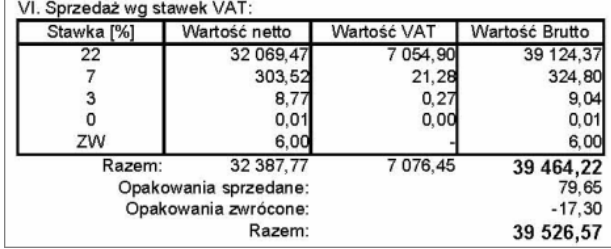

## **Sekcja VII – Zwrot wg stawek VAT**

Jest to raport zwrotów do paragonów zestawiony wg stawek VAT.

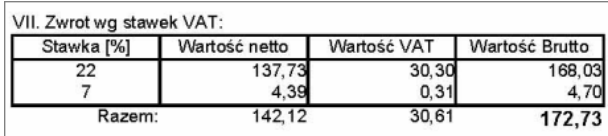

## **Sekcja VIII – Sprzedaż wg drukarek fiskalnych**

Jest to zestawienie sprzedaży brutto i ilości transakcji w rozbiciu na poszczególne drukarki fiskalne. Wartości mogą być porównywane z Raportem Kasjera lub Raportem Dobowym drukarki.

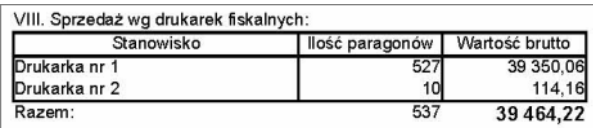

## **Sekcja IX – Zestawienie sprzedanych + wydanych towarów**

Jest to zestawienie sprzedaży z rozbiciem na poszczególne towary. Paliwa znajdują się zawsze na początku raportu. Jedno paliwo może być rozbite na kilka linii, w zależności od ceny, po jakiej było sprzedawane. Pozostałe towary są zawsze umieszczone w jednej linii, nawet, jeśli cena w ciągu dnia się zmieniała. Z tego powodu w przypadku towarów kolumna "cena" jest zawsze pusta.

*- 78 -* 

|                                  | llość           | Cena   | Wartość      | Sprzedaż      | Sprzedaż |           |           |           |
|----------------------------------|-----------------|--------|--------------|---------------|----------|-----------|-----------|-----------|
| Nazwa                            | wydania-zwr     | brutto | wydania-zwr. | bez WZ        | na WZ    | Zwroty    | <b>RW</b> | PW        |
|                                  | [jm]            | [zł/m] | $[zk]$       | [zł]          | [zk]     |           | [z]       | $[2]$     |
| Pb 95                            | 123,000         | 1,00   | 123,00       | 123,00        |          |           |           |           |
| Pb 95                            | 175,680         | 4,12   | 723.80       | 723.80        |          |           |           |           |
| Pb 95                            | 1640.010        | 4,01   | 6576,51      | 6 5 6 4 4 8   | 8.02     |           | 4,01      |           |
| Pb 95                            | 307.730         | 0.76   | 233.87       | 233.87        |          |           |           |           |
| Razem                            | 3919.620        |        | 14 677.56    | 14 665.53     | 8.02     |           | 4,01      |           |
| Pb <sub>98</sub>                 | 20,860          | 3.82   | 79.66        | 11.19         | 68,47    |           |           |           |
| Pb 98                            | 14,462          | 4.09   | 59.15        |               | 59,15    |           |           |           |
| Pb 98                            | 225,700         | 4,02   | 907.30       | 904,65        |          |           | 2,65      |           |
| Pb 98                            | 33,220          | 3,01   | 99,99        | 99,99         |          |           |           |           |
| Pb 98                            | 56,920          | 4.12   | 234.51       | 234,51        |          |           |           |           |
| Pb 98                            | 65,088          | 4,44   | 289.00       | 316,30        |          | $-27,30$  |           |           |
| Pb 98                            |                 | 2,22   | 0.02         | 89.06         |          | $-89.04$  |           |           |
| Pb 98                            | 14,960          | 40.13  | 600.35       | 600.35        |          |           |           |           |
| Pb 98                            | 6,030           | 4,15   | 25,02        | 25,02         |          |           |           |           |
| Pb 98                            | 499,720         | 4.14   | 2 068,84     | 2 068.84      |          |           |           |           |
| Razem                            | 936,960         |        | 4 363,84     | 4 3 4 9 , 9 1 | 127,62   | $-116,34$ | 2,65      |           |
| X-Super                          | 123,600         | 4,49   | 554.96       | 554.96        |          |           |           |           |
| Razem paliwa                     | 8975,480        |        | 28 383,88    | 25 613.23     | 2859,59  | $-146,84$ | 57,90     |           |
| <b>Bułka</b>                     | 34              |        |              | 13.60         |          |           |           |           |
|                                  |                 |        | 13.60        |               |          |           |           |           |
| Butelka <sub>0.5</sub>           | $\frac{50}{28}$ |        | 7.70         | 7,35          | 0,35     |           |           |           |
| Coca-Cola 0.33                   |                 |        | 72.34        | 59,39         | 10,36    |           | 2.59      |           |
| Doładowanie Orange               |                 |        | 1803.00      | 1803,00       |          |           |           |           |
| Gałka lodów                      | 13              |        | 26,00        | 18,00         | 10,00    | $-2,00$   |           |           |
| Hamburger                        | 49              |        | 225.13       | 122.20        | 112,33   | $-9,40$   |           |           |
| Herbata Kitong                   | 25              |        | 87.33        | 83,83         | 3.50     |           |           |           |
| Heyah 20                         |                 |        | 20.00        | 20.00         |          |           |           |           |
| Heyah 5                          | 6               |        | 60,00        | 60,00         |          |           |           |           |
| Hot-dog                          | 12              |        | 41,30        | 17,50         | 23,80    |           |           |           |
| Kanister zwrotny                 | 27              |        | 60,00        | 55,00         | 5.00     |           |           |           |
| Kawa expresso                    | g               |        | 42.07        | 37.37         | 4.70     |           |           |           |
| Myjnia program 1                 | 80              |        | 796.20       | 637.86        | 138.36   | $-9,99$   | 29.97     |           |
| Myjnia program 2                 | 40              |        | 468.40       | 372,48        | 35,97    |           | 59.95     |           |
| Myjnia program 3                 | 46              |        | 636.82       | 458.87        | 149.97   |           | 27.98     |           |
| Myjnia program 4                 | $30$<br>50      |        | 475.70       | 382,16        | 45,57    |           | 47,97     |           |
| Myjnia program 5                 |                 |        | 887,83       | 537,90        | 295,93   |           | 54,00     |           |
| Myjnia program 6                 | 28              |        | 554.53       | 458.57        | 75,96    |           | 20,00     |           |
| Olej do skrzyni biegAłw          |                 |        | 175.00       |               | 175,00   |           |           |           |
| Paliwko UTA Pb 95                | 136             |        | 637.84       |               | 637,84   |           |           |           |
| Paliwo UTA Pb95                  |                 |        | 9.30         |               | 9,30     |           |           |           |
| Paliwo UTA Pb98                  |                 |        | 9,56         |               | 9,56     |           |           |           |
| Pasek klinowy "Szkoda"           | 2684,754        |        | 7 537.17     | 7498.76       | 62,81    |           |           | $-24, 40$ |
| Pepsi 0.5                        |                 |        | 13,16        | 13,16         |          |           |           |           |
| Plyn chłodniczy do "Malucha" 51  | 71              |        | 592.96       | 387.20        | 205,76   |           |           |           |
| Skype 10                         | 12              |        | 580.00       | 580.00        |          |           |           |           |
| Skype 20                         |                 |        | 35,00        | 35.00         |          |           |           |           |
| Towar na fakturze                | 28.1            |        | 131.99       | 131.99        |          |           |           |           |
| Towar w stawce 3                 | 10              |        | 15,05        | 15,05         |          |           |           |           |
| Winietka 12.5 tony               |                 |        | 100.00       |               | 100,00   |           |           |           |
| <b>Morek Norm, HACCP</b>         |                 |        | 1.05         | 1,05          |          |           |           |           |
| Zapiekanka                       | 16              |        | 71.55        | 76.05         |          | $-4,50$   |           |           |
| ZwykLy towar zaLoLLony na PC-POS |                 |        | 30.00        | 15.00         | 15,00    |           |           |           |
| Zwykły towar założony w PCMWin   |                 |        | 15,00        | 15,00         |          |           |           |           |
| Razem pozostałe                  |                 |        | 16 232.56    | 13 913.34     | 2 127.07 | $-25.89$  | 242.46    | $-24,40$  |
|                                  |                 |        |              | 39 526,57     | 4 986,66 | $-172.73$ | 300,36    | $-24.40$  |
| Razem:                           | 44 616,46       |        |              |               |          |           |           |           |

## **Raport Zestawienie Dostaw**

Raport jest sporządzany tylko na podstawie dokumentów Dostawa Paliwa (DP) wystawionych dla wskazanego dostawcy. Dokument DP jest sporządzany przy każdej dostawie paliwa. Zawiera informacje o ilości paliwa wynikającej z dokumentu dostawy oraz ilości rzeczywiście wlanej do zbiornika wynikającej z pomiarów przed i po tankowaniu. Jeśli ilość paliwa wlanego do zbiornika jest mniejsza, niż tak, która była "zafakturowana" na dokumencie dostawy, to wtedy mówimy o braku. W przeciwnym wypadku wystąpiła nadwyżka.

Dzięki raportowi Zestawienie Dostaw możesz podglądnąć, jak kształtowały się braki przy kolejnych dostawach.

Statystycznie, braki z nadwyżkami powinny się kompensować i ta różnica powinna oscylować w granicach zera. Może się jednak zdarzyć, że np. braki

będą z czasem narastały i wówczas taki raport wykonany za dłuższy okres może być podstawą do reklamacji u dostawcy.

|                                                                  | Faktura |                        |                     | llość                 | Brak      |                                   |           | Nadwyżka     |                                   |
|------------------------------------------------------------------|---------|------------------------|---------------------|-----------------------|-----------|-----------------------------------|-----------|--------------|-----------------------------------|
| Lp                                                               | Data    | Numer<br>dokumentu     | llość w<br>dostawie | protokół<br>przyjęcia | faktvczny | niezawiniony<br>$k4 \times 0.5\%$ | zawiniony | faktyczna    | niezawiniona<br>$k5 \times 0.5\%$ |
|                                                                  |         |                        |                     |                       |           |                                   |           | $\mathbf{Q}$ | 10                                |
|                                                                  |         | 2009-10-29 PZ PAL/09/1 | 50104               | 50225                 |           |                                   |           | 121          |                                   |
|                                                                  |         | 2009-11-26 PZ PAL/09/2 | 14233               | 14087                 | 146       | 71                                | 75)       |              |                                   |
|                                                                  |         | 2010-03-15 PZ PAL/10/3 | 9976                | 9850                  | 126       | 50                                | 76        |              |                                   |
| 272<br><b>Razem</b>                                              |         |                        |                     |                       |           | 121                               | 151       | 121          |                                   |
| Razem po kompensacji braków zawinionych z niezawinionymi (k7-k8) |         |                        |                     |                       | $-30$     |                                   |           |              |                                   |
| Razem po kompensacji braków z nadwyżkami (k7-k9)                 |         |                        |                     |                       |           | $-30$                             |           |              |                                   |

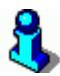

*Sposób liczenia powyższego raportu jest dokładnie opisany w publikacji "Rozliczenie braków w dostawach paliw płynnych z kompensacją objętości do temperatury 15°C" – Władysław Maciejowski, Warszawa 2009.*

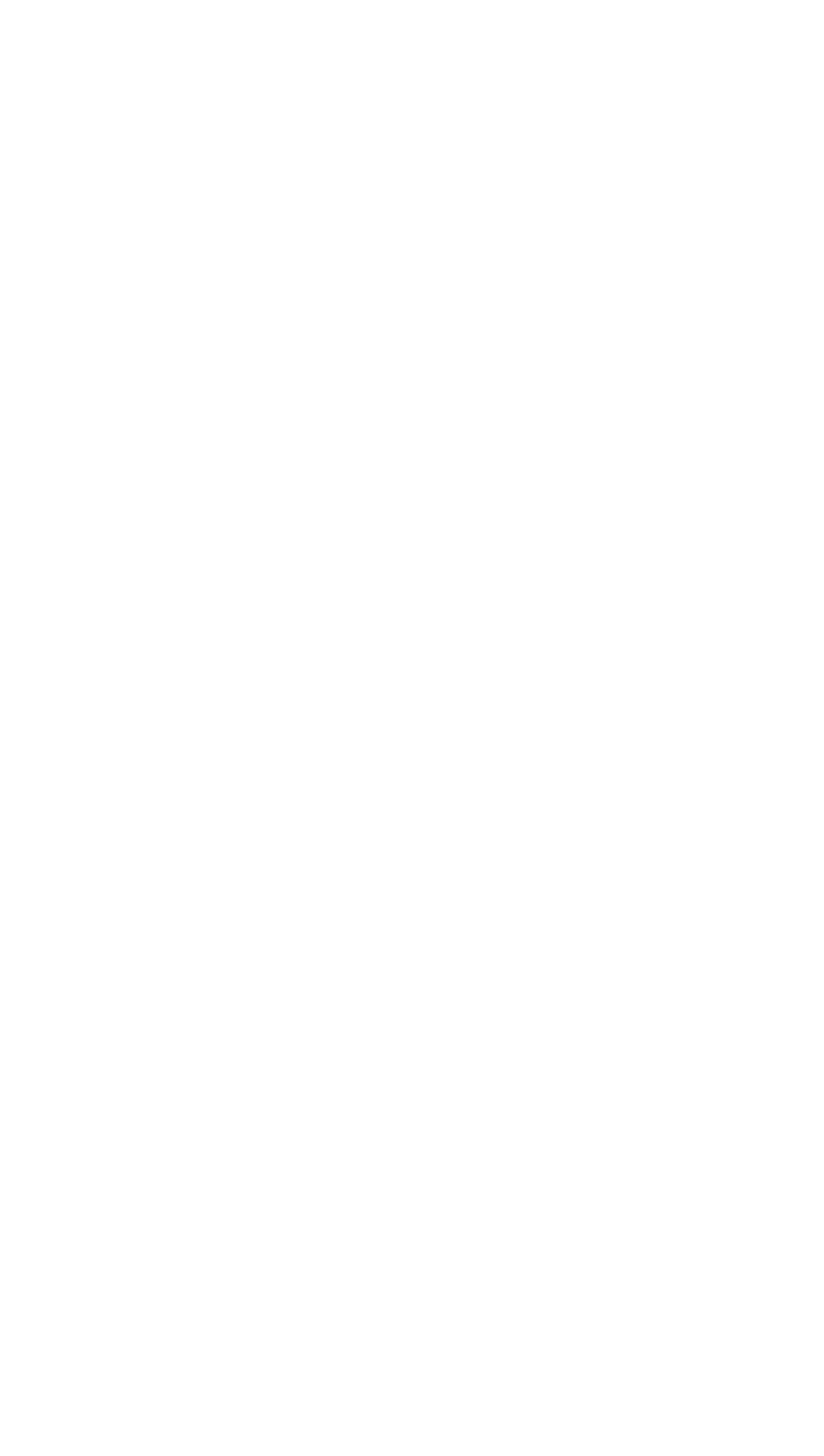

# **Instrukcja serwisanta**

Niniejsza instrukcja opisuje, jak programy z pakietu PC-Petrol są zainstalowane w komputerze i jak skonfigurować ich współpracę ze sobą w zakresie obsługi stacji paliw.

Ta instrukcja dotyczy tylko aspektów związanych ze stacjami paliw. Szczegółowe informacje techniczne dot. programów PC-Market i PC-POS są opisane w ich instrukcjach obsługi.

## **PC-Petrol POS**

Stanowiska kasowe PC-Petrol POS, podczas pracy łączą się z Petrol Server przez port TCP/IP. Dzięki temu połączeniu otrzymują na bieżąco informację o ilości i stanie dystrybutorów. Przez ten port również sterują dystrybutorami (zwalniają, blokują itp.).

Konfiguracja programu PC-Petrol POS sprowadza się do ustawienia adresu i portu IP, pod którymi ma być szukany program Petrol Server (zobacz również rozdział **[TCP/IP – port 7575](#page-90-0)**). Ustawisz to w trybie konfiguracji, w menu **Lokalne parametry programu**, na zakładce **Stacje paliw**:

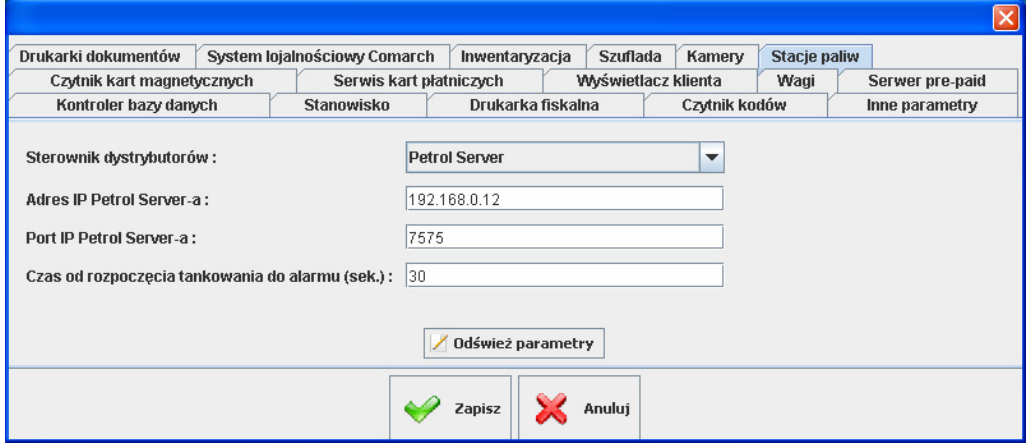

Parametr **Sterownik dystrybutorów** powinien być ustawiony na **Petrol Server**, jeśli program ma się łączyć z Petrol Serverem.

Parametr **Sterownik dystrybutorów** decyduje również o tym, czy w oknie sprzedaży pojawi się panel z dystrybutorami. Ustawiony na **Brak**, będzie pracował jak zwykła kasa - bez obsługi dystrybutorów.

Parametr **Czas od rozpoczęcia tankowania do alarmu**, pozwala na ustawienie, po jakim czasie program będzie alarmował o zbyt długo tankującym pojeździe. Zobacz rozdział **[Klawisze dystrybutorów](#page-6-0)**.

## **Konfiguracja systemów flotowych UTA**

1). UTA jest obsługiwana jako system lojalnościowy. Serwis kart flotowych UTA włącza się w menu **Konfiguracja-> Lokalne parametry programu- > Systemy lojalnościowe**. Szczegółowe parametry serwisu są pobierane z sekcji **UTAFleetLoyaltyService**. Znaczenie parametrów jest opisane w dokumencie . Parametry powinny być ustawione jak w przykładzie poniżej:

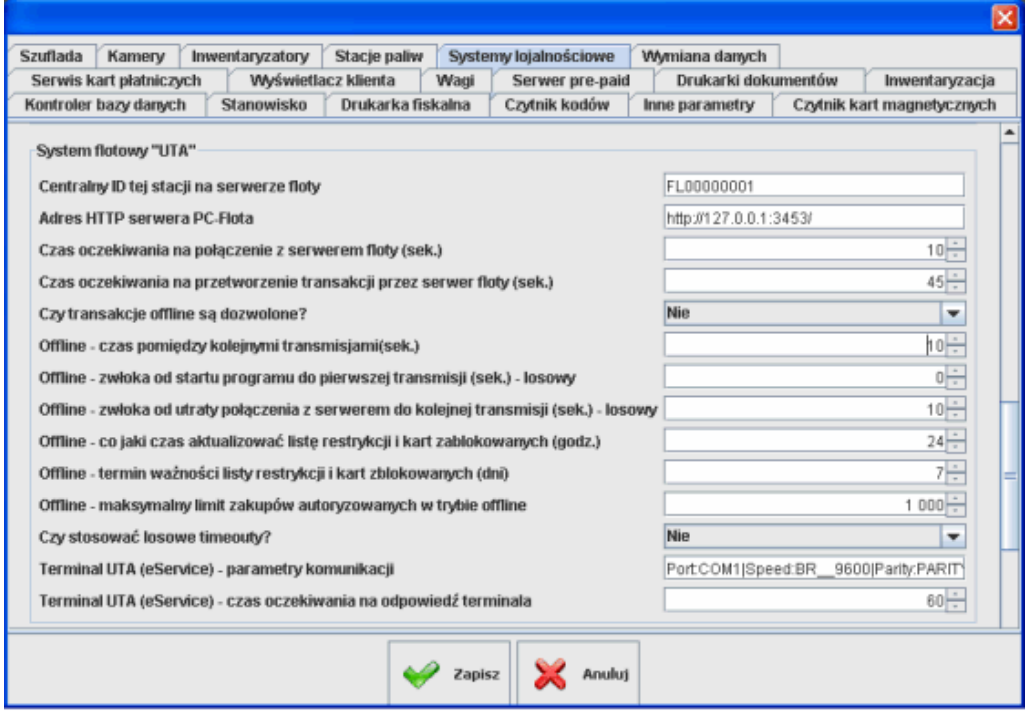

Parametr **"Czy transakcje offline są dozwolone"** musi być ustawiony na **NIE**. Mimo, że technicznie mamy możliwość autoryzacji transakcji w trybie off-line (bez połączenia z serwerem FEP), to z punktu widzenia

dokumentacji UTA takie transakcje są niedozwolone! Parametry zaczynające się od **"Offline"** nie mają w takim wypadku żadnego znaczenia i zaqchowano je na sytuacje awaryjne. Parametry są pozostawione celowo na wszelki wypadek.

## 2). W programie należy włączyć klawisz "Karty UTA" w menu **Konfiguracja-> Parametry programu-> Rozmieszczenie przycisków na paragonie**

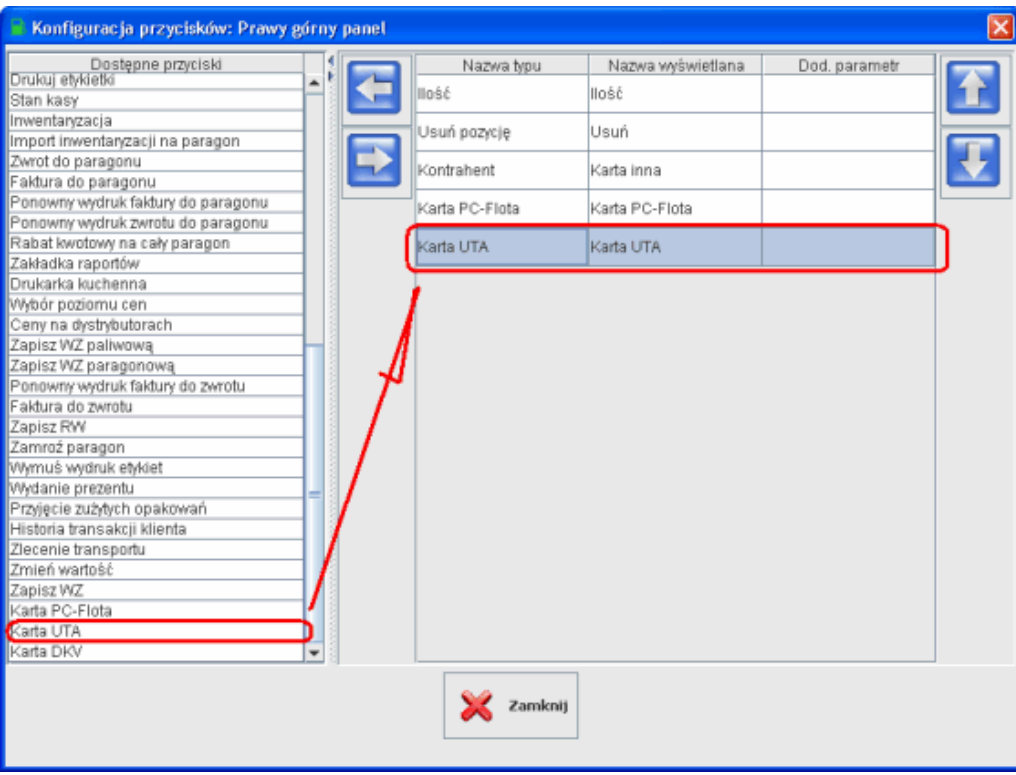

3). Włączyć zakładkę z informacjami o kartach klienta. Menu Konfiguracja- > Parametry programu-> Ustawienie zakładek na paragonie-> **Pokazać zakładkę z kontrahentem - TAK**.

Serwis UTA, z punktu widzenia PC-POS jest obsługiwany bardzo podobnie, jak nasz domyślny system PC-Flota. Różnice są nastepujące:

- jest używany inny typ terminala/pinpada (teraz eService, w przyszłoście inne modele)
- logi komunikacji z serwerem są składowane w plikach **fleetUTA\_x.log**, a nie **fleet\_x.log**
- baza XML jest trzymana w katalogu **<working\_dir>\fleetUTA**

• program autoryzuje transakcje na innym serwerze (tzw. UTA FEP), niż w naszej standardowej flocie (PC-Flota), pod innym adresem IP. Jednak protokół komunikacji jest ten sam.

## **Konfiguracja terminala UTA**

Parametry komunikacji z terminalem są takie same, jak w przypadku eService. Różnica polega tylko na tym, że znajdują się w sekcji **UTAFleetLoyaltyService**, a nie **UposEft**, jak dla kart płatniczych. W przypadku korzystania z tego samego terminala do autoryzacji kart płatniczych i kart UTA, należy parametry ustawić na takie same w obu sekcjach. Znaczenie obu parametrów jest takie samo, jak w przypadku terminali eService.

## **Aplikacja terminala**

Do odczytu karty i weryfikacji PIN-u jest używany terminal VeriFone Vx510 z oprogramowaniem eService. Jest to ten sam terminal eService i ten sam zestaw oprogramowania, którego używamy do transakcji płatniczych eService (opisany w dokumencie ).

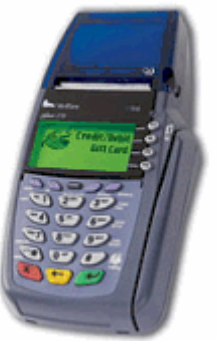

Aplikacja na terminalu: "Aplikacja UTA" wer. 1.04 Manager aplikacji: TERMMGR 1.06 Firmware: QA0010A1

## **Terminal demo**

Do celów prezentacyjnych lub do testów przy braku pinpada można włączyć demonstracyjny sterownik terminala:

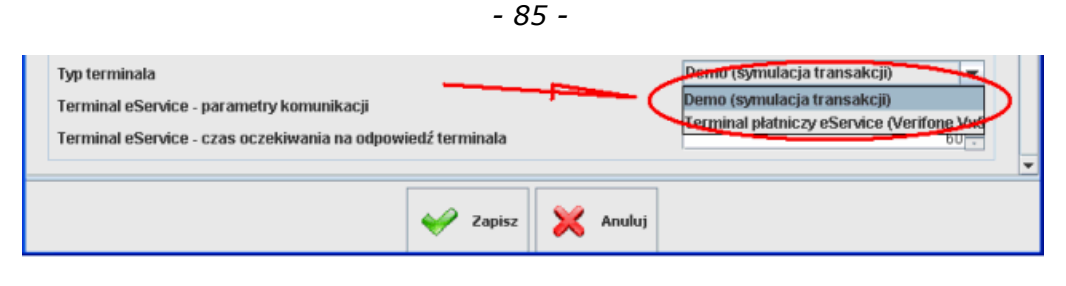

Terminal demo symuluje przeprowadzenie transakcji dla karty o kodzie 70600012345612340. Nasz Serwer UTA-FEP, mimo, że zautoryzuje taką transakcję, to nie prześle jej do centrali UTA.

## **Wydruk pokwitowania transakcji**

UTA wymaga, aby pokwitowanie drukowało się w dwóch kopiach: jedna - z podpisem klienta - zostaje w sklepie, druga - z podpisem kasjera - jest dawana klientowi.

Nasz wydruk WZ odpowiada wymaganiom UTA. Należy jednak wprowadzić dwie zmiany w pliku TxtWZ.xml lub WZ.xml (w zalezności od tego, czy wydruk dotyczy drukarki igłowej, czy systemowej):

- włączyć drukowanie dwóch kopii dokumentu (np. na samym początku pliku podmienić parametr **copies="ORYGINAŁ"** na

#### **copies="ORYGINAŁ,KOPIA"**

- dodać sekcję z podpisem klienta

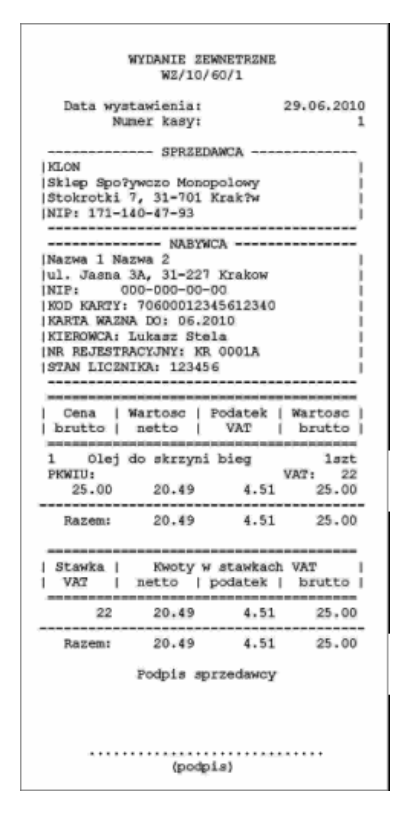

## **Dźwięki tankowania**

Dźwięki przydają się podczas pracy na stacjach słabo obciążonych lub w nocy. W ten sposób kasjer może zostać zaalarmowany o tym, że ktoś jest przy dystrybutorze oraz, że zakończył tankowanie.

Program może generować odgłosy dźwiękowe, gdy klient rozpoczyna lub kończy tankowanie. Parametry są zwykle wyłączone. Włącza się je w menu Konfiguracja-> Lokalne parametry programu-> Stacje paliw:

*- 86 -* 

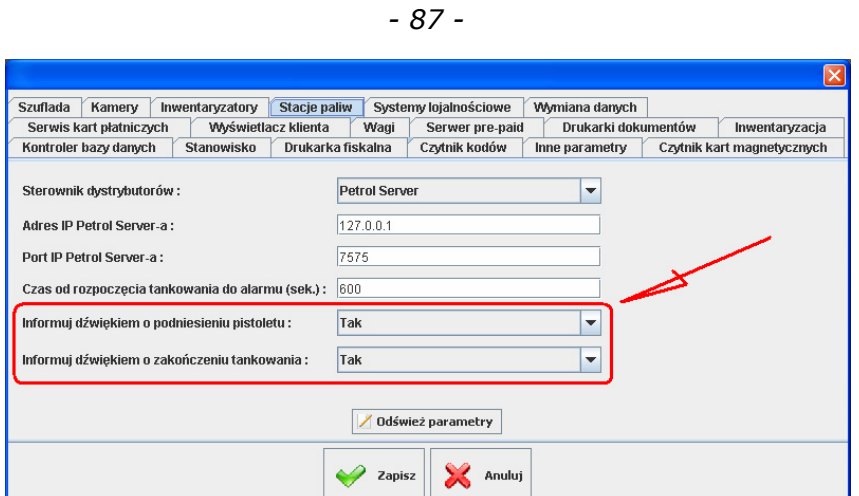

Należy również włączyć odpowiednie urządzenie odtwarzające dźwięk. Najlepiej, gdyby do tego celu stanowisko było wyposażone w kartę dźwiękowa i głośniki:

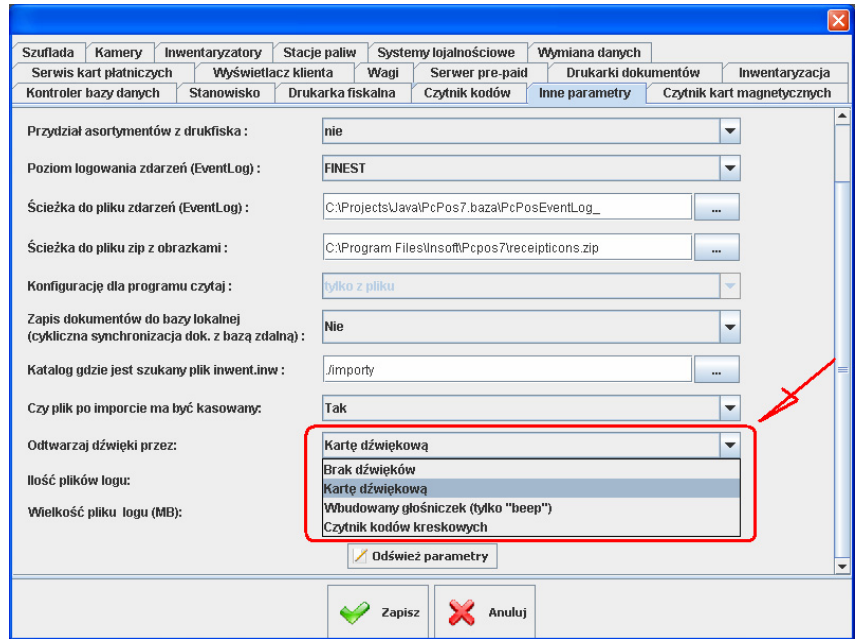

## **Petrol Server**

## **Instalacja**

Instalator programu wykonuje następujące czynności:

- 1. Sprawdza, czy na komputerze jest zainstalowane środowisko Java w wersji 6. Jeśli nie, to instaluje je w katalogu **\Program Files\Java\jre6**.
- 2. Instaluje program Petrol Server w katalogu **\Program Files\Insoft\PC-Petrol\PetrolServer**. Opcjonalnie program może zostać zainstalowany w katalogu innym, niż powyższy. Ze względów serwisowych zalecamy jednak instalację tam, gdzie proponuje instalator.
- 3. Tworzy skróty w **Menu Start\Programy\Programy Insoft\PC-Petrol\Petrol Server**.

Po zainstalowaniu i pierwszym uruchomieniu programu, zawartość katalogu **PetrolServer** wygląda jak poniżej:

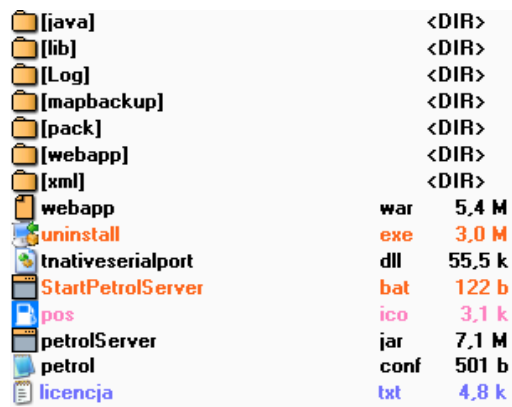

W poszczególnych katalogach i plikach znajdują się następujące katalogi i pliki.

- **java**  instalator maszyny wirtualnej Java
- **lib**  biblioteki wymagane do pracy programu petrolServer.jar
- **Log**  logi programu
- **mapbackup** katalog, w którym będą archiwizowane ustawienia mapy stacji
- **webapp** zawartość wyświetlanej strony WWW rozpakowanej z pliku webapp.war (czytaj w **[Aktualizacja webapp](#page-89-0)**).
- **xml**  pliki XML zawierające mapę Stacji (zobacz rozdział **[Mapa](#page-46-0)  [Stacji](#page-46-0)**)
- **webapp.war** plik archiwum (w zasadzie JAR) zawierający stronę WWW (czytaj w **[Aktualizacja webapp](#page-89-0)**).
- **uninstall.exe** deinstalator programu
- **tnativeserialport.dll** sterownik portu szeregowego dla Windows
- **StartPetrolServer.bat** główny skrypt uruchomieniowy programu
- **petrolServer.jar** program Petrol Server
- **petrol.conf** główny plik konfiguracyjny programu Petrol Server
- **licencja.txt** tekst licencji programu

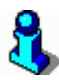

*Instalator Petrol Server nie umieszcza żadnych innych plików poza wymienionym katalogiem. Program Petrol Server w całości znajduje się w tym katalogu. Wyjątkiem od tej reguły jest tylko instalacja środowiska uruchomieniowego Java.* 

## **Ręczny upgrade**

Głównym plikiem programu, zawierającym całą aplikację napisaną przez Insoft jest **petrolServer.jar**. W przypadku upgrade programu najprawdopodobniej dostarczymy tylko ten plik. Aby bezpiecznie wykonać upgrade **w zasadzie wystarczy podmiana tego pliku**.

Dla pewności przed podmianą pliku możesz jeszcze usunąć webapp i webapp.war. Pliki te odtworzą się automatycznie podczas startu nowego programu i nie zawierają żadnej ważnej informacji, która mógłbyś utracić. Szczegóły zostały opisane w rozdziale **[Aktualizacja webapp](#page-89-0)**.

Tak więc kolejno:

- 1. Zatrzymaj program Petrol Server.
- 2. Zarchiwizuj co najmniej **webapp**, **webapp.war** oraz **petrolServer.jar**.
- 3. Usuń je z katalogu.
- 4. Wgraj **petrolServer.jar**.
- 5. Uruchom Petrol Server.

Po uruchomieniu, plik webapp.war oraz katalog webapp zostaną automatycznie odtworzone.

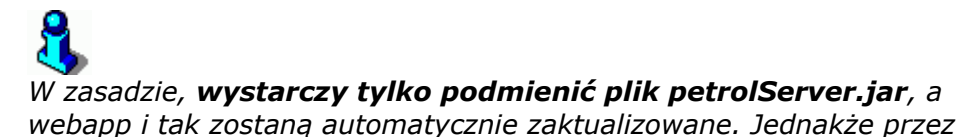

*usunięcie pliku i katalogu webapp będziesz miał stuprocentową pewność, że upgrade przebiegł prawidłowo.* 

## <span id="page-89-0"></span>**Aktualizacja webapp**

W katalogu **webapp** znajdują się pliki stron WWW. Są wykorzystywane przez program, gdy jakiś użytkownik uruchomi przeglądarkę WWW i połączy się z serwerem.

*Zawartość pliku webapp musi być zgodna z wersją pliku petrolServer.jar.* 

Aby utrzymać tę zgodność, zawartość katalogu **jest spakowana w petrolServer.jar**. Jeśli podczas startu program zauważy, że nie ma katalogu webapp, lub jest on nieaktualny, to go usunie i założy go na nowo wypakowując z petrolServer.jar.

W pliku **petrol.conf**, w parametrze **HttpServer/Structure** version, program Petrol Server przechowuje wersję ostatnio wypakowanego webapp. Na tej podstawie zauważy moment, gdy należy zaktualizować zawartość tego katalogu, jeśli wgrano nową wersję petrolServer.jar.

Podczas startu program Petrol Server wykonuje kolejno:

- 1. Sprawdza, czy istnieje katalog webapp i jeśli nie, to wypakowuje go z archiwum webapp.war.
- 2. Jeśli nie ma pliku webapp.war, to wypakowuje go z petrolServer.jar.
- 3. Jeśli plik i katalog istniały podczas uruchamiania, to sprawdza, czy wersja Structure\_Version zgadza się z aktualną wersją w petrolServer.jar. Jeżeli nie, to usuwa webapp, webapp.war i tworzy je od nowa, wydobywając z petrolServer.jar.

## **Uruchamianie programu**

Program uruchamia się następującą linią komend:

"C:\Program Files\Java\jre6\bin\java.exe" -jar "petrolServer.jar" /path="C:\Program Files\Insoft\PC-Petrol\PetrolServer"

Linia taka jest umieszczona w **StartPetrolServer.bat**, oraz w skrótach Menu Start i na pulpicie.

W uproszczeniu można to napisać tak:

#### **<JAVA\_HOME>\java.exe -jar "petrolServer.jar" /path=<KATALOG\_PROGRAMU>**

Parametr **/path** określa, gdzie znajduje się główny katalog programu. Po uruchomieniu, w tym właśnie katalogu będzie szukany główny plik konfiguracyjny petrol.conf, oraz wszystkie pozostałe podkatalogi z konfiguracjami, stronami WWW oraz logiem. Jeśli podana tutaj ścieżka zawiera spacje (np. "Program Files"), to pamiętaj, aby była umieszczona w cudzysłowie.

Parametr **/sout** jest opcjonalny i określa plik, w którym będą umieszczane komunikaty, które standardowo wysłane byłyby na konsolę Java.

## **Porty komunikacyjne TCP/IP**

Program Petrol Server otwiera dwa porty TCP/IP: do obsługi konfiguracji przez przeglądarkę internetową i do komunikacji ze stanowiskami POS.

## **HTTP (port 80)**

Na tym porcie uruchamiany jest serwer WWW. Domyślnie jest to port 80 – czyli standardowy port HTTP. Jeśli jest to port 80, to w przeglądarce WWW wystarczy wpisać tylko adres IP komputera. Np. [http://192.168.0.12](http://192.168.0.12/). Czasem zdarza się, że port 80 jest zajęty przez jakąś usługę Windows i konfiguracja WWW nie działa. W takim wypadku należy zmienić port na inny (polecamy 8080). W przeglądarce, stronę będzie trzeba otwierać wpisując adres IP i numer portu: [http://192.168.0.12:8080.](http://192.168.0.12:8080/)

Adres portu HTTP można zmienić w pliku petrol.conf (parametr **HttpServer/Port**) lub w samym programie Petrol Server:

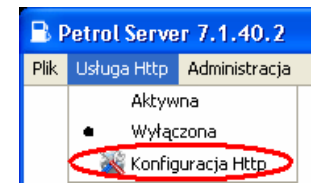

## <span id="page-90-0"></span>**TCP/IP – port 7575**

Z tym portem będą się łączyły aplikacje korzystające z usług Petrol Servera. W szczególności stanowiska kasowe oraz PC-Market. Przez ten port będą sterowały dystrybutorami i odczytywały stany zbiorników.

Adres tego portu można zmienić w pliku petrol.conf, w parametrze **LocalResources/UdrServerPort**.

*Jeśli chcesz łatwo sprawdzić, czy usługa została prawidłowo uruchomiona użyj programu Telnet:* 

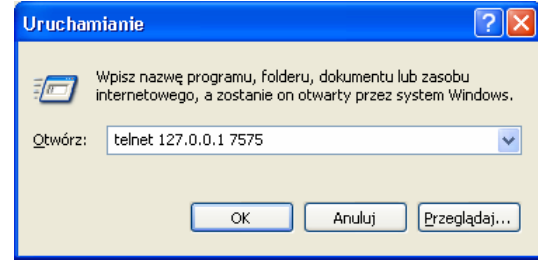

## **Log**

Log zawiera wszystkie operacje wykonywane przez Petrol Server. Pliki logów są umieszczane w katalogu **Log**, w 32 plikach **logfile0.log – logfile31.log**. Po utworzeniu wszystkich plików logu, program nadpisuje te najstarsze.

W zależności od ustawionego poziomu logowania dane w plikach są mniej lub bardziej szczegółowe. Poziom logowania (domyślnie INFO) można zmienić w pliku petrol.conf, w parametrze:

#### LocalResources/EventLoggingLevel

Dopuszczalne poziomy to:

- **SEVERE** tylko poważne błędy
- **WARNING** ostrzeżenia
- **INFO** informacje o pracy programu
- **FINE** –szczegółowy
- **FINER** jeszcze bardziej szczegółowy
- **FINEST** najbardziej szczegółowy

Włączenie danego poziomu automatycznie włącza wszystkie znajdujące się nad nim.

## **PC-Market**

PC-Market powinien być zarejestrowany kluczem z obsługą stacji paliw. Po zarejestrowaniu, w menu programu pojawią się nowe opcje:

- Dostawcy-> Sporządzanie dokumentów-> Dostawa paliwa
- Towary-> Sporządzanie dokumentów-> Stan stacji
- Raporty-> Stacje paliw

## **Komunikacja**

Podczas pracy, PC-Market nawiązuje połączenie TCP/IP z Petrol Serverem (na port 7575). Wykorzystuje to połączenie do odczytu aktualnych stanów zbiorników, liczników dystrybutorów, programowania nowej gęstości paliwa itp.

PC-Market nie łączy się bezpośrednio przez TCP/IP, lecz wykorzystuje specjalny program – sterownik w Javie. Wywołuje ten program z odpowiednimi parametrami. Ten komunikuje się przez TCP/IP z Petrol Serverem i zwraca odpowiedź w postaci pliku tekstowego **Petrol.imp**.

Program-sterownik, o którym mowa, nazywa się **TPcmPetrolClient** i jest umieszczony w... **petrolServer.jar**. Tak, tak, to nie pomyłka! Jest to ten sam JAR, z którego startuje Petrol Server. Jak już pewnie wiesz, w jednym pliku JAR można umieścić więcej, niż jeden program Java. W tym przypadku, w pliku petrolServer.jar są umieszczone dwa: Petrol Server, oraz nasz sterownik używany przez PC-Market: TPcmPetrolClient.

*Jeśli PC-Market jest zainstalowany na innym komputerze, niż Petrol Server, to nie trzeba na komputerze PC-Marketa instalować całego Petrol Server-a. Wystarczy wgrać tylko plik petrolServer.jar. Dla ułatwienia możesz go wrzucić do katalogu, w którym jest zainstalowany PC-Market. Ważne jednak, aby była to ta sama wersja petrolServer.jar, z którego został uruchomiony Petrol Server. W przeciwnym wypadku może dojść do niezgodności protokołu komunikacyjnego i różnych problemów.* 

Aby PC-Market wiedział, jak uruchomić TPcmPetrolClient, oraz, gdzie ten będzie umieszczał pliki wynikowe, należy wykonać odpowiednie wpisy w Rejestrze Windows.

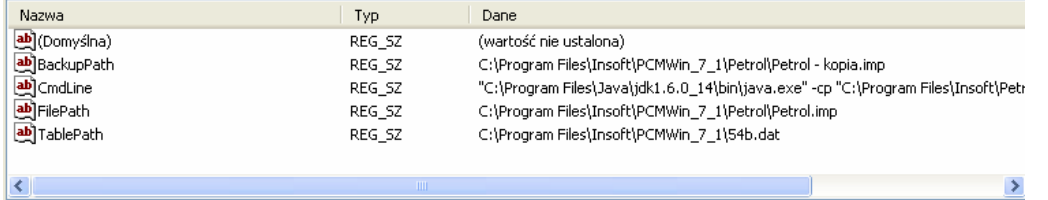

W kluczu o nazwie: HKEY\_LOCAL\_MACHINE\SOFTWARE\INSOFT\PCMWin\StanStaciiPaliw należy umieścić trzy wartości:

**CmdLine** - jest to linia komend, która zostanie uruchomiona przez PCmarket podczas odczytu stanu stacji z Petrol Server. Linia ta powinna wyglądać tak (poniewaz ścieżka jest długa – w miejscach, gdzie powinna być spacja umieściliśmy znak końca linii):

```
<JAVA_HOME>\javaw.exe 
-cp <ścieżka do pliku petrolServer.jar> 
pl.com.insoft.petrol.pcmclient.TPcmPetrolClient 
-hostip127.0.0.1 
-hostport7575 
-ofile<ścieżka do pliku z wynikiem>
```
Przykładowa linia wygląda tak:

```
"C:\Program Files\Java\jdk1.6.0_14\bin\javaw.exe" -cp "C:\Program 
Files\Insoft\PetrolSerwer\petrolServer.jar" 
pl.com.insoft.petrol.pcmclient.TPcmPetrolClient -hostip127.0.0.1 -
hostport7575 -ofile"C:\Program 
Files\Insoft\PCMWin_7_1\Petrol\Petrol.imp"
```
Działanie tak przygotowanej linii komend możesz sprawdzić umieszczając ją w pliku BAT, lub uruchamiając w Menu Start-> Uruchom...

**FilePath** – jest to ścieżka do pliku Petrol.imp, z której po zakończeniu komunikacji PC-Market będzie czytał stan stacji. Przykład tej wartości wygląda tak:

C:\Program Files\Insoft\PCMWin 7 1\Petrol\Petrol.imp

**BackupPath** – jest to nazwa pliku, w którym będzie umieszczana kopia Petrol.imp z poprzedniej komunikacji. Jeśli nie uda się odczyt stanu stacji, to PC-Market zaproponuje skorzystanie z tego pliku. Przykład tej wartości wygląda tak:

C:\Program Files\Insoft\PCMWin\_7\_1\Petrol\Petrol - kopia.imp

## **Tablica ASTM**

Tablica ASTM jest używana przez program PC-Market do przeliczania ilości paliwa dla temperatury referencyjnej 15°C. Tablica jest umieszczona w pliku **54b.dat**. Aby PC-Market znał położenie tego pliku, należy w Rejestrze Windows podać jego położenie w kluczu:

HKEY\_LOCAL\_MACHINE\SOFTWARE\INSOFT\PCMWin\StanStacjiPaliw\TablePath

## *- 95 -*

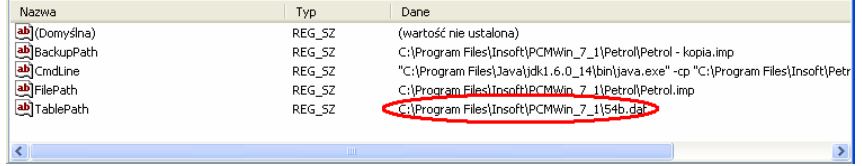

**© 2010 Insoft sp. z o.o. 31-227 Kraków ul. Jasna 3a tel. (012) 415-23-72** e-mail: **[market@insoft.com.pl](mailto:market@insoft.com.pl) [http://www.insoft.com.pl](http://www.insoft.com.pl/)**